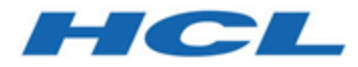

### **Cloud Native Unica V12.1.1 Implementation Guide for Apache Tomcat**

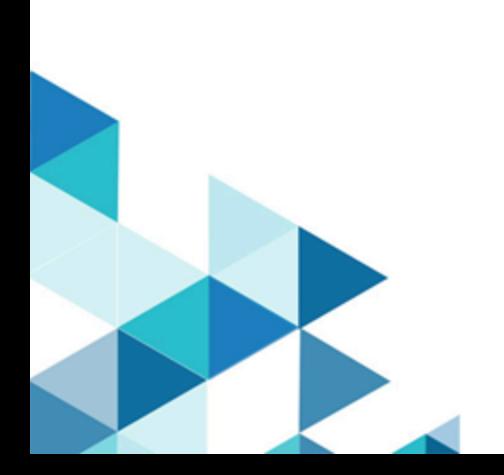

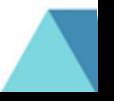

## Contents

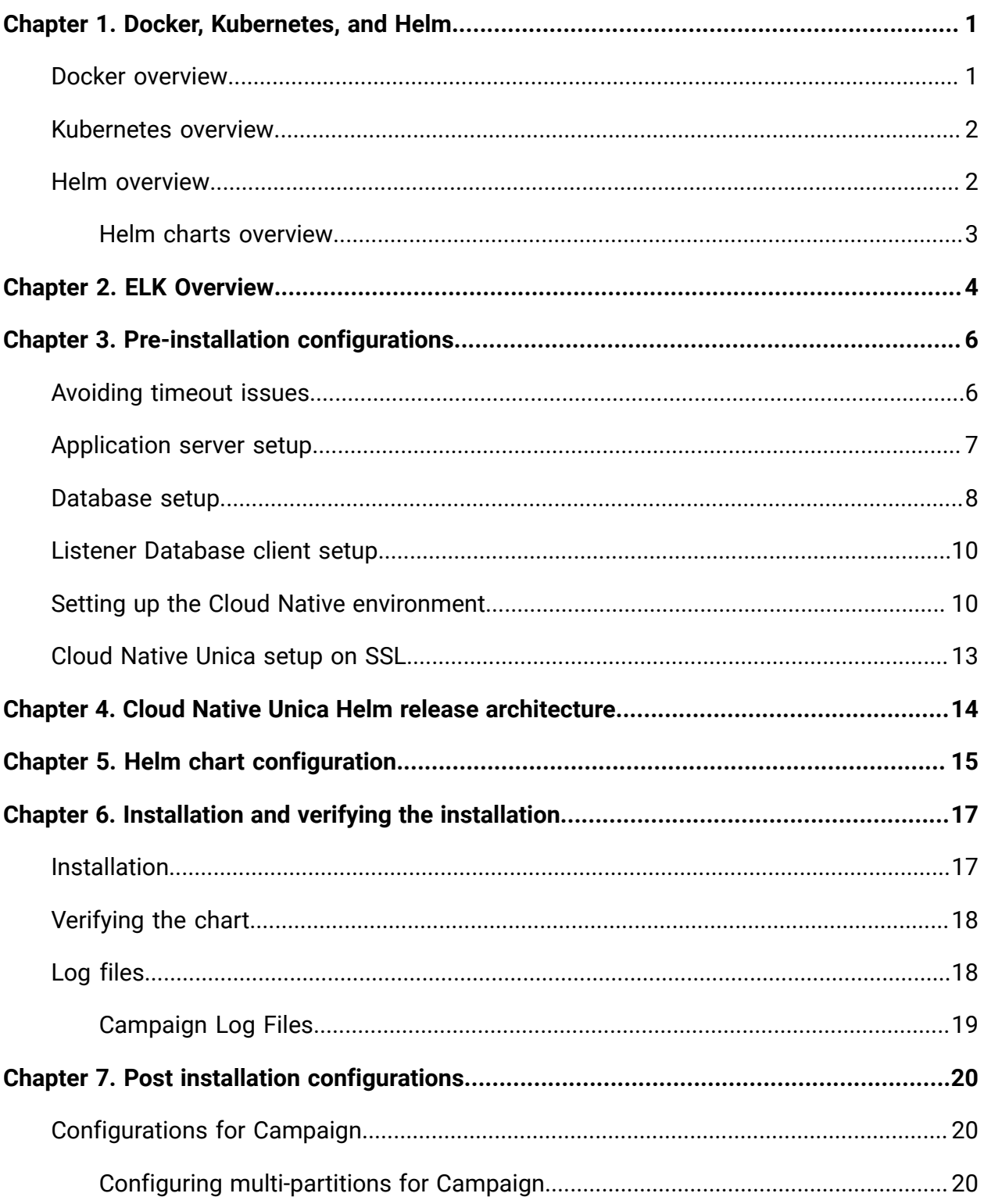

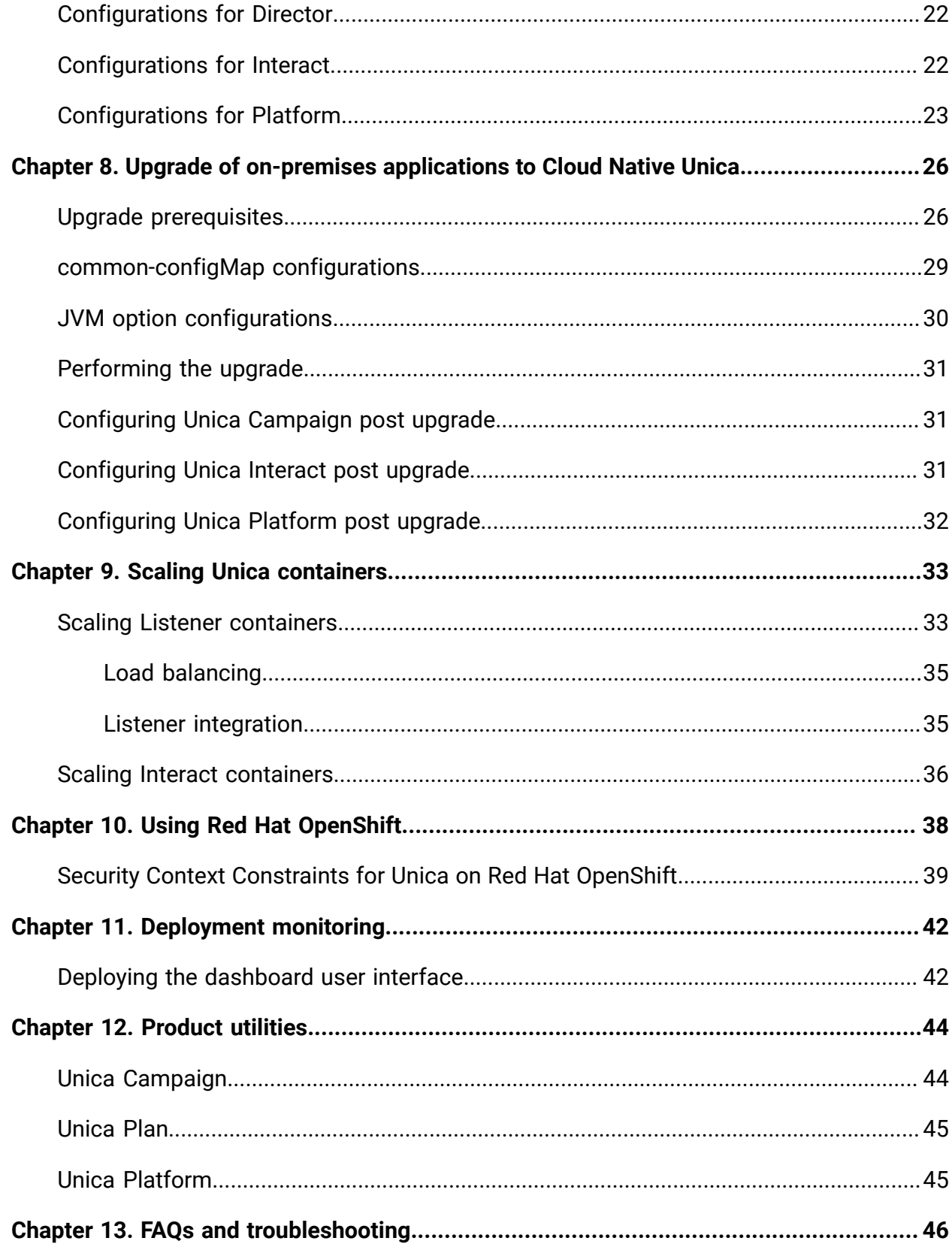

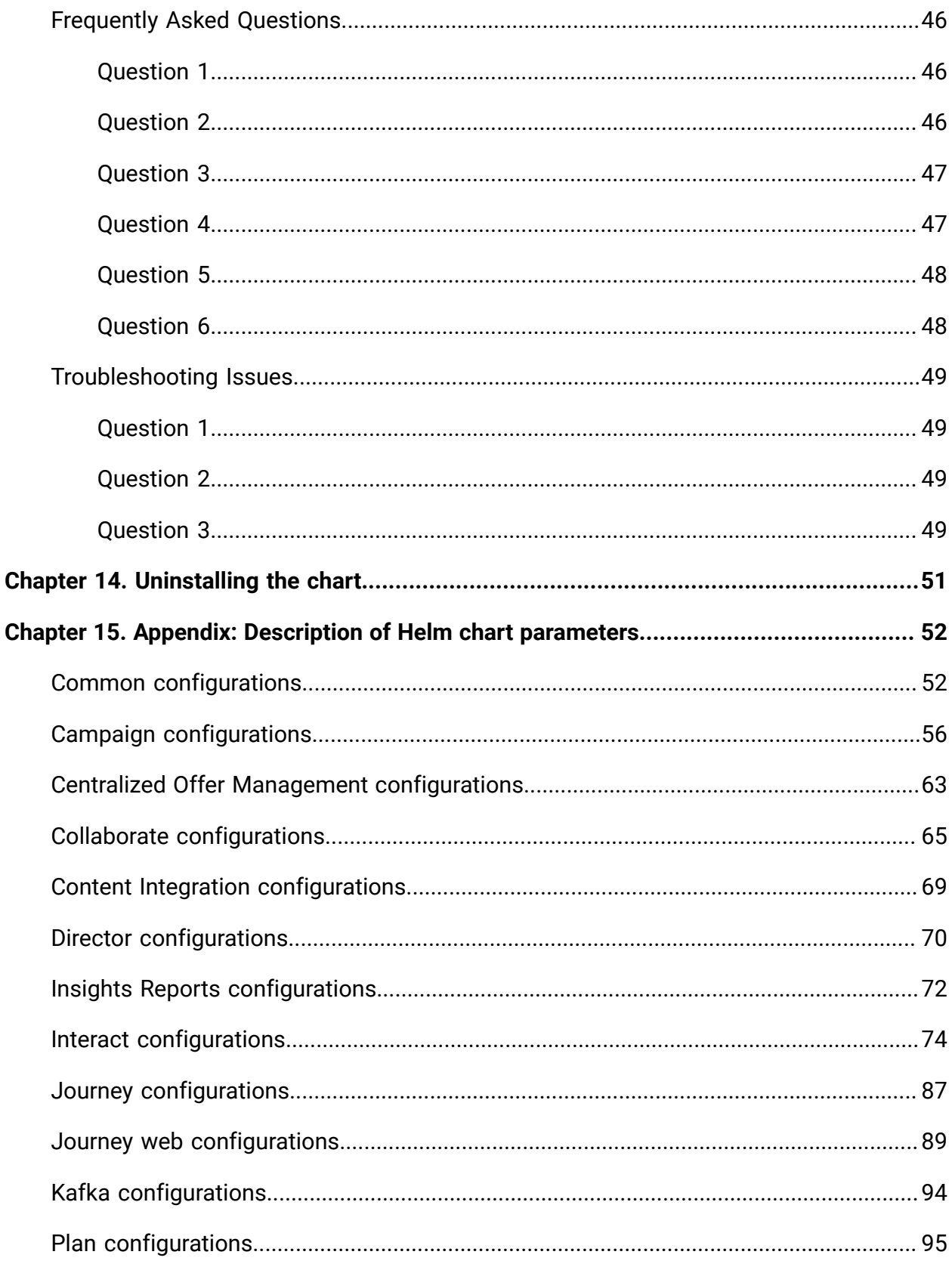

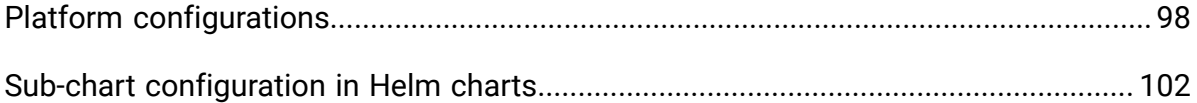

# <span id="page-5-0"></span>Chapter 1. Docker, Kubernetes, and Helm

In this release, we have implemented Cloud Native Unica using Docker, Kubernetes, and Helm.

The following topics provide an overview of the mentioned technologies:

- For an overview on Docker, see Docker [overview](#page-5-1) [\(on page 1\)](#page-5-1).
- For an overview on Kubernetes, see [Kubernetes](#page-6-0) overview [\(on page 2\)](#page-6-0).
- For an [overview](#page-6-1) on Helm, see Helm overview [\(on page 2\)](#page-6-1).
- For an [overview](#page-7-0) on Helm Chart, see Helm charts overview [\(on page 3\)](#page-7-0).

### <span id="page-5-1"></span>Docker overview

Docker is an open source software that makes it easy to create, deploy, and manage virtualized applications using containers.

You can use containers to package applications with the necessary components to run the applications, like libraries and other dependencies. Because a container has all the components requires for its execution, it is not dependent on other containers and can run in an isolated manner.

The software that hosts the containers is called a Docker Engine. The Docker Engine creates containers on top of an operating system and automates application deployment on the container.

Docker-based architecture also offers standardization. With standardization of service infrastructure, every team member can work on a production parity environment.

For more information on Docker, its prerequisites, and the minimum system requirements, see [https://docs.docker.com/.](https://docs.docker.com/)

## <span id="page-6-0"></span>Kubernetes overview

Kubernetes is an open source container orchestration system that provides a platform to automate deployment, scaling, and management of application containers across clusters of hosts.

If you have a cluster containing groups of hosts running Linux containers, you can use Kubernetes to manage the clusters efficiently. These clusters can span hosts across public, private, or hybrid clouds. This makes Kubernetes an ideal platform for hosting cloud-native applications that require rapid scaling.

For more information on Kubernetes, its prerequisites, and the minimum system requirements, see <https://kubernetes.io/docs/home/>.

## <span id="page-6-1"></span>Helm overview

Helm is a package manager for Kubernetes that can be used by developers and operators to easily package, configure, and deploy applications and services onto Kubernetes clusters.

Helm can:

- install and upgrade software
- automatically install software dependencies
- configure software deployments
- fetch software packages from repositories

Helm packages are called charts and they contain a few YAML files and templates that are rendered into the Kubernetes manifest files.

For more information on Helm, its prerequisites, and the minimum system requirements, see <https://helm.sh/>.

#### <span id="page-7-0"></span>Helm charts overview

Helm Charts are packaging formats. A chart is a collection of files that describe a related set of Kubernetes resources.

You can use a single chart to deploy something simple, like a [memcached pod](https://www.memcached.org/), or something complex, like a full web application stack with HTTP servers, databases, caches, etc.

Charts are created as files laid out in a specific directory tree, and you can package charts into versioned archives for deployment.

# <span id="page-8-0"></span>Chapter 2. ELK Overview

The ELK Stack is a collection of three open-source products: Elasticsearch, Logstash, and Kibana.

The features of the ELK stack are as follows:

- Centralized logging and monitoring to identify problems with containers, or applications, hosted inside the pod
- Visualization tools to represent data using a graph or a chart
- Host ELK as a standalone system or a Docker container or a Kubernetes pod

#### **Filebeat**

Filebeat collects and ships log files, and is also the most commonly used beat. You can install Filebeat on almost any operating system, or also as a Docker container. It includes internal modules for platforms like Apache, MySQL, Docker, MariaDB, Kafka, and many more.

Filebeat is very efficient and it displays this in how it handles backpressure. If Logstash is busy, Filebeat slows down its read rate and picks up the beat once the slowdown is completed.

For Unica, Filebeat is deployed as a sidecar container inside Platform pod, and Platform and Filebeat, as a sidecar, runs as a container inside a pod. The Filebeat has a read-only access to persistent volume. It reads the logs from the logs folder, specified in configmap for all Unica applications, to keep sending logs to ELK.

#### **metricbeat**

Metricbeat collects and reports various system-level metrics for various systems and platforms. Metricbeat also supports internal modules for collecting statistics from specific platforms.

For Unica, metricbeat is deployed as a deamonset in kube-system namespace to collect metrics from the metric-server in OpenShift. In Kubernetes, it connects to both the Kubernetes API-server and the metric server.

#### **Fluentd**

It is a smart metrics and log shipper. For Unica, Fluentd is deployed as a deamonset in custom namespace to collect metrics from Kubernetes.

#### **Advantages of using ELK**

Logging , keeping historical logs, or monitoring the logs is a real challenge in containerized applications. If you destroy a container, everything is lost, including the logs. The advantages of using ELK are as follows:

- Maintains and keeps all the data, and makes this activity easy, even if the cluster, pod, or node is destroyed.
- Allows searching of all the logs in a single place.
- Helps find issues in multiple servers, or pods, by connecting logs during a specific time frame.

# <span id="page-10-0"></span>Chapter 3. Pre-installation configurations

Before installing or upgrading to Cloud Native Unica, you should complete some configurations.

The list of pre-installation or pre-upgrade configurations are as follows:

- Configure the resources for containers. For more information, see Cloud Native Unica Support Matrix Guide.
- Ensure that you have installed Docker Enterprise version 19.xx.x. For more information, see Docker [documentation.](https://docs.docker.com/ee/supported-platforms/)
- Ensure that you have installed [Kubernetes](https://kubernetes.io/docs/tasks/tools/install-kubectl/). For more information, see Kubernetes [documentation](https://kubernetes.io/docs/tasks/tools/install-kubectl/).
- Verify if:
	- you have configured a Kubernetes cluster.
	- the Kubernetes environment has the appropriate image enforcement policy to allow access to the required repositories.
	- the database is setup. For more information, see [Database setup](#page-12-0) [\(on page 8\)](#page-12-0).
	- the application server is setup. For more information, see [Application](#page-11-0) server setup [\(on page 7\)](#page-11-0)
- Ensure that you have installed Helm. For more information, see [Helm documentation](https://helm.sh/docs/intro/install/).

## <span id="page-10-1"></span>Avoiding timeout issues

To avoid timeout issues, perform the following steps.

- 1. Access the path /home/unica/helm/<chart-name>/omnix-unica/.
- 2. Open the file values.yaml.
- 3. Add the following lines of code in the annotations section within ingress.

nginx.ingress.kubernetes.io/proxy-connect-timeout: "30"

```
nginx.ingress.kubernetes.io/proxy-read-timeout: "1800"
nginx.ingress.kubernetes.io/proxy-send-timeout: "1800"
nginx.ingress.kubernetes.io/proxy-body-size: 50m
ingress.kubernetes.io/proxy-body-size: 50m
```
4. Save the changes.

#### <span id="page-11-0"></span>Application server setup

Cloud Native Unica supports Apache Tomcat®, Red Hat® JBoss® Enterprise Application Platform (EAP), and Oracle® WebLogic Server application servers.

You do not have to set up the Apache Tomcat application server as it is embedded in the Cloud Native Unica image.

#### **ED** Note:

For Apache Tomcat server, edit the seteny. sh file for the respective product instances script in the bin directory under your Tomcat instances directory to add the following Java options:

```
- Dfile.encoding=UTF-8
-Dclient.encoding.override=UTF-8
```
If you are deploying on a non-production setup, add

-DENABLE\_NON\_PROD\_MODE=true

If you are deploying on a production setup, the Java option, -DENABLE\_NON\_PROD\_MODE=true, must be removed or set to false.

After saving the changes, restart the Apache Tomcat server.

## <span id="page-12-0"></span>Database setup

You need to set up the database before you begin installation.

You can setup the database in one of the following ways.

- Use your database Docker image
- Connect to an external database system

In case of Managed Kubernetes Clusters on Cloud, the system data and the customer data must reside on Cloud.

If your database resides in an external system, the configuration of the following parameters, in Unica Helm chart, is mandatory.

- Database Users
- Tablespace Users
- Operating System Users

The database can reside within Kubernetes cluster. If the database resides within the Kubernetes cluster, use any available database image, and edit the Unica Helm chart. Ensure that user creation is complete before the Cloud Native solution starts.

For example, to use Tomcat, within the cluster or external DB, complete the following steps.

- 1. Download Cloud Native Unica images and Helm Chart.
- 2. Create Databases and Users and enter those details in the Unica Helm Chart.

If you set the Database as a sub-chart in Unica chart, you can completely automate data import using Shell scripts. For import, data should be available on the Database container mount point. You can also place the data after the container starts. Ensure that Database configuration and user creation activity is completed before running the Unica chart.

For auto-installation of database client on listener pod or container, complete the following steps:

**E.** Note: The commands and filenames are mentioned specific to Oracle database. Provide appropriate values based on the the database you use.

- 1. Place the Oracle client installer, named  $\lim_{x\to a} 64$  12102 client.zip, inside the /tmp folder.
- 2. To extract the installer file, run the unzip command.

A new folder, named client is created in the location  $/\text{tmp}$ .

3. Run the following command:

cp /tmp/client/response/client\_install.rsp /tmp/oracle\_client.rsp

4. Access the oracle\_client.rsp file and make the following changes in the file:

```
UNIX_GROUP_NAME=oinstall
INVENTORY_LOCATION=/home/oracle/oraInventory
ORACLE_HOME=/home/oracle/app/oracle/product/12.1.0/client_1
ORACLE_BASE=/home/oracle/app/oracle
oracle.install.client.installType=Administrator
```
5. Run the following commands:

```
cd /tmp
mkdir linuxamd64_12102_client
mv client linuxamd64_12102_client
tar -cvf Oracle_client.tar linuxamd64_12102_client oracle_client.rsp
gzip Oracle_client.tar
```
mv Oracle\_client.tar.gz oracle\_client.rsp /docker/unica

6. In the /docker/unica/ location, create a file named oracle. sh and add the following content in the file:

```
yum install -y libaio
/tmp/Oracle_client_install/linuxamd64_12102_client/client/runInstaller
```

```
-silent -ignoreSysPrereqs -responseFile /tmp/Oracle_client_install/
oracle_client.rsp
```
### <span id="page-14-0"></span>Listener Database client setup

To establish an ODBC connection to the database, the Campaign listener requires a database client.

If you do not have a database client, you must install it. For a seamless installation of the database client, perform the following steps:

- 1. Place the database client installer at the mount locaction (NFS).
- 2. Configure the location of the database client installer in the  $\text{camping}$ configMap.yaml file. For more information, see Campaign [configurations](#page-60-0) [\(on page](#page-60-0) [56\)](#page-60-0).

#### <span id="page-14-1"></span>Setting up the Cloud Native environment

You must set up the Cloud Native environment before implementing Cloud Native Unica. The chart that you download uses Helm as a package manager for Kubernetes. The chart is a preconfigured application resource and it deploys Unica suite on a specified Kubernetes cluster. Extract the chart ZIP file to a location in the cloud VM, where you plan to deploy Unica. For reference purposes, this chart contains a placeholder for the database. Unica does not own the database and is not responsible for database management. If required, set a containerized database (the charts and subcharts folders are for reference) as a subchart to the Cloud Native Unica chart. You can use scripts to automate the restoration of database on a container.

The prerequisites for running a Helm chart are as follows:

• Download the required Docker images from Flex Net Operations (FNO).

• To import the downloaded Docker images for all the products, run the following command:

```
docker load -i product_image_name.tar
```
• To verify if all products images are loaded and available for use, run the following command:

docker images

• To tag the images appropriately, run the following command:

docker tag SOURCE\_IMAGE[:TAG] TARGET\_IMAGE[:TAG]

• To push the images to the docker registry, run the following command:

docker push TARGET\_IMAGE[:TAG]

- Open the  $value$   $square$  file, which is placed inside the  $Unicode$  folder, and edit:
	- the Docker images name in the repository section
	- the tag numbers in the tag section

See the following code snippet for reference:

```
image:
 repository:
  init: TARGET_IMAGE
  platform: TARGET_IMAGE
 tag:
  init: TAG
  platform: TAG
```
• Configure the database in one of the following ways:

- **Database within Kubenetes cluster** Set the database as a subchart to Unica helm chart. Unica will not own or manage the database chart.
- **Pointing to an external database** Configure the database to reside on the same subnet as the worker nodes to ensure good performance.

To set up Cloud Native Unica environment, complete the following steps:

#### 1. **Update chart configurations**:

a. Update or customize database and application server details in the  $\text{configMap}$ files for each products. For more information on configMap files, see [Helm](#page-19-0) chart [configuration](#page-19-0) [\(on page 15\)](#page-19-0). An example for updating or customizing the campaign-configMap.yaml is as follows:

 CAMPAIGN\_DATABASE\_HOST: "{{ .Release.Name }}-unica-suite-database" CAMPAIGN\_DATABASE\_PORT: "1521" CAMPAIGN\_DATABASE\_NAME: "xe" CAMPAIGN\_DATABASE\_USERNAME: "campuser" CAMPAIGN\_DATABASE\_PASSWORD: "unica" CAMPAIGN\_DS\_INITIAL\_SIZE: "1" CAMPAIGN\_DS\_MIN\_IDLE: "1" CAMPAIGN\_DS\_MAX\_IDLE: "15" CAMPAIGN\_DS\_MAX\_TOTAL: "80" CAMPAIGN\_DS\_STATEMENT\_CACHE\_SIZE: "300"

#### 2. **Update persistence volume**:

a. Based on the persistent volume of your choice, update the following files:

```
 - unica/extra-configs/local-pv.yaml
```

```
 - unica/templates/pvc.yaml
```
#### 3. **Perform an upgrade**:

- a. You can use one of the following methods to upgrade:
	- Upgrade from On-premises to Cloud Native (for example, Unica version 9.1.2 to Cloud Native version 12.1.0)
	- Upgrade from earlier Cloud Native version to a new version (for example, Cloud Native version 12.0 to Cloud Native version 12.1)
- b. Before the upgrade, ensure that you have backed up the file system and the Database.
- c. Place the file system on the mount point and configure the **BASE\_FOLDER** parameter in the common-configMap.yaml file to point to the file system location.
- d. Also, update the database details in the common-configMap.yaml file. For example, refer the following code snippet:

```
 DATABASE_EXPORT_DIR: "/DBBACKUP/"
 BASE_FOLDER: "OLDINSTALL/IBMUnica_86"
 SOURCE_SCHEMA: "camp86"
 TARGET_SCHEMA: "camp86"
 SOURCE_SCHEMA_RT: "camp86"
 TARGET_SCHEMA_RT: "camp86"
 SOURCE_SCHEMA_PROD: "intpr86"
 TARGET_SCHEMA_PROD: "intpr86"
 SOURCE_SCHEMA_LRN: "intlr86"
 TARGET_SCHEMA_LRN: "intlr86"
 SOURCE_SCHEMA_RUN: "intrt86"
 TARGET_SCHEMA_RUN: "intrt86"
```
e. In case of managed Kubernetes clusters, change the value of the **storageClassNames** parameter in the values.yaml file.

**E.** Note: Active MQ Image or Chart, provided by Unica, is for reference purposes only. Unica does not own or is not responsible for Active MQ Deployments.

### <span id="page-17-0"></span>Cloud Native Unica setup on SSL

You can configure SSL on Cloud Native Unica setup at the ingress level.

A provision exists to create a secret with a CERT file. For additional details, see nginxingress documentation for TLS configuration.

## <span id="page-18-0"></span>Chapter 4. Cloud Native Unica Helm release architecture

The following is a diagrammatic representation of the Cloud Native Unica Helm release architecture:

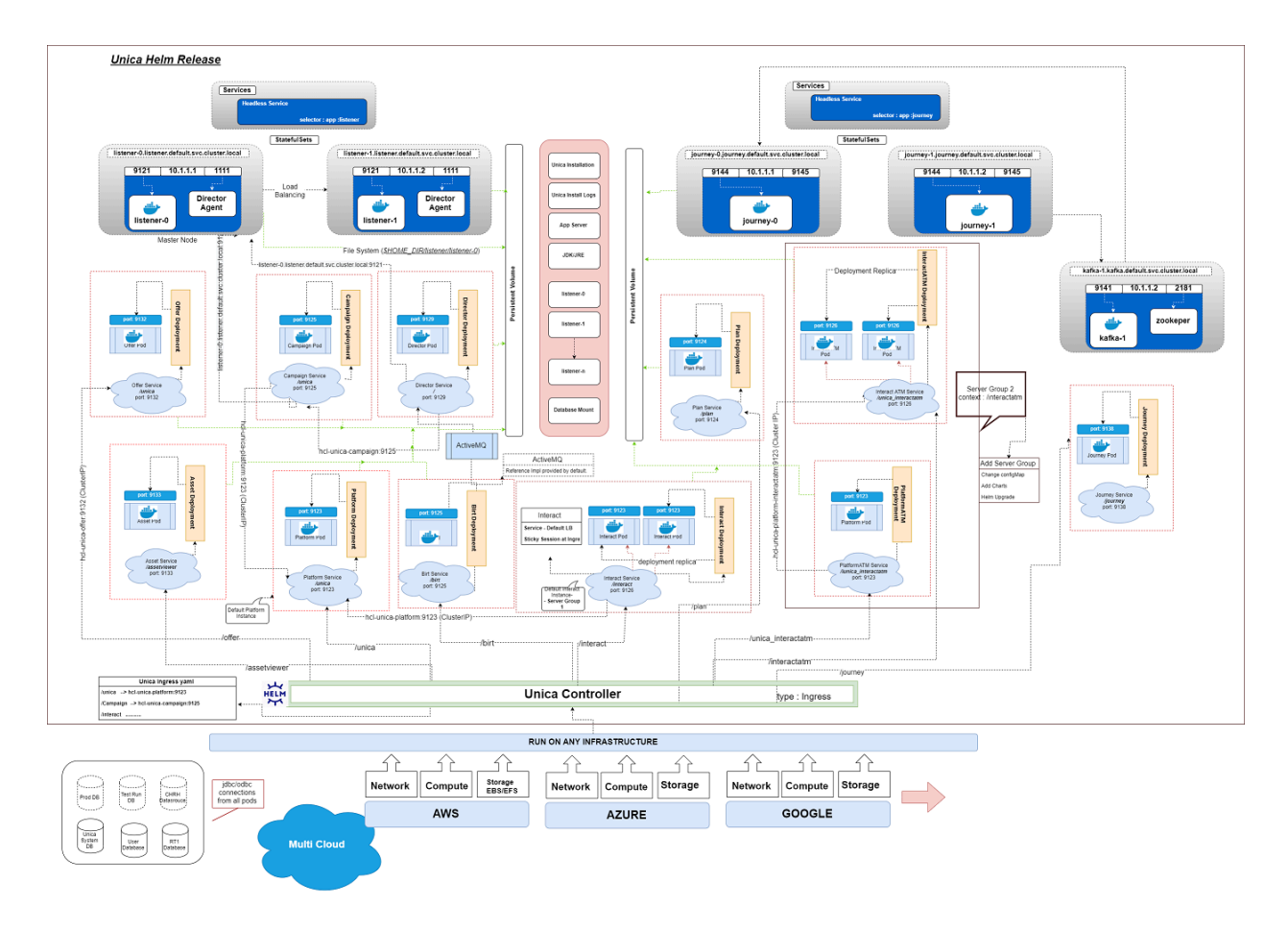

[Click](https://help.hcltechsw.com/unica/CloudNativeUnica/en/12.1.1/CloudNativeUnica/SharedTopics/cloud_native_unica_helm_architecture.html) here, to access HTML help, for a better resolution of the image.

# <span id="page-19-0"></span>Chapter 5. Helm chart configuration

Before you start the installation or upgrade of Cloud Native Unica, you should configure the appropriate configMap YAML files.

To access the configMap YAML files, navigate to /unica/templates/ in the Unica charts folder. Open one of the following files and modify the paramaters in that file:

- common-configMap.yaml. For more information, see Common [configurations](#page-56-1) [\(on](#page-56-1) [page 52\)](#page-56-1).
- campaign-configMap.yaml. For more information, see Campaign [configurations](#page-60-0) [\(on page 56\)](#page-60-0).
- offer-configMap.yaml. For more information, see Centralized Offer [Management](#page-67-0) [configurations](#page-67-0) [\(on page 63\)](#page-67-0).
- collaborate-configMap.yaml. For more information, see [Collaborate](#page-69-0) [configurations](#page-69-0) [\(on page 65\)](#page-69-0).
- assetpicker-configMap.yaml. For more information, see Content [Integration](#page-73-0) [configurations](#page-73-0) [\(on page 69\)](#page-73-0).
- director-configMap.yaml. For more information, see Director [configurations](#page-74-0) [\(on](#page-74-0) [page 70\)](#page-74-0).
- birt-configMap.yaml. For more information, see **Insights Reports [configurations](#page-76-0)** [\(on page 72\)](#page-76-0).
- interact-configMap.yaml. For more information, see Interact [configurations](#page-78-0) [\(on](#page-78-0) [page 74\)](#page-78-0).
- journey-configMap.yaml. For more information, see Journey [configurations](#page-91-0) [\(on](#page-91-0) [page 87\)](#page-91-0).
- journeyweb-configMap.yaml. For more information, see [Journey](#page-93-0) web [configurations](#page-93-0) [\(on page 89\)](#page-93-0).
- kafka-configMap.yaml. For more information, see Kafka [configurations](#page-98-0) [\(on page](#page-98-0) [94\)](#page-98-0).
- plan-configMap.yaml. For more information, see Plan [configurations](#page-99-0) [\(on page](#page-99-0) [95\)](#page-99-0).

• platform-configMap.yaml. For more information, see **Platform [configurations](#page-102-0)** [\(on](#page-102-0) [page 98\)](#page-102-0).

## <span id="page-21-0"></span>Chapter 6. Installation and verifying the installation

The following topics provide information related to installation and verification of installation.

- [Installation](#page-21-1) [\(on page 17\)](#page-21-1)
- [Verifying](#page-22-0) the chart [\(on page 18\)](#page-22-0)
- [Log files](#page-22-1) [\(on page 18\)](#page-22-1)

## <span id="page-21-1"></span>Installation

You can install Unica using Helm charts. Override the following Helm chart values using - set name=value.

- Ensure that configMaps in the helm chart are correctly configured.
- Verify all the configurations and ensure that the mount location does not have any Unica-related installation files.
- 1. kubectl apply -f ./omnix-unica/extra-configs/local-pv.yaml
- 2. helm install --name nginx stable/nginx-ingress -f ./omnix-unica/extraconfigs/nginx-conf.yaml
- 3. helm install --name unica -f ./omnix-unica/values-local.yaml omnixunica --set service.hostname=kubernetes.nonprod.hclpnp.com --set service.applicationDomain='nonprod.hclpnp.com' --set ingress.enabled=true

## <span id="page-22-0"></span>Verifying the chart

Follow the instructions after the completion of Helm installation for chart verification. The chart generates an output for all the resources it creates.

1. To confirm if a chart has generated output for all the resources, run the following command:

```
helm ls
```
2. To view the installed helm release, run the following command:

helm status unica

3. To view the Unica Kubernetes pods, run the following command:

kubectl get pods

## <span id="page-22-1"></span>Log files

Confirm if the required containers are up and running. Upon confirmation, check the logs for all the running services.

#### • **Installation log files**:

The installation log files are placed in the logs folder at the mount point. For example, \$HOME\_DIR/logs.

#### • **Product log files**:

Log files are persisted out of the containers at the mount location. The log files for the products are placed in their respective install location folders. For example, if the product is Campaign and the mount location is /docker/unica, the Campaign log files will be available within the /docker/unica/Campaign/logs/ location.

#### <span id="page-23-0"></span>Campaign Log Files

To enable the ETL, Engage, and UBX logs within the Campaign logs folder, provide the absolute path in the \$CAMPAIGN\_HOME/conf/campaign\_log4j.properties file.

#### **Example**

log4j.appender.ETL.File=/docker/unica/Campaign/logs/ETL.log

log4j.appender.ENGAGE\_ETL.File=/docker/unica/Campaign/logs/EngageETL.log

log4j.appender.UBX.File=/docker/unica/Campaign/logs/UBX.log

# <span id="page-24-0"></span>Chapter 7. Post installation configurations

The following topics contain details about post installation configurations related to the products of Unica.

- [Configurations](#page-24-1) for Campaign [\(on page 20\)](#page-24-1)
- [Configurations](#page-26-0) for Director [\(on page 22\)](#page-26-0)
- [Configurations](#page-26-1) for Interact [\(on page 22\)](#page-26-1)
- [Configurations](#page-27-0) for Platform [\(on page 23\)](#page-27-0)

## <span id="page-24-1"></span>Configurations for Campaign

To add user database in Campaign, complete the following steps:

- 1. Connect to the Listener pod.
- 2. Add the user database.
- 3. In the application, navigate to **Campaign > Configuration**.
- 4. Add an entry for Datasources.

#### <span id="page-24-2"></span>Configuring multi-partitions for Campaign

For Unica Campaign, you can configure the application within the partitions where you have configured an instance of Campaign.

Application users, within each partition, can access the Campaign functions, data, and customer tables that are configured for Campaign in the same partition.

Multiple partitions are useful for setting up a strong security between groups of users, because each partition has its own set of Campaign system tables.

You must not create multiple partitions if groups of users have to share data with each other.

Each partition has its own set of configuration settings. You can customize Campaign for each group of users. However, all partitions share the same installation binaries.

With the same binaries for all partitions, you can minimize the installation and upgrade efforts for multiple partitions.

The utility to create multi-partition is available in the  $$HOME_DIR/Platform/tools/bin$ location.

Provide values for the following paramters in the Campaign chart:

- **PARTITIONS** Name of the partition you want to configure. In case of multiple partitions specify partition name separated by a semi-colon. For example partition2;partition3.
- **SOURCE\_PARTITION** The name of the source partition to be replicated.
- **DEST\_PARTITION** The name of the destination partition to be created.
- **PARTITION\_USER** Specifies the user name of the admin user for the replicated partition. The name must be unique within the instance of Unica Platform.
- **PARTITION\_GROUP** Specifies the name of the Platform admin group that the utility creates. The name must be unique within the instance of Unica Platform.
- **CAMPAIGN\_PARTITION2\_DATABASE\_HOST** Host system details of the system hosting the Campaign Partition2 database.
- **CAMPAIGN\_PARTITION2\_DATABASE\_PORT** Port number of the Campaign Partition2 database.
- **CAMPAIGN\_PARTITION2\_DATABASE\_NAME** Name of the Campaign Partition2 database.
- **CAMPAIGN\_PARTITION2\_DATABASE\_USERNAME** Username to access the Campaign Partition2 database.
- **CAMPAIGN\_PARTITION2\_DATABASE\_PASSWORD** Password to access the Campaign Partition2 database.
- **CAMPAIGN\_PARTITION2\_DS\_INITIAL\_SIZE** The initial size of the Campaign Partition2 datasource connection pool.
- **CAMPAIGN\_PARTITION2\_DS\_MIN\_IDLE** The minimum number of idle connections (not connected to a database) in the Campaign Partition2 datasource connection pool.
- **CAMPAIGN\_PARTITION2\_DS\_MAX\_IDLE** The maximum number of idle connections (not connected to a database) in the Campaign Partition2 datasource connection pool.
- **CAMPAIGN\_PARTITION2\_DS\_MAX\_TOTAL** The maximum number of connections that the Campaign Partition2 datasource can hold. If the number of connection requests exceed the configured value, the connection will be refused.
- **CAMPAIGN\_PARTITION2\_DS\_STATEMENT\_CACHE\_SIZE** Maximum number of statements that can be cached in the Campaign Partition2 datasource. Statement caching improves performance by caching executable statements that are used repeatedly.
- **CAMPAIGN\_PARTITION2\_JNDI\_NAME** JNDI name for Campaign Partition2.
- **CAMPAIGN\_PARTITION2\_POOL\_NAME** Pool name for Campaign Partition2.

The syntax to generate a partition is:

./multiPartition.sh >> output.out

After running the utitilty, restart the Platform and Campaign pod. After restarting the pods, login with platform\_admin.

You can login with **PARTITION\_USER** and the partition name you specify is used as the password for the admin user

### <span id="page-26-0"></span>Configurations for Director

ActiveMQ image is for reference or for tests. Unica does not own ActiveMQ. You can plug in your own ActiveMQ image in the helm chart.

To configure Director, complete the following step:

<span id="page-26-1"></span>Update the **\_DIR\_HOME\_** in the Campaign/bin/setenv.sh location with the actual path.

### Configurations for Interact

For Gateway configurations to work, perform the following step.

- 1. Add the required JAR files and the configuration files to the mount location.
- 2. On JMX console, use the CentOS desktop and the VNC viewer to view the individual pod consoles. Enable port forwarding on different ports.

### <span id="page-27-0"></span>Configurations for Platform

For Director and Campaign History tab, you should configure the Platform settings.

To configure Platform settings, complete the following steps:

- 1. Log in to Unica Platform.
- 2. Select **Settings > Configuration**.
- 3. On the left pane, select **Unica Platform > Security > API management > Unica Platform**.
- 4. On the left pane, select **Authentication** and in the right pane click **Edit settings**. The value for the fields should be:

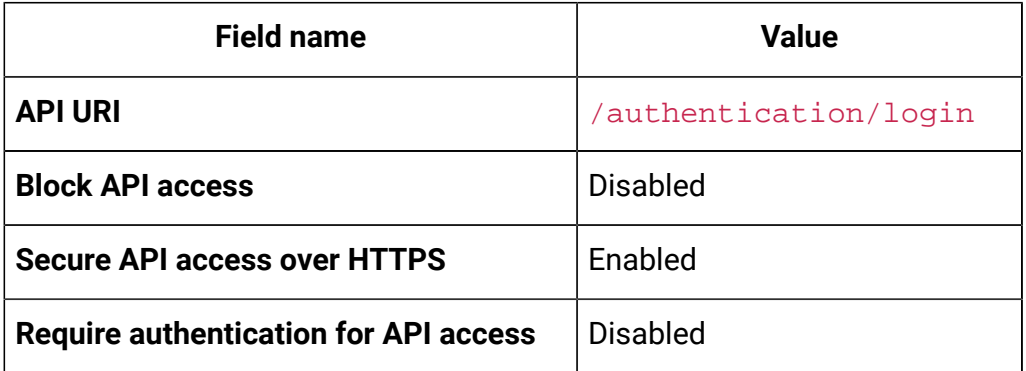

5. On the left pane, select **User** and in the right pane click **Edit settings**. The value for the fields should be:

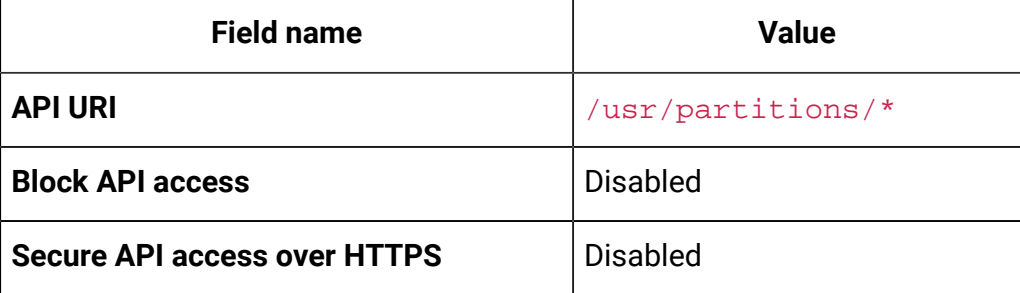

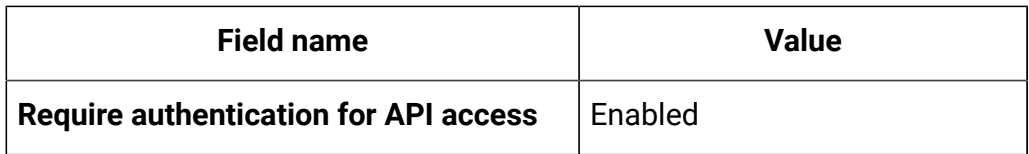

6. On the left pane, select **Policy** and in the right pane click **Edit settings**. The value for the fields should be:

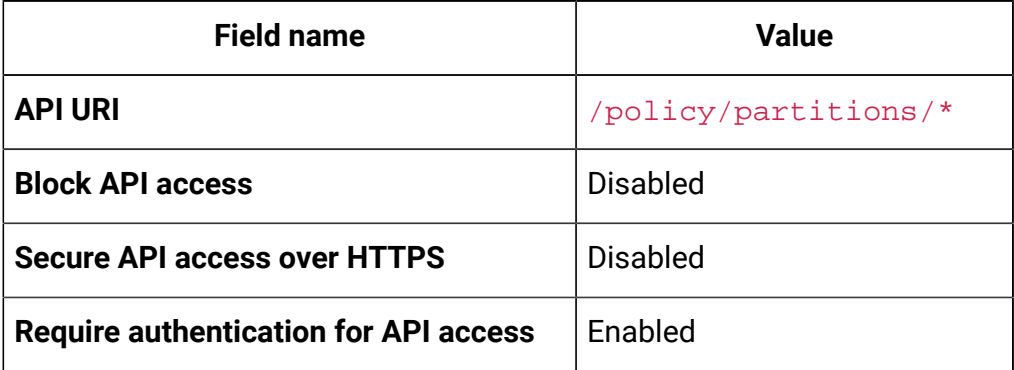

7. On the left pane, select **Configurations** and in the right pane click **Edit settings**. The value for the fields should be:

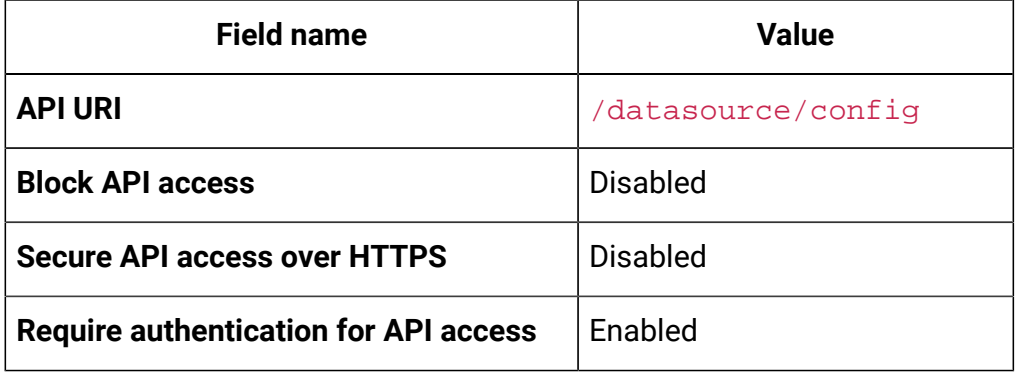

8. On the left pane, select **Datasource** and in the right pane click **Edit settings**. The value for the fields should be:

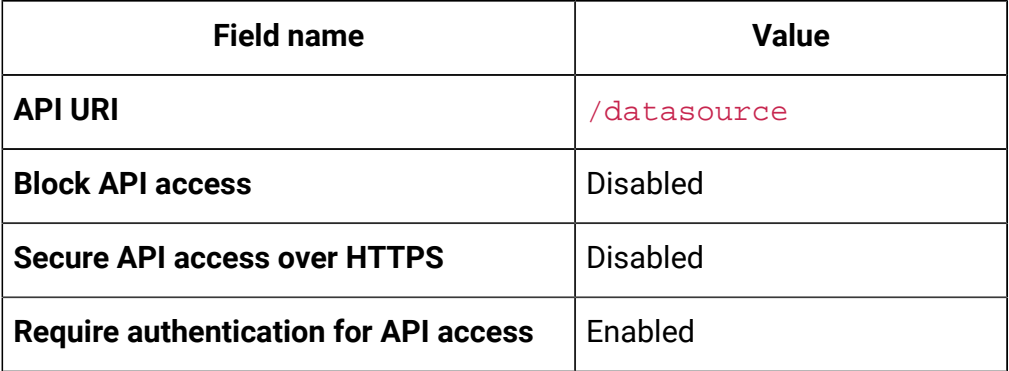

9. On the left pane, select **Login** and in the right pane click **Edit settings**. The value for the fields should be:

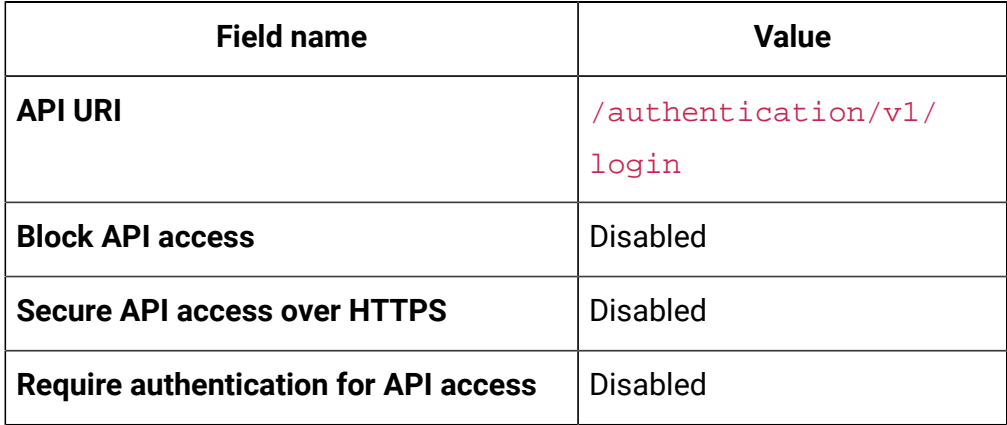

10. On the left pane, select **Unica Campaign > Campaign REST API Filter** and in the right pane click **Edit settings**. The value for the fields should be:

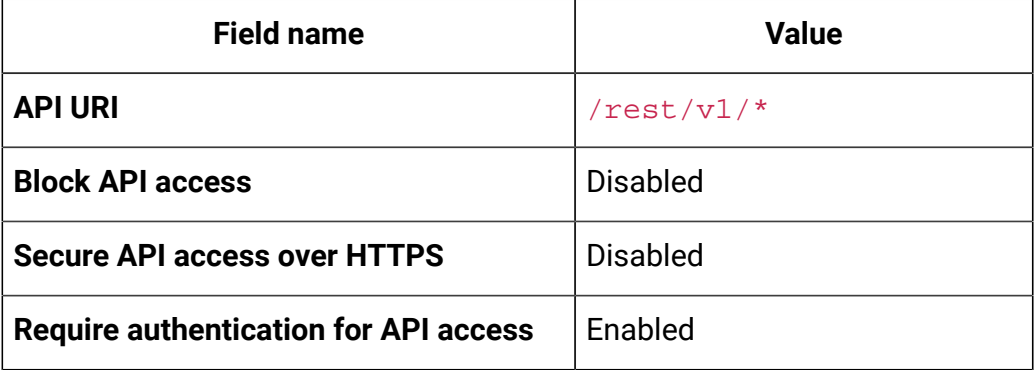

11. On the left pane, select **Unica Campaign > Campaign REST API V2 Filter** and in the right pane click **Edit settings**. The value for the fields should be:

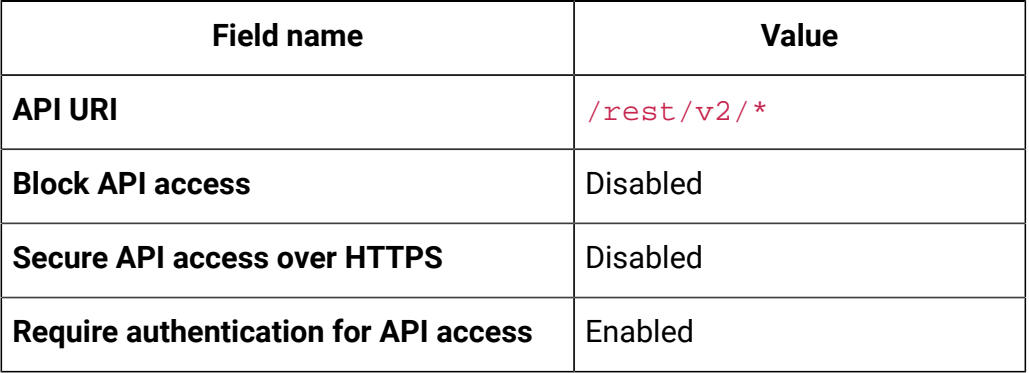

# <span id="page-30-0"></span>Chapter 8. Upgrade of on-premises applications to Cloud Native Unica

You can upgrade an on-premise version of Unica to the Cloud Native version. The Cloud Native version will be deployed on the application server.

## <span id="page-30-1"></span>Upgrade prerequisites

The prerequisites for the upgrade are as follows:

#### **Basic prerequisites**

- Take a backup of your existing database.
- Copy the file system of the previous version to the mount location.
- Provide appropriate values the database parameters of all Unica components.
- For Interact fast upgrade, the schema name in the target setup should be the same as the one in the base setup.
- Manually map the tables and restart the Campaign Pod.

#### **SQL Server-specific prerequisites**

If your database is SQL Server database, before running the upgrade chart, manually execute the following  $SQL$  files on the Platform database:

- **If the Base version is 9.1.x**
	- HOME\_DIR/Platform/db/db/upgrade91to911/ ManagerSchema\_DB\_Type\_911upg.sql HOME\_DIR/Platform/db/
	- upgrade912to10/ManagerSchema SqlServer 10upg.sql;
	- HOME\_DIR/Platform/db/upgrade912to10/ SqlServer\_QRTZ\_Scheduler\_10\_upgrade\_Script.sql;

HOME\_DIR/Platform/db/upgrade10001to10002/ ManagerSchema\_SqlServer\_10002upg.sql;

- HOME\_DIR/Platform/db/upgrade10002to101/ ManagerSchema\_SqlServer\_101upg.sql; HOME\_DIR/Platform/db/ upgrade101to11/ManagerSchema\_SqlServer\_11upg.sql;
- HOME\_DIR/Platform/db/upgrade1101to111/ ManagerSchema\_SqlServer\_111upg.sql; HOME\_DIR/Platform/db/ upgrade111to11102/ManagerSchema\_SqlServer\_11102upg.sql;
- HOME\_DIR/Platform/db/upgrade11102to12/ ManagerSchema\_SqlServer\_12upg.sql

#### • **If the Base version is 9.1.2**

- HOME\_DIR/Platform/db/upgrade912to10/ ManagerSchema\_SqlServer\_10upg.sql; HOME\_DIR/Platform/db/upgrade912to10/ SqlServer\_QRTZ\_Scheduler\_10\_upgrade\_Script.sql;
- HOME\_DIR/Platform/db/upgrade10001to10002/ ManagerSchema\_SqlServer\_10002upg.sql; HOME\_DIR/Platform/db/ upgrade10002to101/ManagerSchema\_SqlServer\_101upg.sql;
- HOME\_DIR/Platform/db/upgrade101to11/ ManagerSchema\_SqlServer\_11upg.sql; HOME\_DIR/Platform/db/ upgrade1101to111/ManagerSchema SglServer 111upg.sgl;
- HOME\_DIR/Platform/db/upgrade111to11102/ ManagerSchema\_SqlServer\_11102upg.sql; HOME\_DIR/Platform/db/ upgrade11102to12/ManagerSchema\_SqlServer\_12upg.sql
- **If the Base version is 10.0.0**
	- HOME\_DIR/Platform/db/upgrade10001to10002/ ManagerSchema\_SqlServer\_10002upg.sql; HOME\_DIR/Platform/db/ upgrade10002to101/ManagerSchema\_SqlServer\_101upg.sql;
	- HOME\_DIR/Platform/db/upgrade101to11/ ManagerSchema\_SqlServer\_11upg.sql; HOME\_DIR/Platform/db/ upgrade1101to111/ManagerSchema\_SqlServer\_111upg.sql;

◦ HOME\_DIR/Platform/db/upgrade111to11102/

ManagerSchema\_SqlServer\_11102upg.sql; HOME\_DIR/Platform/db/ upgrade11102to12/ManagerSchema\_SqlServer\_12upg.sql

- **If the Base version is 10.1.0**
	- HOME\_DIR/Platform/db/upgrade101to11/ ManagerSchema\_SqlServer\_11upg.sql; HOME\_DIR/Platform/db/ upgrade1101to111/ManagerSchema\_SqlServer\_111upg.sql;
	- HOME\_DIR/Platform/db/upgrade111to11102/ ManagerSchema\_SqlServer\_11102upg.sql; HOME\_DIR/Platform/db/ upgrade11102to12/ManagerSchema\_SqlServer\_12upg.sql
- **If the Base version is 11.0.0**
	- HOME\_DIR/Platform/db/upgrade101to11/
	- ManagerSchema\_SqlServer\_11upg.sql; HOME\_DIR/Platform/db/
	- upgrade1101to111/ManagerSchema\_SqlServer\_111upg.sql;
	- HOME\_DIR/Platform/db/upgrade111to11102/ ManagerSchema\_SqlServer\_11102upg.sql; HOME\_DIR/Platform/db/ upgrade11102to12/ManagerSchema\_SqlServer\_12upg.sql
- **If the Base version is 11.0.0**
	- HOME\_DIR/Platform/db/upgrade1101to111/
	- ManagerSchema\_SqlServer\_111upg.sql; HOME\_DIR/Platform/db/
	- upgrade111to11102/ManagerSchema\_SqlServer\_11102upg.sql;
	- HOME\_DIR/Platform/db/upgrade11102to12/

ManagerSchema\_SqlServer\_12upg.sql

- **If the Base version is 11.1.0**
	- HOME\_DIR/Platform/db/upgrade111to11102/
		- ManagerSchema\_SqlServer\_11102upg.sql; HOME\_DIR/Platform/db/

upgrade11102to12/ManagerSchema\_SqlServer\_12upg.sql

- **If the Base version is 11.1.0**
	- HOME\_DIR/Platform/db/upgrade111to11102/ ManagerSchema\_SqlServer\_11102upg.sql; HOME\_DIR/Platform/db/ upgrade11102to12/ManagerSchema\_SqlServer\_12upg.sql
- **If the Base version is 12.0.0**

◦ HOME\_DIR/Platform/db/upgrade11102to12/ ManagerSchema\_SqlServer\_12upg.sql

### <span id="page-33-0"></span>common-configMap configurations

In the common-configMap.yaml file, provide values for the following fields:

| <b>Parameter Name</b>      | <b>Example Value</b>                         |  |
|----------------------------|----------------------------------------------|--|
| <b>BASE_FOLDER</b>         | "OLDINSTALL/HCLUnica_86"                     |  |
| <b>FROM</b>                | "8.6.0"                                      |  |
| <b>TO</b>                  | "12.0.0"                                     |  |
| SOURCE_SCHEMA              | "CAMP86"                                     |  |
| <b>TARGET_SCHEMA</b>       | "DBO"                                        |  |
| <b>DB_DRIVER_CLASS</b>     | com.microsoft.sqlserver.jdbc.SQLServerDriver |  |
| <b>AC_VERSION</b>          | "12.1.x"                                     |  |
| <b>ACI_UNICODE</b>         | "No"                                         |  |
| CONFIGURE_ON_ERROR_PROMPT  | "Yes"                                        |  |
| <b>LOCALE</b>              | "en_US"                                      |  |
| <b>TYPE</b>                | UPGRADE                                      |  |
| DATABASE_EXPORT_DIR        | /DBBACKUP/                                   |  |
| <b>ISEXTERNALDB</b>        | false                                        |  |
| <b>DB_IMPORT_WAIT_TIME</b> | 1050                                         |  |
| DB_PRE_IMPORT_WAIT_TIME    | 1050                                         |  |
| <b>IS_UNICODE</b>          | false                                        |  |

**Table 1. Configurable Parameters to perform an Upgrade**

Cloud Native Unica V12.1.1 Implementation Guide for Apache Tomcat | 8 - Upgrade of on-premises applications to Cloud Native Unica | 30

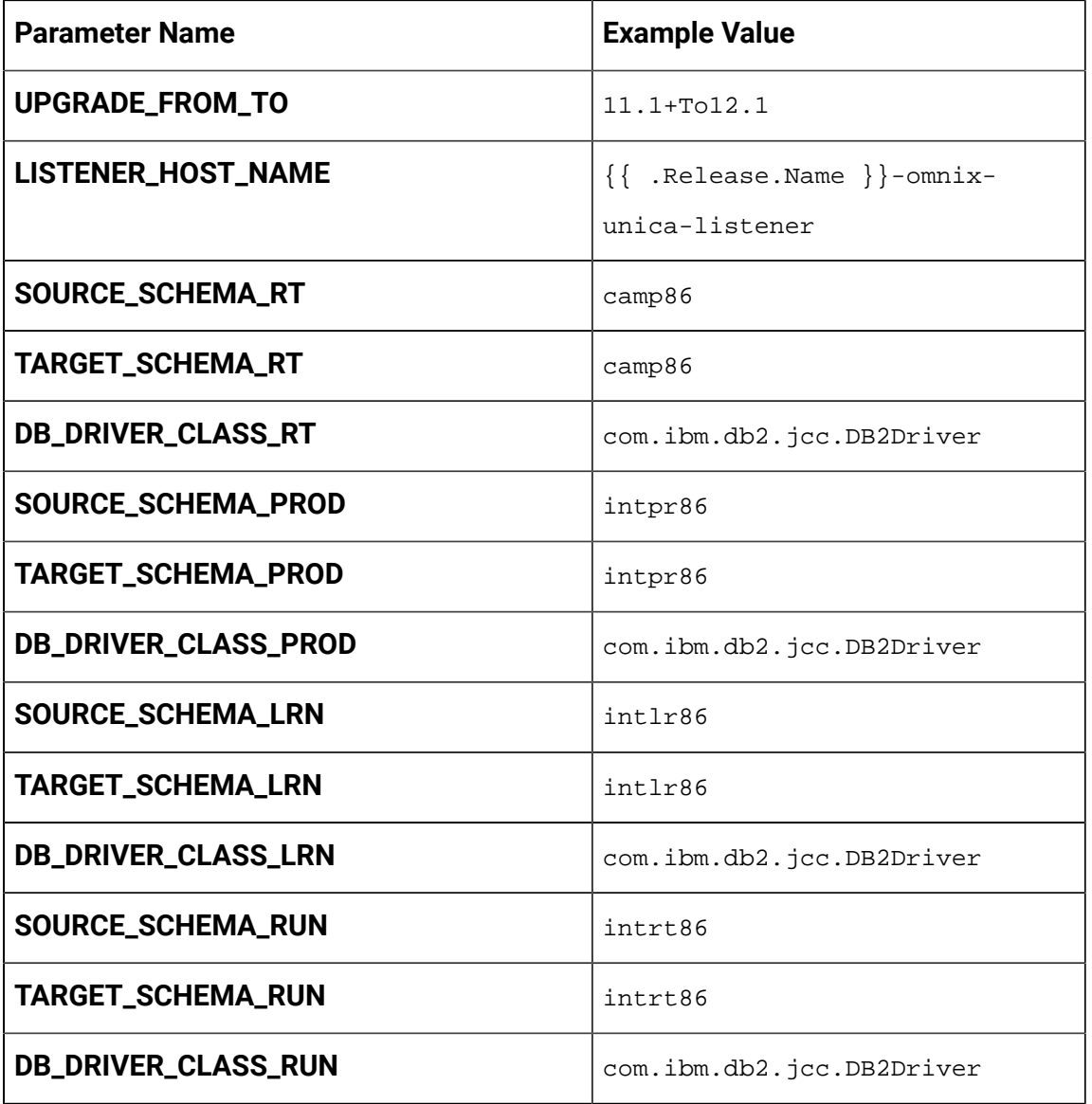

## <span id="page-34-0"></span>JVM option configurations

Add the JVM option -DFAST\_UPGRADE\_VERSION=<BASE\_VERSION>. For example: JAVA\_OPTIONS="\${JAVA\_OPTIONS} -DFAST\_UPGRADE\_VERSION=8.6.x.

## <span id="page-35-0"></span>Performing the upgrade

The mount location should contain the old version of the Unica file system. Cloud Native containers will manage the database upgrade and the file system updates.

- 1. To perform the upgrade, run the following command. helm install --name unica omnix-unica --set service.hostname=<kubernetes.nonprod.hclpnp.com --set service.applicationDomain='nonprod.hclpnp.com' --set ingress.enabled=true
- 2. Access the upgrade logs from the mount location.

## <span id="page-35-1"></span>Configuring Unica Campaign post upgrade

To configure Unica Campaign post upgrade, complete the following steps: Upgrade the parameter **internalServerURL** to point to your Campaign pod. For example, http://hcl-unica-campaign:9125/Campaign.

## <span id="page-35-2"></span>Configuring Unica Interact post upgrade

To configure Unica Interact post upgrade, complete the following steps:

- 1. Back up the current configurations.
- 2. Navigate to **Affinium > Campaign > partitions > partition1 > Interact > serverGroups**.
- 3. In Unica configuration, delete the old serverGroup and retain only the Interact serverGroup.
- 4. Define Interact as the serverGroup for the following configurations:
	- **flowchart** configuration within **Affinium > Campaign > partitions > partition1 > Interact**
- **simulator** configuration within **Affinium > Campaign > partitions > partition1 > Interact**
- 5. Update the Interact design schema by replacing the old  $s$ erverGroup name with a new name. Execute the following commands:
	- update uaci\_deployment set servergroupname='interact';
	- update uaci\_ICTOSVRGROUP set servergroupname='interact';
	- update uaci\_OfferMappingSG set servergroupname='interact';

## Configuring Unica Platform post upgrade

For a fast upgrade of Unica Platform, complete the following steps:

- 1. The Unica Platform application URL will point to the old base environment. Change the navigation URL using the SQL script from the Platform system database.
- 2. Manually change the URL of the start page, which appears when you log in to Unica Platform, from the USM PERSONALIZATION table.
- 3. Copy the following properties files from the source environment to the destination environment. Ensure that all the URLs mentioned in the files are also updated to the destination environment.
	- Platform\_Admin\_URL.properties
	- Platform\_Admin\_View\_Priv.properties
	- Platform\_Admin\_URL.properties
	- Platform\_Admin\_Scheduler\_Scripts.properties
	- Platform\_Admin\_Scheduler\_API.properties

# Chapter 9. Scaling Unica containers

Scaling a deployment ensures creation and scheduling of new Pods. Scaling increases the number of Pods to the new required state. Kubernetes also supports autoscaling of Pods.

For Multicast, perform the configurations on Kubernetes host to support it. For example, weave supports multicast and can be configured for multicast support.

The following topics provide information on scaling the containers of Unica:

- For details related to scaling Listener containers, see [Scaling Listener containers](#page-37-0) [\(on](#page-37-0) [page 33\)](#page-37-0).
- For details related to scaling Interact [containers](#page-40-0), see Scaling Interact containers [\(on](#page-40-0) [page 36\)](#page-40-0).

## <span id="page-37-0"></span>Scaling Listener containers

Listeners are defined as StatefulSets in Kubernetes. Each Pod in a StatefulSet derives its hostname from the name of the StatefulSet and the ordinal of the Pod.

The Pod domain is managed by the service and it takes the following form:

\$(service name).\$(namespace).svc.cluster.local.

For example, the listener pod entry is registered as follows:

listener-0.listener.default.svc.cluster.local

These can be configured in the Helm chart in the  $\alpha$  ampaign-configMap. yaml file.

Like a Deployment, a StatefulSet manages the Pods that are based on identical container specifications. Unlike a Deployment, a StatefulSet maintains a sticky identity for each of their Pods.

The location of Campaign shared home is \$HOME\_DIR/Campaign.

For the scaled instances of StatefulSet, listener-0, listener-1, listener-2,..listener-n, each instance has a file system mapped on the mount location. For example,  $$HOME_DIR/$ listener/listener-0.

#### **Ordered scale up and scale down**

1. Ordered and graceful deployment and scaling.

If you want to scale up the Listener pod, run the following command:

kubectl scale StatefulSets listener --replicas=2

2. First instance gets deleted in the end.

If you want to scale down the Listener pod, run the following command:

kubectl scale StatefulSets listener --replicas=1

#### **Listener-Optimize merge**

- 1. Single scalable deployment in Kubernetes.
- 2. Configuration and license driven config.xml.
- 3. Listener [integration](#page-39-0) [\(on page 35\)](#page-39-0)

#### **Cluster mode**

1. To enable scaling, by default, cluster mode must be TRUE.

Also perform the following listener-related scaling activities:

- [Load balancing](#page-39-1) [\(on page 35\)](#page-39-1)
- Listener [integration](#page-39-0) [\(on page 35\)](#page-39-0)

### <span id="page-39-1"></span>Load balancing

For load balancing, there is a single listener that executes commands related to Campaign flowchart and Optimize sessions. In comparison to Campaign flowchart, an Optimize session requires a significantly better hardware configuration, which exceeds the minimum recommendation, for successful execution.

This newly introduced single listener helps the master listener to decide the node on which it should send the execution of the flowcharts or sessions, considering the loadBalanceWeight. We recommend that you avoid executing Optimize sessions on a node, configured to execute Campaign flowcharts. Similarly, we recommend that you avoid setting up a node with a significantly higher configuration of hardware for executing flowcharts. Using the new flag, the master listener can utilize the available resources in an appropriate way.

Choose an appropriate listenerType during installation based on the hardware, or configuration, or your requirements.

### <span id="page-39-0"></span>Listener integration

Prior to Unica 12.0 release, Campaign and Optimize were separate products. Users having both Campaign and Optimize had to run separate listeners. The Campaign listener unica\_aclsnr to run flowcharts and Optimize listener unica\_acolsnr to run the Optimize session.

#### **Campaign-Optimize merged scenario**

With text-based license for v12, the listener image expects a license file at mount point.

If both listener host name txt (listener-0.txt ...) and opt. instance file exist, it will create only the Optimize listener. If listener host name TXT contains the first listener, it creates the listener as LISTENER\_TYPE 3, which means it is for both Campaign and Optimize, otherwise it creates the listener as  $LISTENER_TYPE$  2 indicating that it is only for Optimize.

If the listener host name txt,  $listener-0.txt$  and so on, exists and the opt. instance file does not exist, it creates the listener as  $LISTENER_TYPE$  3, which indicates that it is for both Campaign and Optimize.

#### **Listener types**

- **CAMPAIGN\_ONLY (TYPE 1)** This listener can handle commands for Campaign or flowchart only.
- **OPTIMIZE\_ONLY (TYPE 2)** This listener can handle commands for Optimize session only.
- **ALL ((TYPE 3)** This listener can handle commands for Campaign or Flowchart or Optimize session.

The Type option is available in the following locations:

- **Settings > Configuration > Campaign > unicaACListener**
- **Settings > Configuration > Campaign > unicaACOListener**

## <span id="page-40-0"></span>Scaling Interact containers

Each existing Interact machine runs a Kubernetes Interact deployment. If you have set the **hostNetwork** to TRUE, the existing network, which already supports multicast, can be used as it is without changing any settings. You can also use the existing load balancers over the Kubernetes Interact deployments.

To scale Interact pods for multiple server groups, refactor the helm chart to add services and deployments per server group. Each Server Group should point to a different Platform Instance. For example, if there are three RT server groups, there will be three Platform instances (three services and three deployments for Platform and Interact).

The **CONTEXT\_ROOTS** variable, in the interact\_configMap.yaml file drives:

- the context roots for Interact and Platform.
- PLT and RT database details per server group.

If you want to scale pods for a server group, run the following command:

kubectl scale deployment hcl-unica-interact --replicas=2

If the Interact POD crashes, or if you manually delete the pod, manually delete an entry from the configuration using the following command:

```
./configTool.sh -d -p 'Affinium|Campaign|partitions|partition1|Interact
|serverGroups|interactatm|instanceURLs|$1' -o "
```
In the earlier command \$1 refers to the Interact POD name that crashed or was manually deleted.

#### **Monitoring the scaled instances**

**F** Note: Ensure that VNC viewer exists on the host machine to monitor instances.

You can perform JMX monitoring for each of the scaled instances using port forwarding.

For POD1, run the following command:

```
kubectl port-forward --address 0.0.0.0 pod/unica-omnix-unica-
interact-84d7b47f59-d2rsl 9998:9998 &
```
For POD2, run the following command:

```
kubectl port-forward --address 0.0.0.0 pod/unica-omnix-unica-
interact-84d7b47f59-d2rsl 9999:9998 &
```
Additionally, if your application server is WebLogic, the DB hostname should be a fully qualified domain name or else the Kubernetes service name will not work.

# Chapter 10. Using Red Hat OpenShift

You can use OpenShift to develop and runcontainerized applications. OpenShift allows applications, and the data centers that support them, to expand from just a few machines and applications to thousands of machines that serve millions of clients.

For detailed information related to Red Hat [OpenShift](https://access.redhat.com/documentation/en-us/openshift_container_platform/4.7/) Container Platform, see OpenShift [Container Platform documentation.](https://access.redhat.com/documentation/en-us/openshift_container_platform/4.7/)

The benefits of using OpenShift Container Platform are as follows:

- Does not require separate charts as the OpenShift charts are customized, or updated, charts when compared to Kubernetes charts.
- Easy to manage and monitor using the OpenShift console.

To configure the changes required for Unica, complete the following steps:

- 1. Place the following items on a location that is accessible from the listener pod:
	- unixodbc
	- libltdl.so.7
	- libltdl.so.7.30

• mariadb driver (must be installed and then copied to the required location) Update the same in campaign-configmap.yaml file:

```
export ODBCINI=<driver-path>/etc/odbc.ini
export ODBCINST=<driver-path>/etc/odbcinst.ini
export ODBCSYSINI=<driver-path>/odbc1/etc
```
**F** Note: <*driver-path*> is the path where you have copied the driver. For example, / docker/unica/odbc1.

- 2. In the configmap.  $y$ aml file, update the namespace for listener domain name.
- 3. Based on your setup, you can:
- update the PVC.yaml file before using it.
- avoid the PVC. yaml file.

### Security Context Constraints for Unica on Red Hat **OpenShift**

For any Security Context Constraint (SCC), perform the following steps:

- 1. If AllowPrivilegedContainer is enabled (set to TRUE) or not enabled, set it to FALSE.
- 2. Do not assign root access to the users specified in the  $\text{depth}$ ,  $\text{yaml}$  file.
- 3. For pods that do not have a  $\text{cis}(\text{group ID})$ , perform the following configuration:

securityContext: runAsUser: 1000610000

The configuration ensures that the start user of the pods is 1000610000. The 1000610000 user cannot switch to the root user or change the root user password.

4. For the Oracle client, in the listener pod, create a user for a valid group and perform the following configurations:

```
securityContext as :
           securityContext:
               runAsUser: 1000
               runAsGroup: 1001
oracle:x:1000:1000::/home/oracle:/bin/bash
dba:x:1001:oracle
1000=oracle and 1001 = dba group
```
The configuration ensures that the Oracle user also cannot switch to the root user or change the root user password.

#### 5. For the SCC (anyuid), configure the following values:

```
allowHostDirVolumePlugin: false
allowHostIPC: false
allowHostNetwork: false
allowHostPID: false
allowHostPorts: false
allowPrivilegeEscalation: true
allowPrivilegedContainer: false
allowedCapabilities: null
apiVersion: security.openshift.io/v1
defaultAddCapabilities: null
fsGroup:
  type: RunAsAny
groups:
- system:cluster-admins
kind: SecurityContextConstraints
metadata:
   annotations:
     kubernetes.io/description: anyuid provides all features of the
  restricted SCC
       but allows users to run with any UID and any GID.
     release.openshift.io/create-only: "true"
   creationTimestamp: "2020-08-24T17:55:03Z"
   generation: 6
   name: anyuid
   resourceVersion: "23505934"
   selfLink: /apis/security.openshift.io/v1/securitycontextconstraints/
anyuid
   uid: 43877aab-c522-4ca9-9575-e8b212749e29
priority: 10
readOnlyRootFilesystem: false
requiredDropCapabilities:
```

```
- MKNOD
runAsUser:
  type: RunAsAny
seLinuxContext:
  type: MustRunAs
supplementalGroups:
  type: RunAsAny
users:
- system:serviceaccount:unica:default
volumes:
- configMap
- downwardAPI
- emptyDir
- persistentVolumeClaim
- projected
```
- secret

6. For the listerner pod, remove all chmod or su.

- 7. In the listener rc.unicaac, remove the root user check and change it to oracle.
- 8. In the Journey configmap, update the namespace from default to unica.

# Chapter 11. Deployment monitoring

The Kubernetes Dashboard is a web-based user interface to monitor deployments.

Use the Kubernetes Dashboard to:

- deploy containerized applications to a Kubernetes cluster
- troubleshoot your containerized applications
- managing cluster resources

You can also the use Dashboard to get an overview of the applications running on your cluster, as well as for creating or modifying individual Kubernetes resources.

The Dashboard also provides information on the state of Kubernetes resources in your cluster and on any errors that may have occurred.

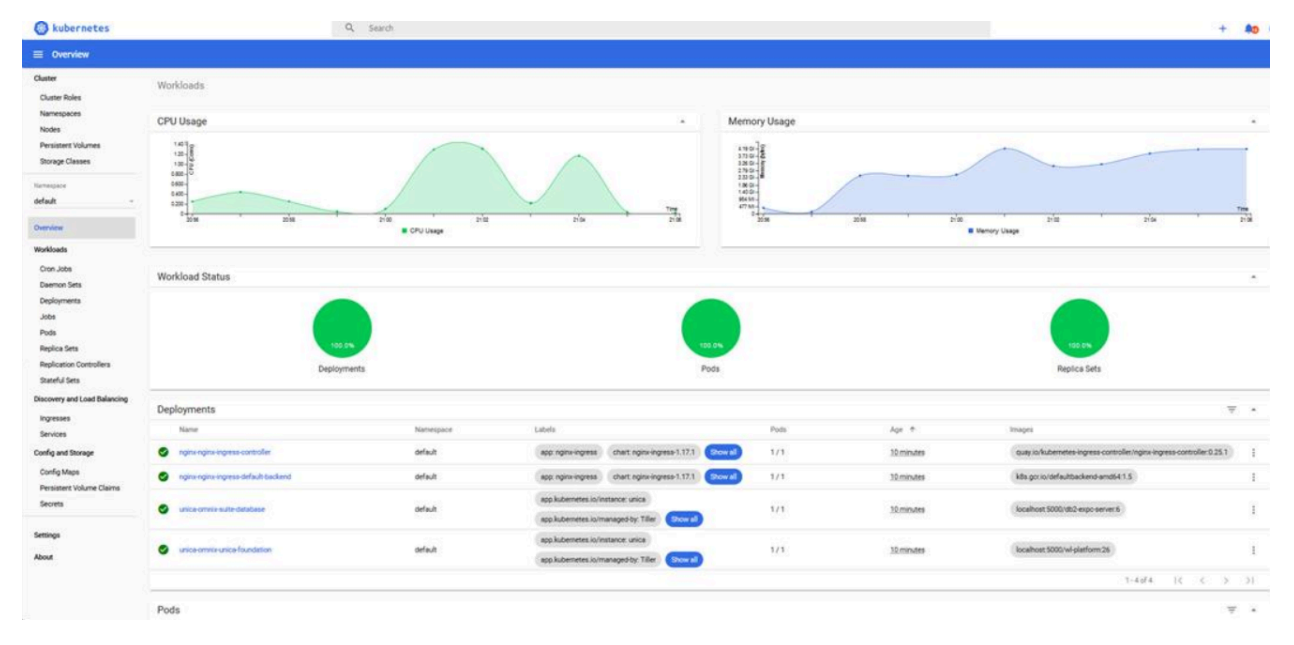

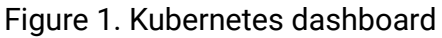

# Deploying the dashboard user interface

The Dashboard user interface is not deployed by default.

#### To deploy the Dashboard user interface, run the following command.

kubectl apply -f https://raw.githubusercontent.com/kubernetes/dashboard/ v2.0.0-beta4/aio/deploy/recommended.yaml

# Chapter 12. Product utilities

You can execute all the utilities of the Unica products in their assigned pods.

The following table lists the Unica products and their assigned pods for running the productspecific utilities.

| <b>Unica Product Name</b> | <b>Pod Name</b> | <b>List of Utilities</b>                                               |
|---------------------------|-----------------|------------------------------------------------------------------------|
| Unica Campaign            | Listener        | For Campaign utilities, see<br>Unica Campaign (on page<br>44).         |
| Unica Platform            | Platform        | For Platform utilities, see<br>Unica Platform (on page<br><u>45)</u> . |
| Unica Plan                | Plan            | For Plan utilities, see Unica<br>Plan (on page 45).                    |

**Table 2. Unica products and their assigned pods for running the utilities**

# <span id="page-48-0"></span>Unica Campaign

You can access all the utilities of Campaign from the location CAMPAIGN\_HOME/bin. Access the location and run the required utility. For more information on utilities, see Unica Campaign Administrator's Guide.

Following is the list of utilities available in Campaign:

- Campaign advanced search utility (advSrchUtil)
- Campaign advanced search agent (advSrchAgent)
- Campaign listener shutdown utility (svrstop)
- Campaign Server Manager (unica\_svradm)
- Campaign session utility (unica\_acsesutil)
- Campaign cleanup utility
- Campaign report generation utility (unica\_acgenrpt)

### <span id="page-49-1"></span>Unica Plan

You can access all the utilities of Plan from the location MarketingOperations/tools/ bin. Access the location and run the required utility. For more information on the utilities, see Unica Plan Installation Guide.

Following is the list of utilities available in Plan:

- umodbsetup
- configTool

## <span id="page-49-0"></span>Unica Platform

You can access all the utilities of Platform from the location Platform/tools/bin. Access the location and run the required utility. For more information on utilities, see Unica Platform Administrator's Guide.

Following is the list of utilities available in Platform:

- alertConfigTool
- configTool
- datafilteringScriptTool
- encryptPasswords
- encryptTomcatDBPasswords
- partitionTool
- populated
- restoreAccess

# Chapter 13. FAQs and troubleshooting

This section covers the frequently asked questions and troubleshooting issues.

To view the list of FAQs, see [Frequently](#page-50-0) Asked Question[s \(on page 46\)](#page-50-0)

For information related to Troubleshooting, see [Troubleshooting](#page-53-0) Issue[s \(on page 49\)](#page-53-0)

# <span id="page-50-0"></span>Frequently Asked Questions

This topic contains the list of FAQs related to Cloud Native Unica release.

The list of FAQs are as follows:

- [Question 1](#page-50-1) [\(on page 46\)](#page-50-1)
- [Question 2](#page-50-2) [\(on page 46\)](#page-50-2)
- [Question 3](#page-51-0) [\(on page 47\)](#page-51-0)
- [Question 4](#page-51-1) [\(on page 47\)](#page-51-1)
- [Question 5](#page-52-0) [\(on page 48\)](#page-52-0)
- [Question 6](#page-52-1) [\(on page 48\)](#page-52-1)

### <span id="page-50-1"></span>Question 1

How do I configure Campaign Docker image to support non-ASCII data?

To configure non-ASCII data support for the Campaign Docker image, execute the same steps used for configuring non-ASCII data support on on-premises Campaign. For more details, see the topic **Non-ASCII data in Campaign** in the Unica Campaign Administrator's Guide.

### <span id="page-50-2"></span>Question 2

How to install products on locations other than default location mentioned in the  $\text{common}$ configMap.yaml file?

To install products on location other than the default location configured in the commonconfigMap.yaml file, complete the following steps.

- 1. Mount the directory.
- 2. Open the common-configMap.yaml file and update the default path to the required path.
- 3. Ensure that the JDBCDrivers folder exists in the provided path.

### <span id="page-51-0"></span>Question 3

Why has Cloud Native Unica installed JRE9 and JDK8 on my system?

Cloud Native Unica is bundled with  $JRE9$  and  $JRE8$ . In the common-configMap.  $y$ aml file:

- Provide the path of JRE9 for the parameter **DOCKER\_JAVA\_HOME**. Cloud Native Unica uses JRE9 for installation tasks.
- Provide the path of JDK8 for the parameter **JAVA\_HOME**. The products of Unica uses JDK8.

### <span id="page-51-1"></span>Question 4

Should the passwords in the jdbc.properties file be encrypted?

Yes. The passwords in the jdbc.properties file should be encrypted. Configure the passwords using the helm commands similar to configuring the host name. You do not have to store the passwords anywhere for reuse. Once you configure the passwords, it will be set in the application.

For Cloud Native Unica, the jdbc.properties file is available in the following locations:

- /Interact/PatternStateETL/bin/jdbc.properties
- /Interact/tools/bin/jdbc.properties
- /ContactOptimization/install/jdbc.properties
- /Platform/tools/bin/jdbc.properties
- /install/jdbc.properties
- /Campaign/bin/jdbc.properties
- /Campaign/deliver/conf/jdbc.properties
- /Campaign/install/jdbc.properties

### <span id="page-52-0"></span>Question 5

List the default JDBC drivers provided with the Listener container.

On the Listener container, the JDBC drivers exist in the following path: Docker\_Home/ JdbcDrivers/. The list of default JDBC drivers available with the Listener container are as follows:

- db2jcc4.jar
- mariadb-java-client-2.4.1.jar
- ojdbc8\_docker.jar

### <span id="page-52-1"></span>Question 6

What should I do to make /ACOOptAdmin.sh work?

For /ACOOptAdmin.sh to work, update the following parameters in the / ACOOptAdmin.sh file:

- JAVA\_HOME
- OPTIMIZE\_HOME
- JDBCDRIVER\_CLASSPATH

Use the -async option while running ACOOptAdmin utility on Cloud Native environments.

Using the -async utility triggers the desired operation on an Optimize session in the background before exiting.

```
Example: ./ACOOptAdmin.sh -u "user_name" -p "password" -sn
"OptimizeSessionName" -async
```
**F.** Note: Not using  $-\text{async}$  may trigger an Optimize session run, but the polling, related to the session run progress, will fail.

## <span id="page-53-0"></span>Troubleshooting Issues

This topic contains the list of Troubleshooting issues related to Cloud Native Unica release.

The list of issues are as follows:

- [Question 1](#page-53-1) [\(on page 49\)](#page-53-1)
- [Question 2](#page-53-2) [\(on page 49\)](#page-53-2)
- [Question 3](#page-53-3) [\(on page 49\)](#page-53-3)

### <span id="page-53-1"></span>Question 1

Stopping and Restarting an Application Server

Sometimes, you might have to stop and restart the application server. For example, if you have modified some settings and these modified settings require restarting the application server.

### <span id="page-53-2"></span>Question 2

Cannot select supported locales for Plan.

When installing Plan using Cloud Native environment, you cannot select specific supported locales from the available list of supported locales. The system will automatically accept all available locales as the supported locales.

### <span id="page-53-3"></span>Question 3

ActiveMQ URL does not work.

The ActiveMQ URL http://unica-omnix-unica-activemq:8161/admin/

queues.jsp, which provides information about the flowchartInfo-campaign events count, will not work. This is a Known Issue and will be fixed in the next release.

# Chapter 14. Uninstalling the chart

1. To uninstall or delete the my-release deployment, run the following command:

helm delete --purge <releasename>

- 2. Delete the persistent volumes.
- 3. Delete the file systems.

If required, clean the persisted data of the database.

# Chapter 15. Appendix: Description of Helm chart parameters

The following topics contain description of the parameters present in the configMap YAML files:

# Common configurations

To configure the common configurations, make the necessary modifications to the common-configMap.yaml file.

To access the common-configMap.yaml file, navigate to /unica/templates/ in the Unica charts folder. Open the file and make modifications to the following parameters:

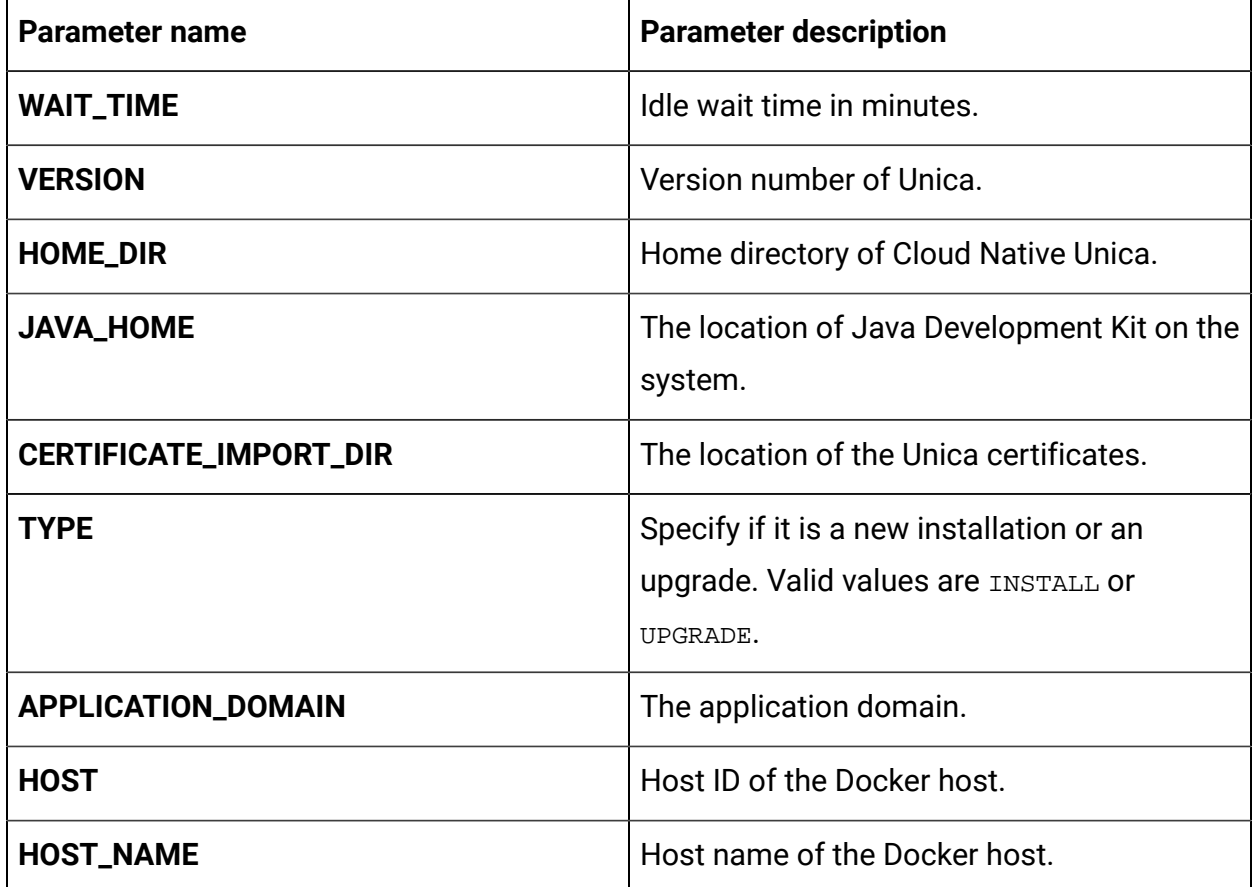

#### **Table 3. Data Parameters**

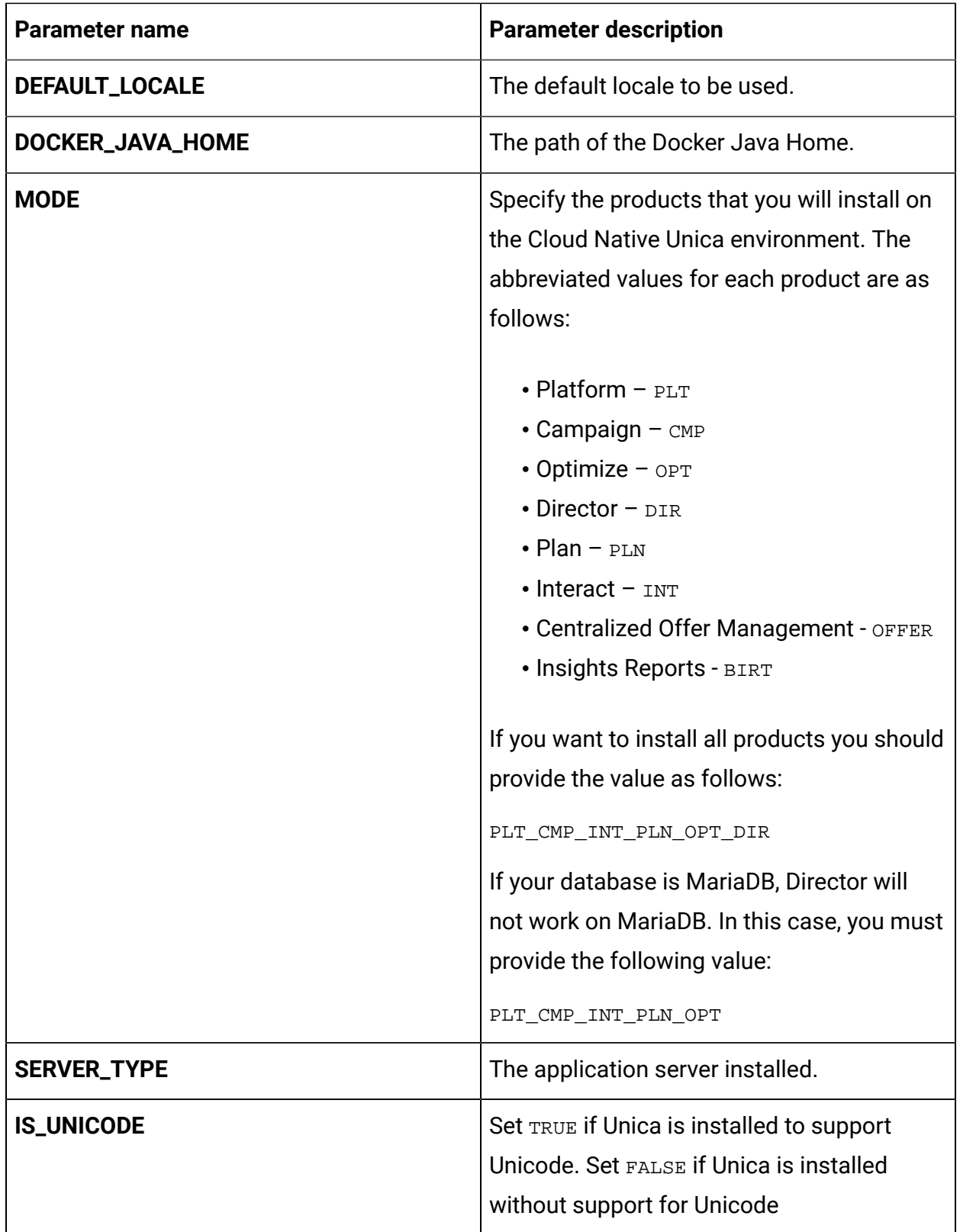

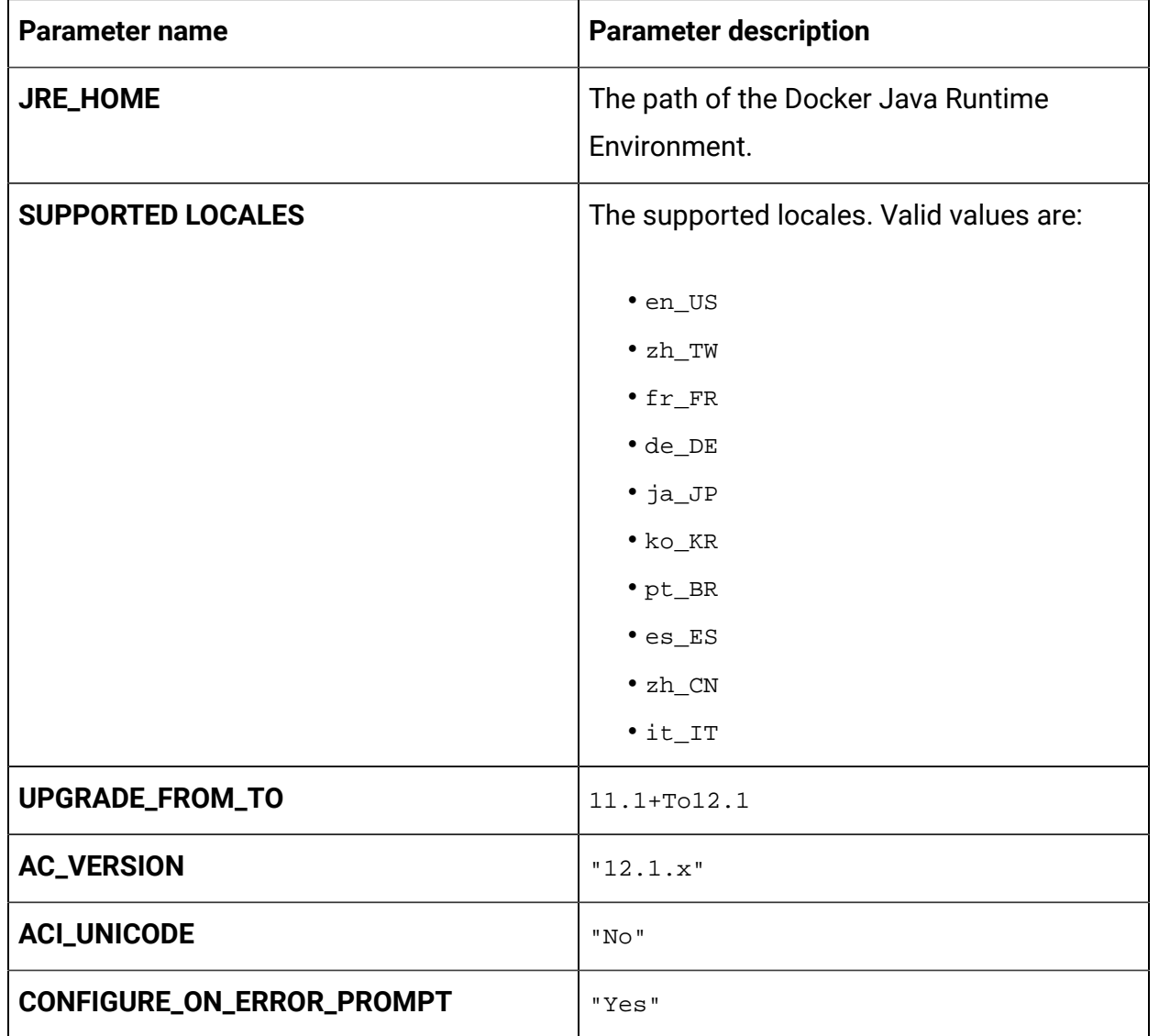

#### **Table 4. Miscellaneous Parameters**

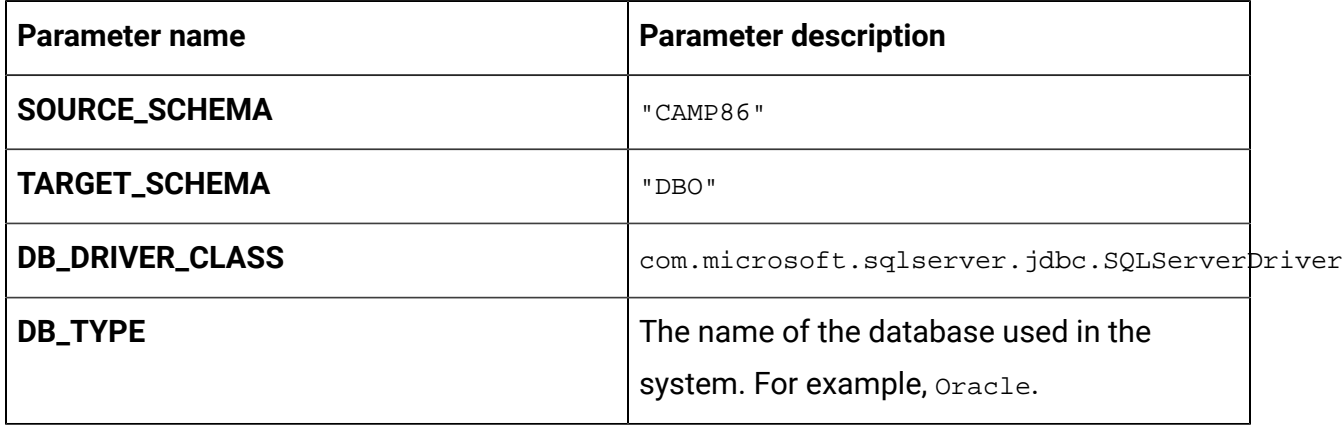

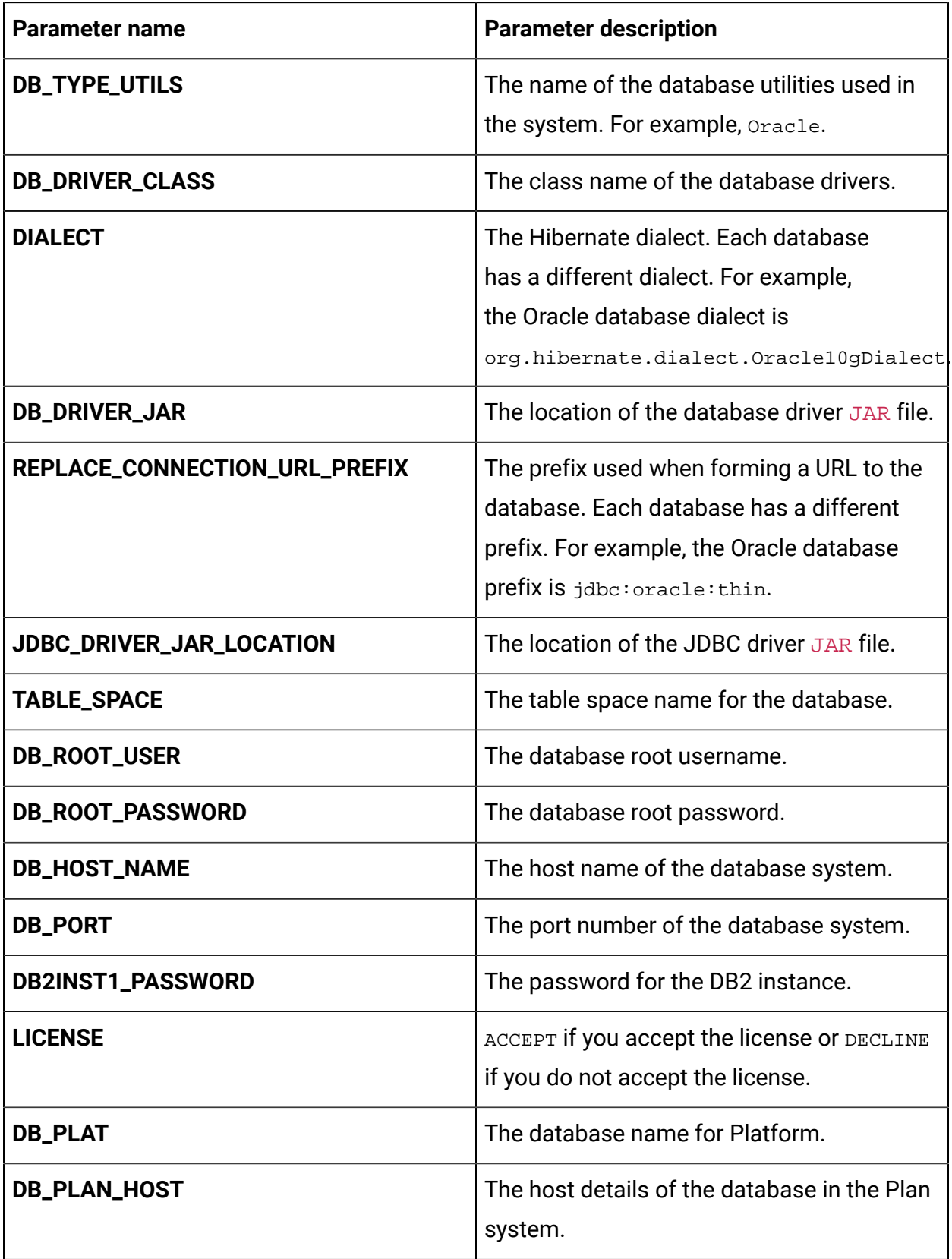

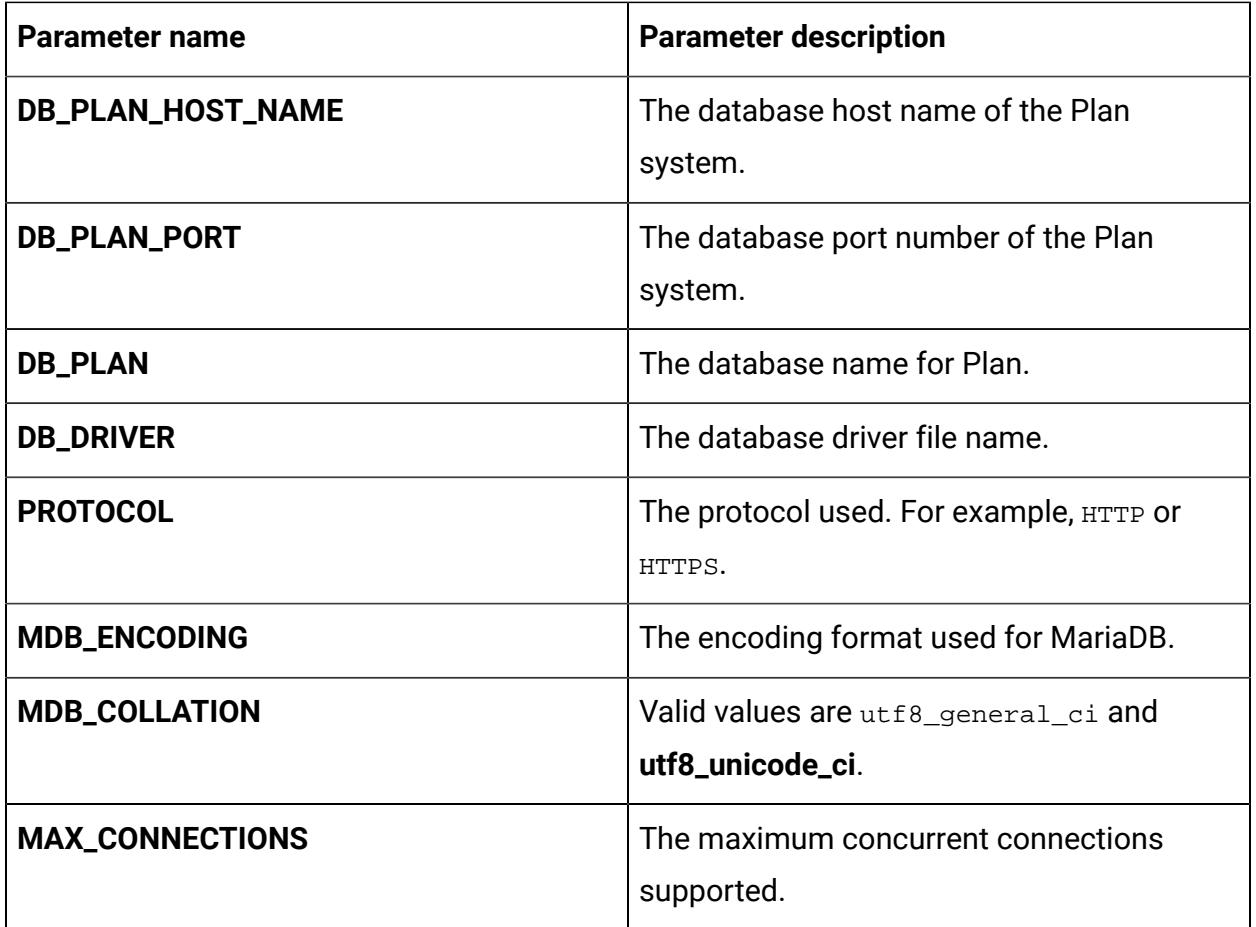

## Campaign configurations

To configure Campaign for Cloud Native Unica, make the necessary modifications to the campaign-configMap.yaml file.

To access the campaign-configMap.yaml file, navigate to /unica/templates/ in the Unica charts folder. Open the file and make modifications to the following parameters:

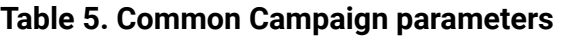

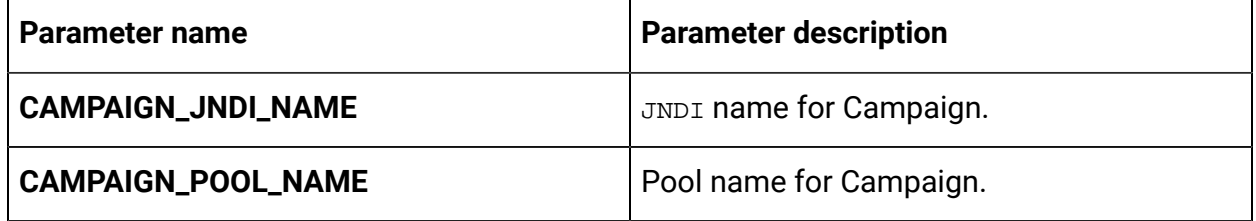

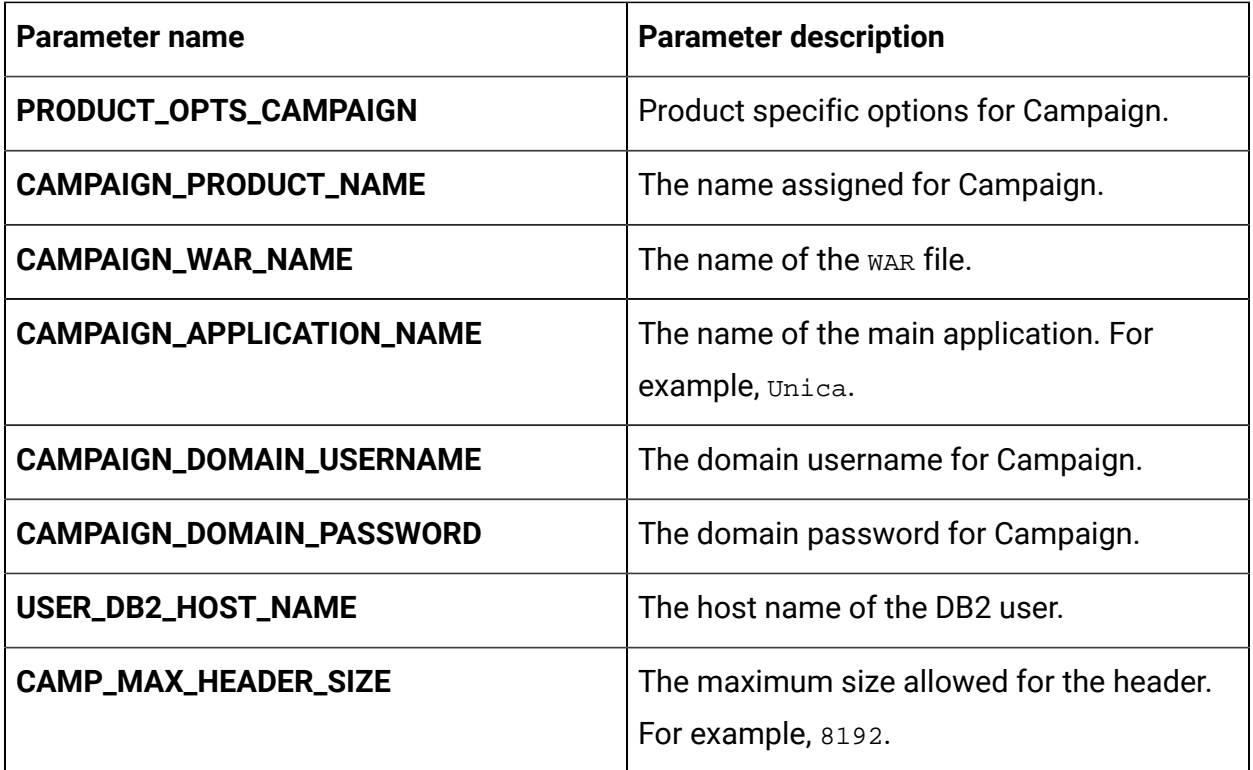

#### **Table 6. Database-related parameters for Campaign**

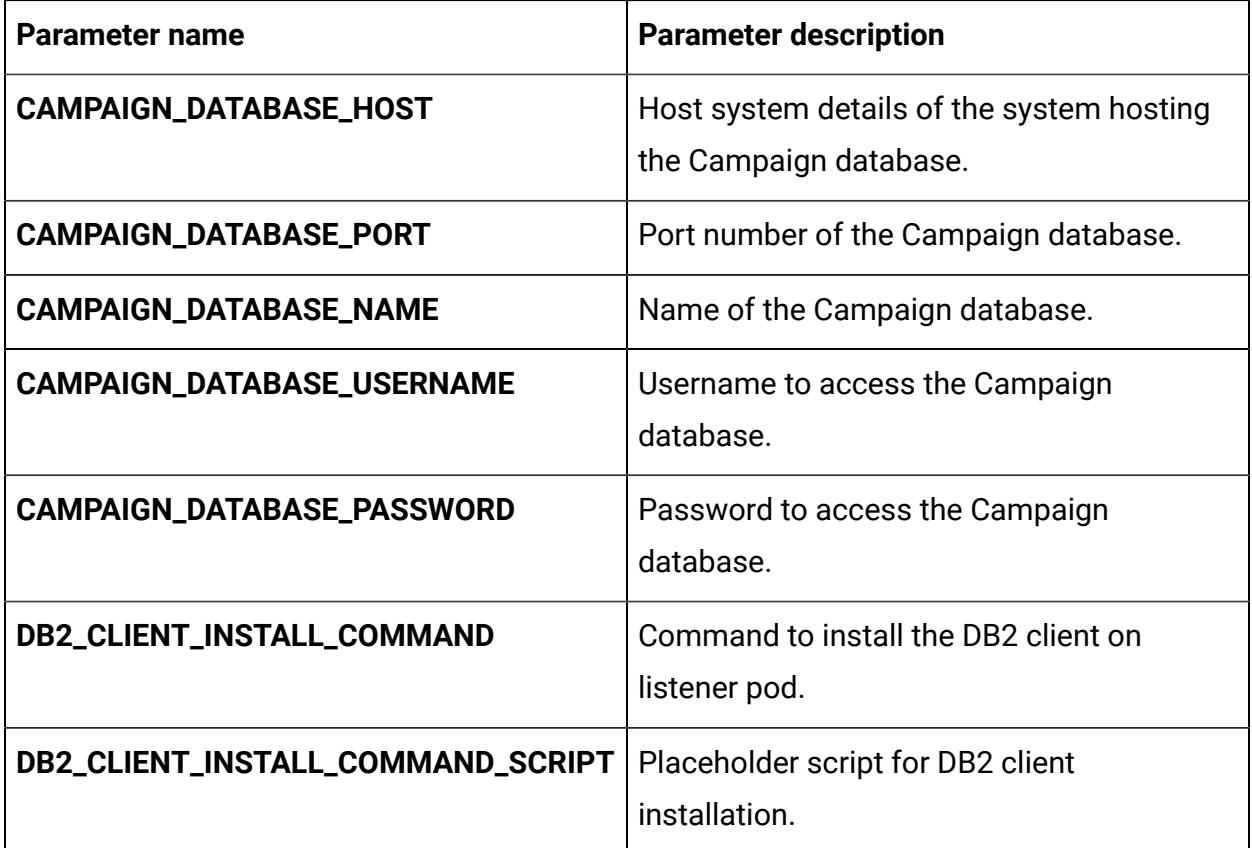

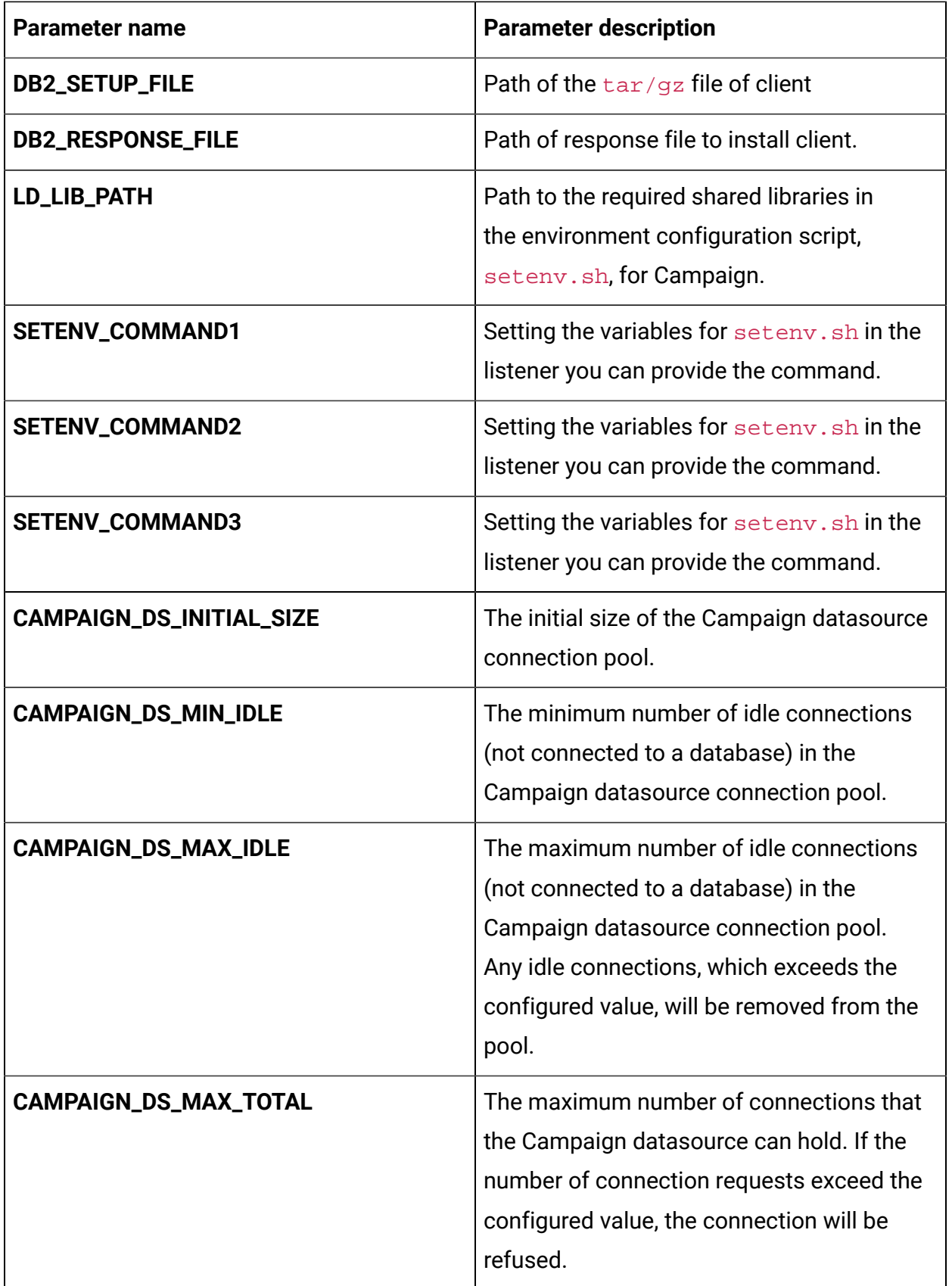

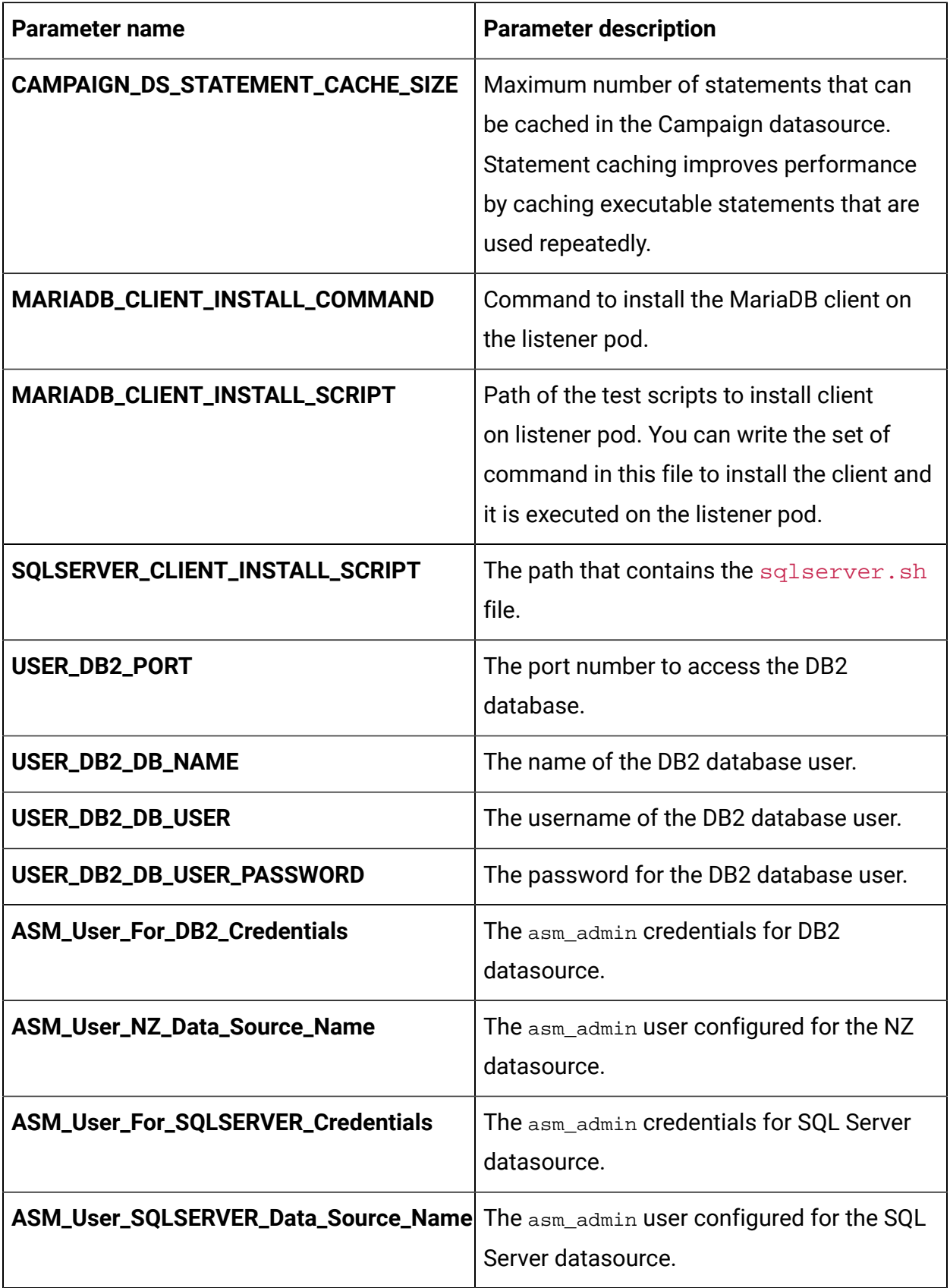

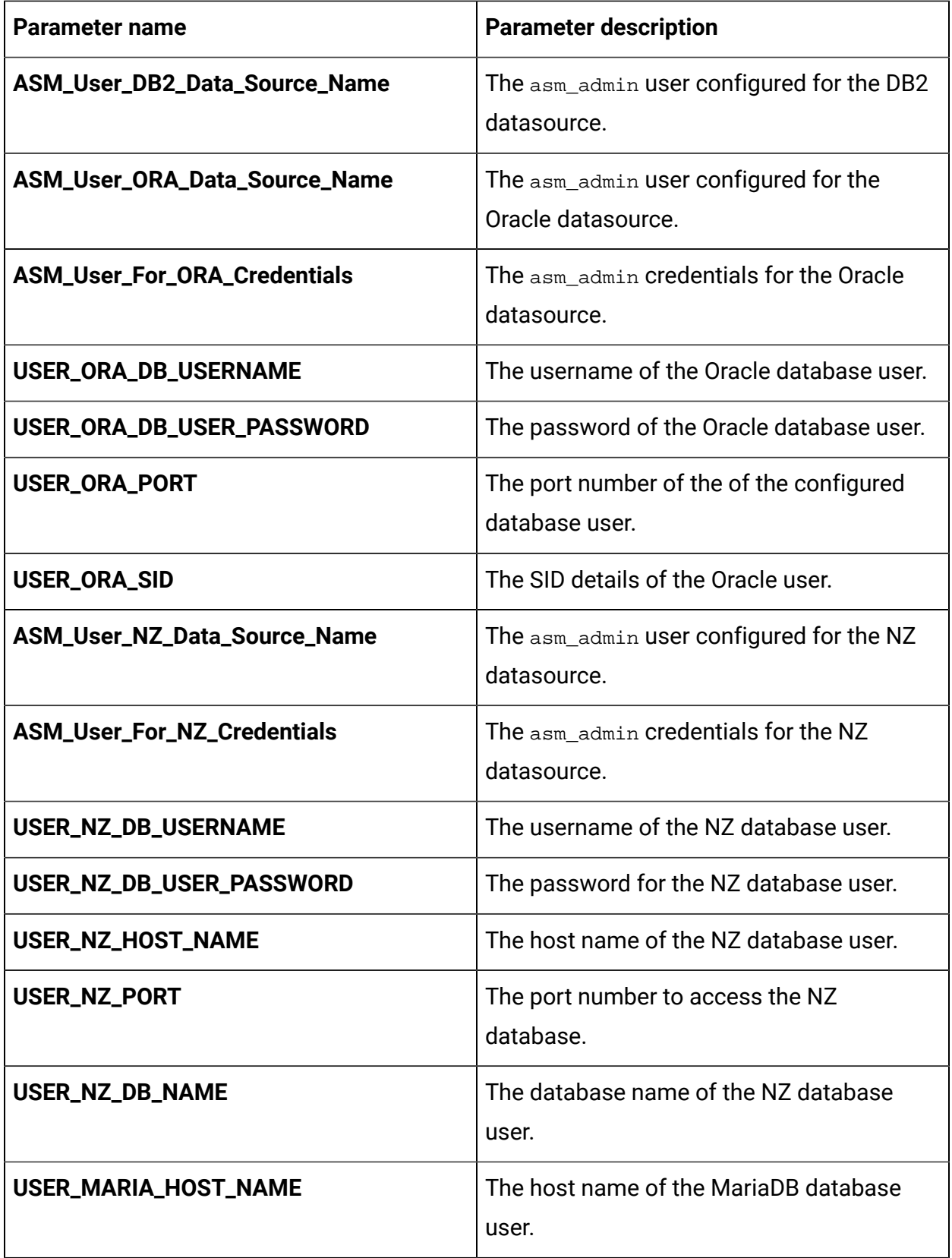

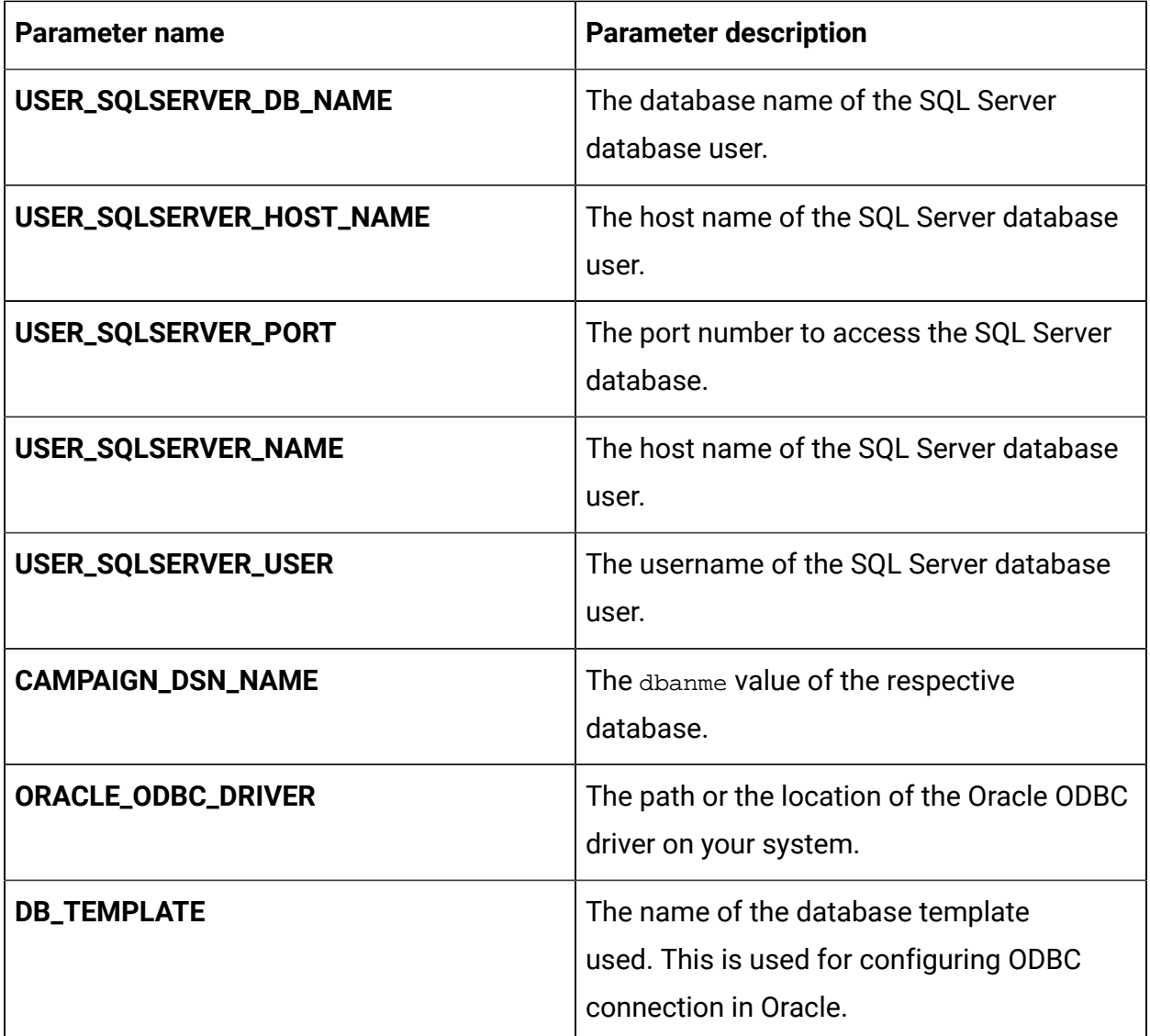

#### **Table 7. Application Server-related parameters for Campaign**

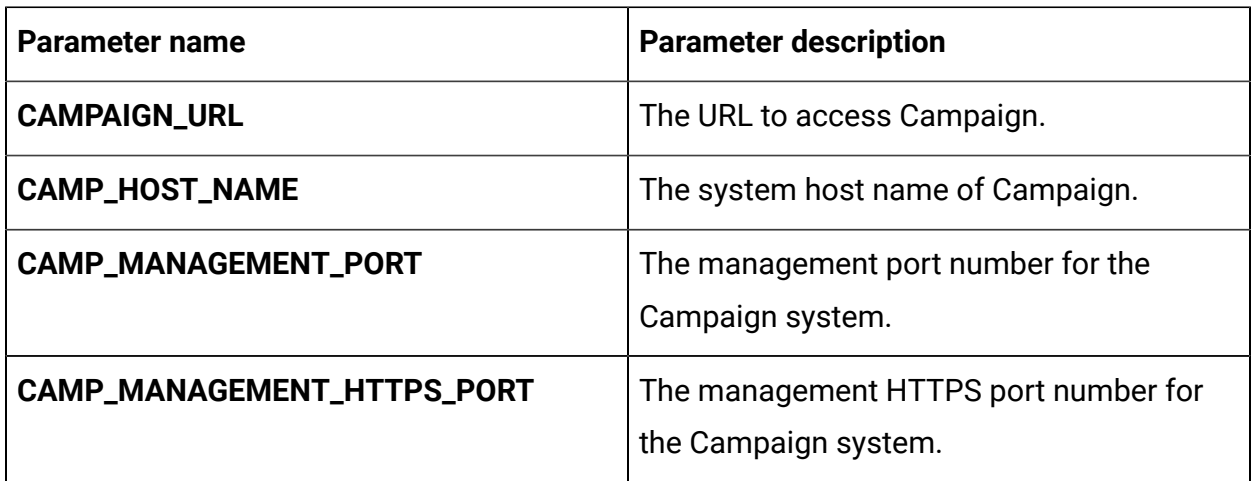

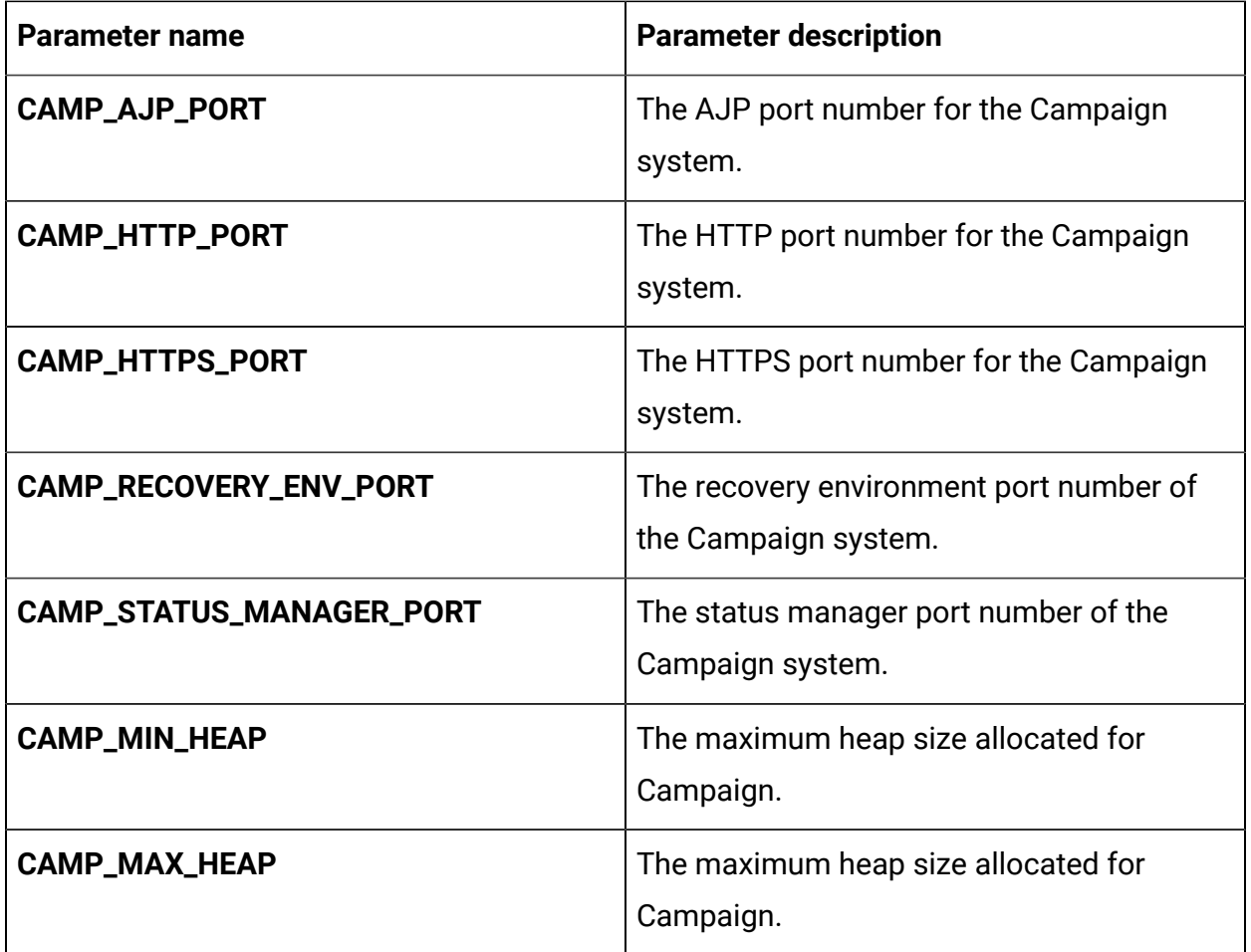

#### **Table 8. Listener-related parameters for Campaign**

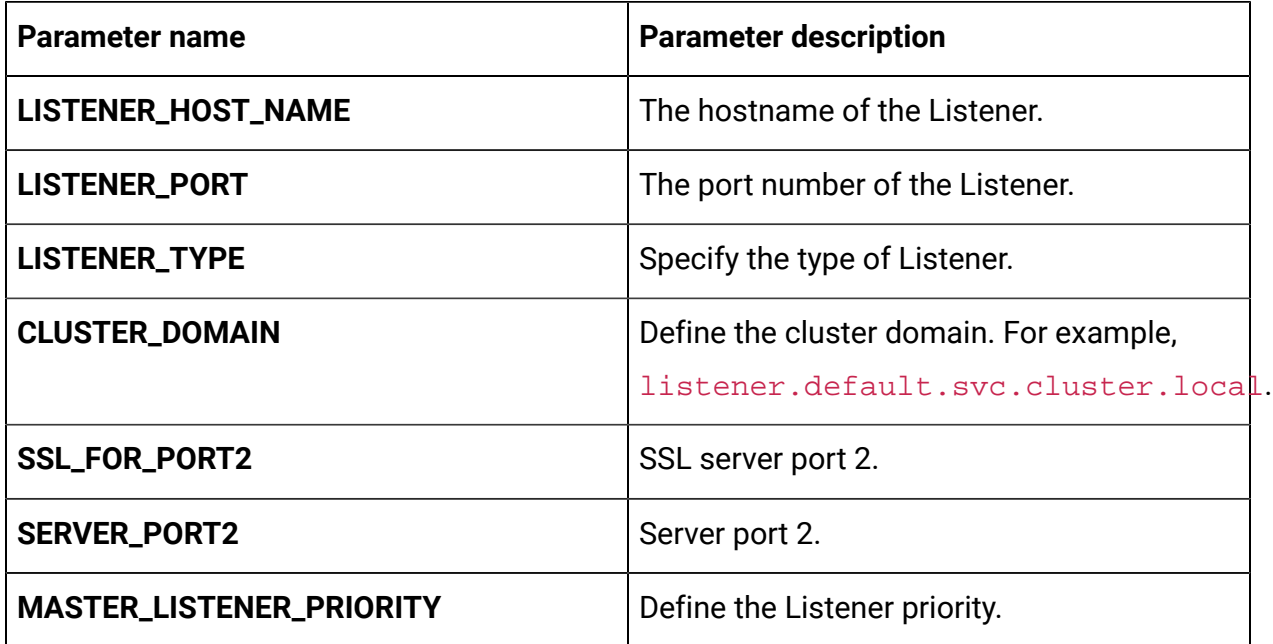

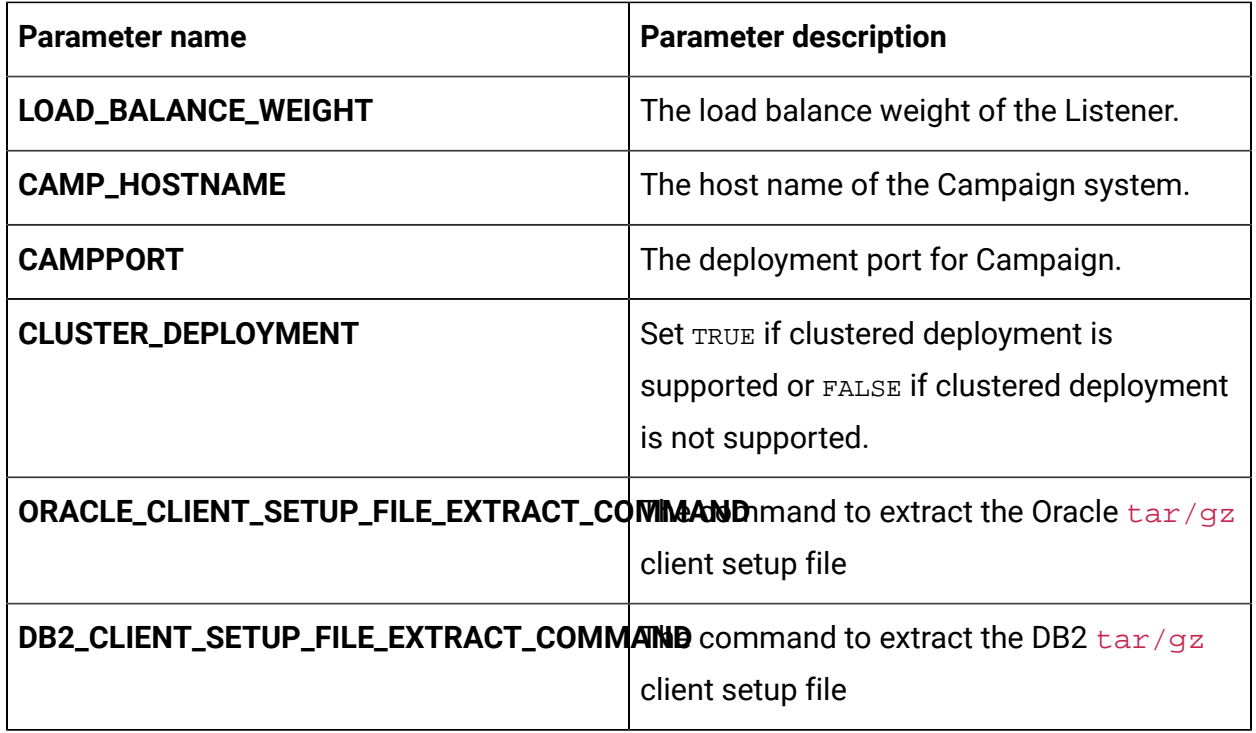

## Centralized Offer Management configurations

To configure Centralized Offer Management for Cloud Native Unica, make the necessary modifications to the offer-configMap.yaml file.

To access the offer-configMap.yaml file, navigate to /unica/templates/ in the Unica charts folder. Open the file and make modifications to the following parameters:

**Table 9. Application server-related parameters of Centralized Offer Management**

| <b>Parameter name</b>      | <b>Parameter definition</b>                                                      |
|----------------------------|----------------------------------------------------------------------------------|
| <b>COM_HOST_NAME</b>       | The system host name of Centralized Offer<br>Management.                         |
| <b>COM_MANAGEMENT_PORT</b> | The management port number for the<br>Centralized Offer Management system.       |
| COM_MANAGEMENT_HTTPS_PORT  | The management HTTPS port number for the<br>Centralized Offer Management system. |

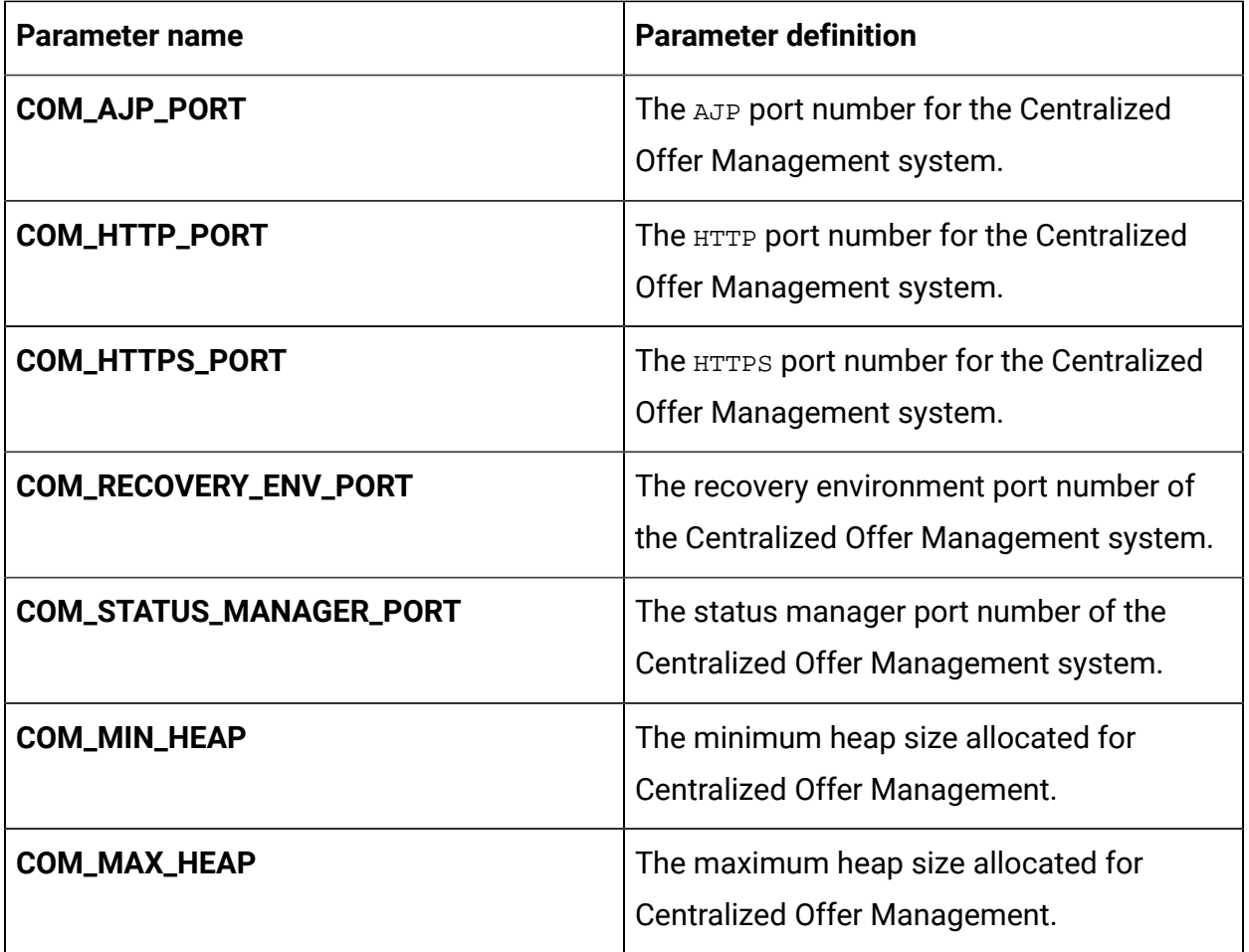

#### **Table 10. Common parameters of Centralized Offer Management**

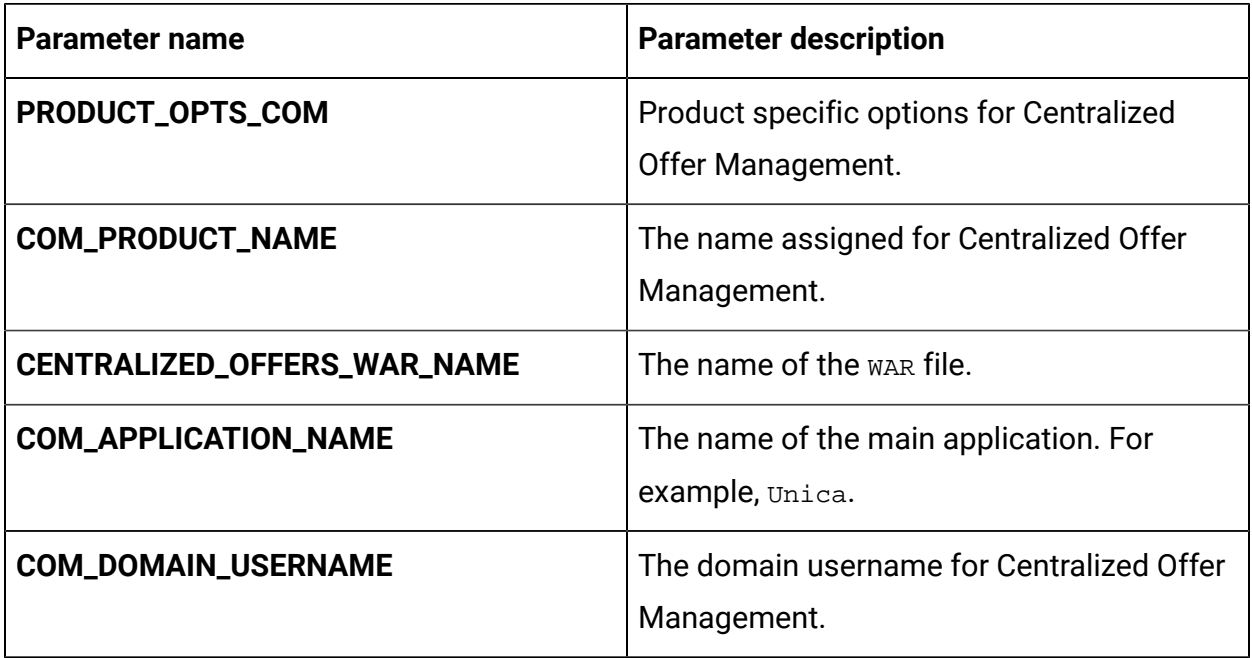

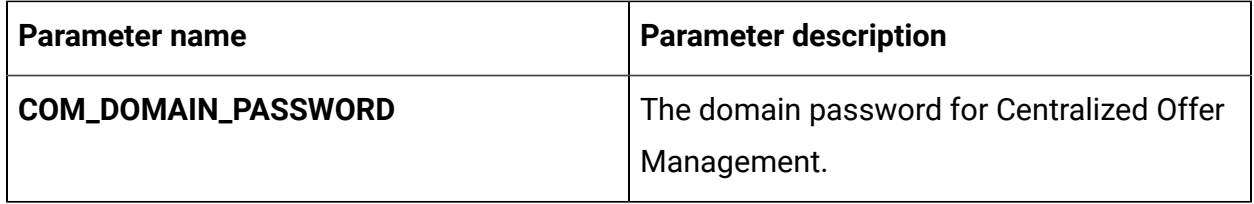

## Collaborate configurations

To configure the Collaborate for Cloud Native Unica, make the necessary modifications to the collaborate-configMap.yaml file.

To access the collaborate-configMap.yaml file, navigate to /unica/templates/ in the Unica charts folder. Open the file and make modifications to the following parameters:

| <b>Parameter name</b>   | <b>Parameter description</b>                       |  |
|-------------------------|----------------------------------------------------|--|
| <b>COLLABORATE_HOST</b> | The name of the Collaborate host system.           |  |
| <b>COLLABORATE_PORT</b> | The port number of the Collaborate host<br>system. |  |
|                         |                                                    |  |

**Table 11. Common parameters of Collaborate configuration**

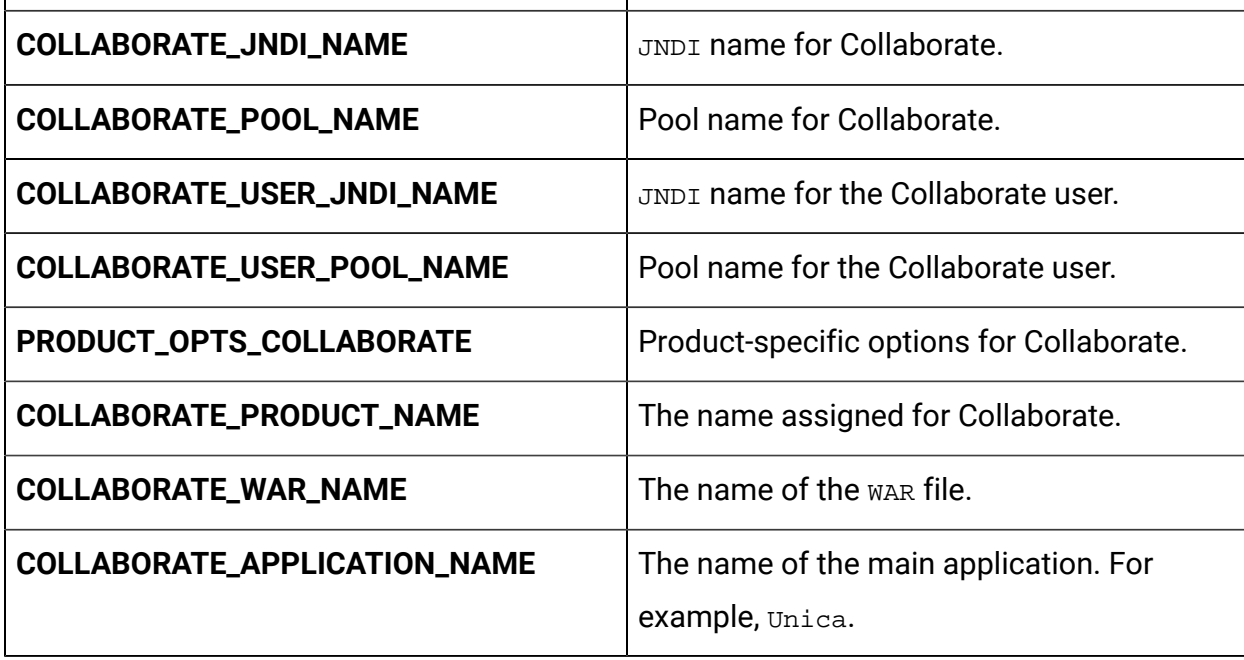

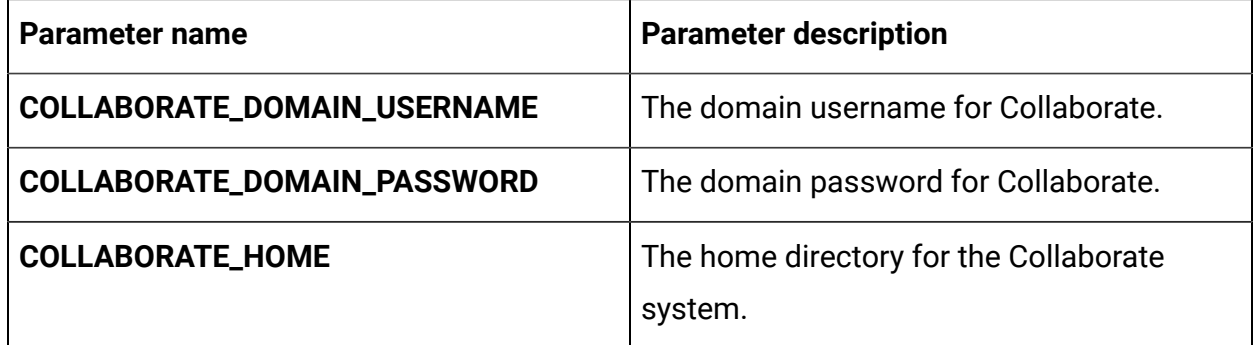

#### **Table 12. Database parameters of Collaborate configuration**

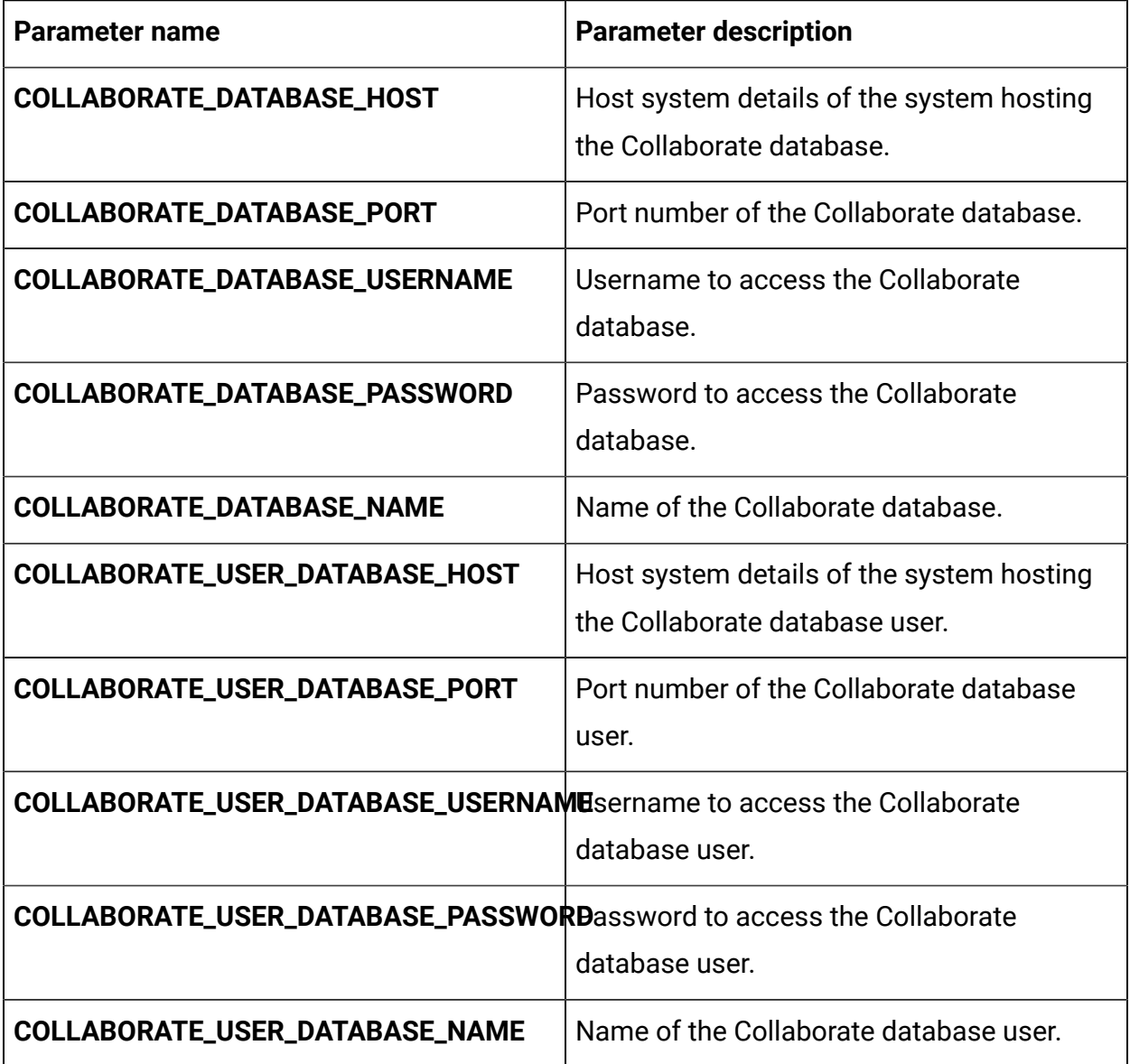

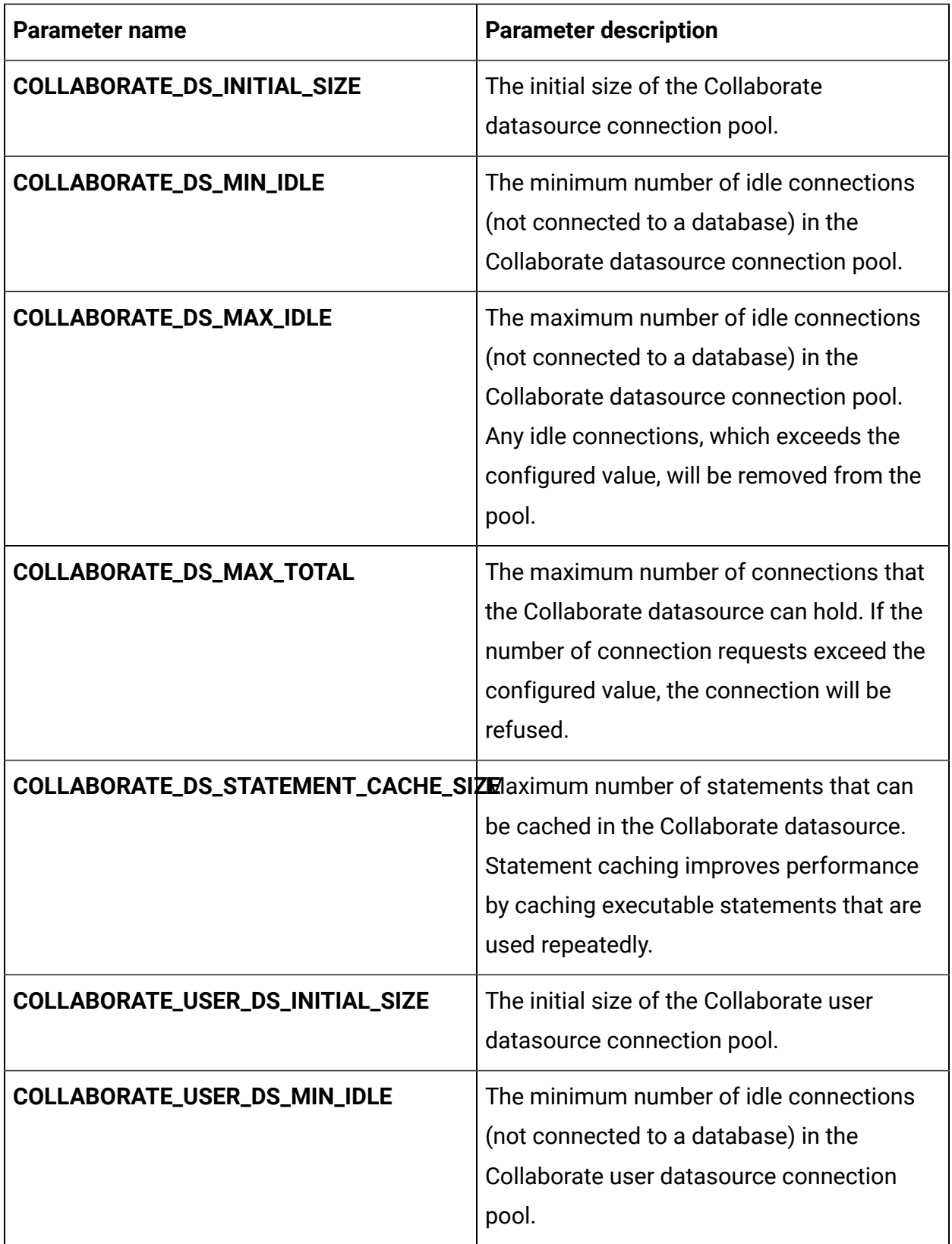
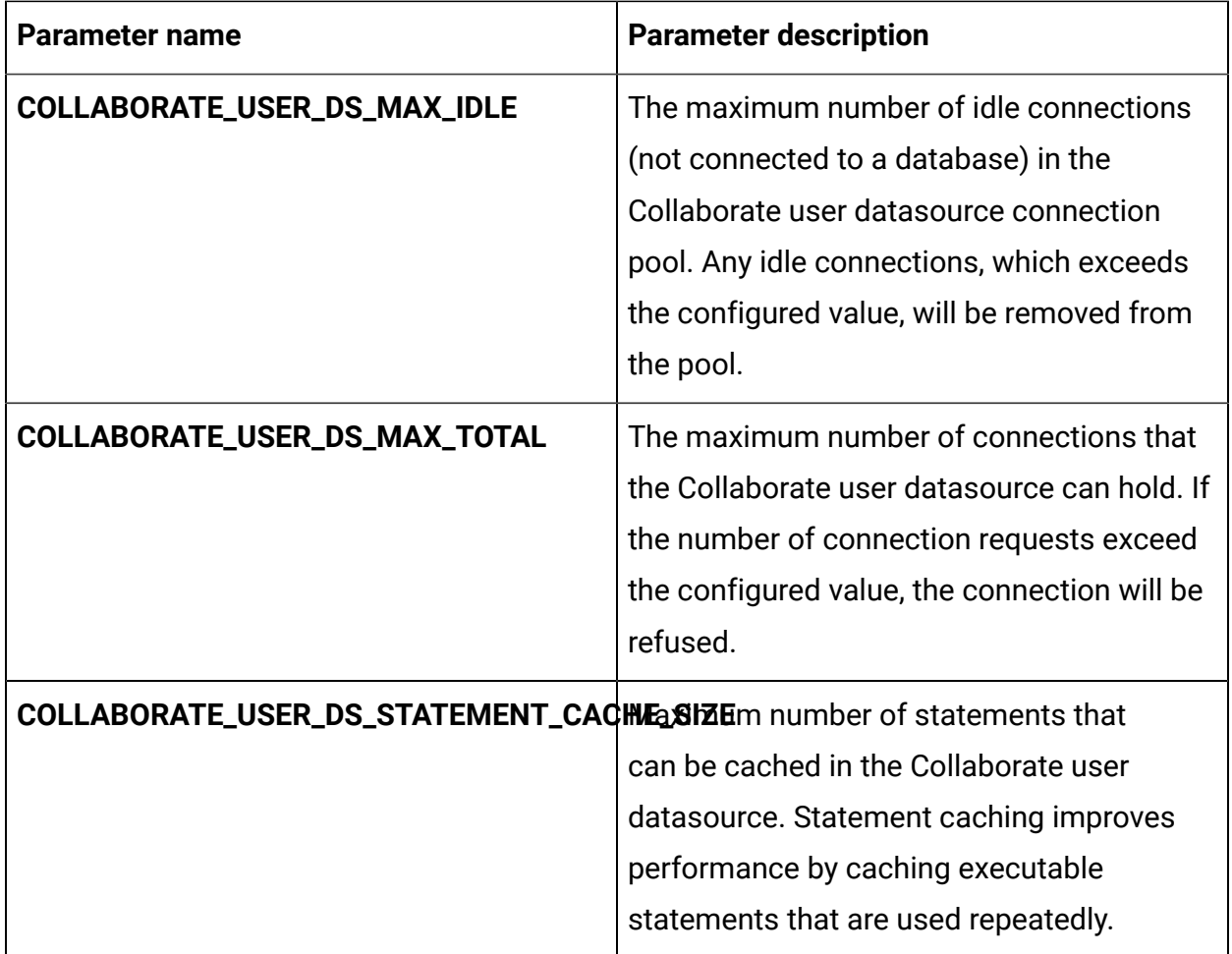

### **Table 13. Application server parameters of Collaborate configuration**

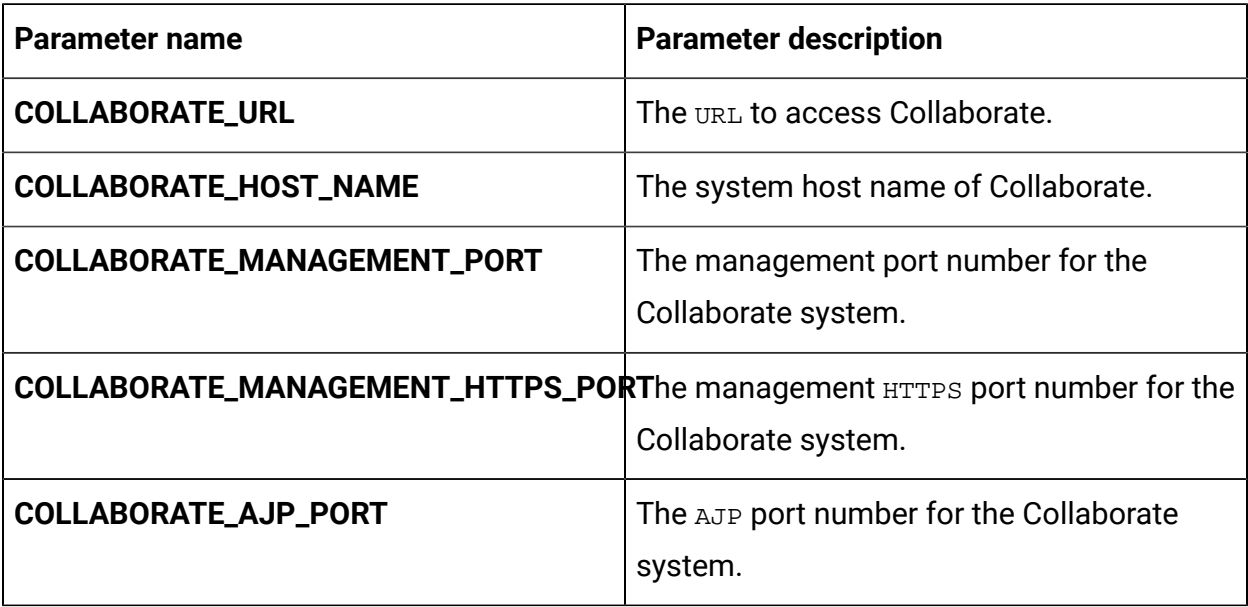

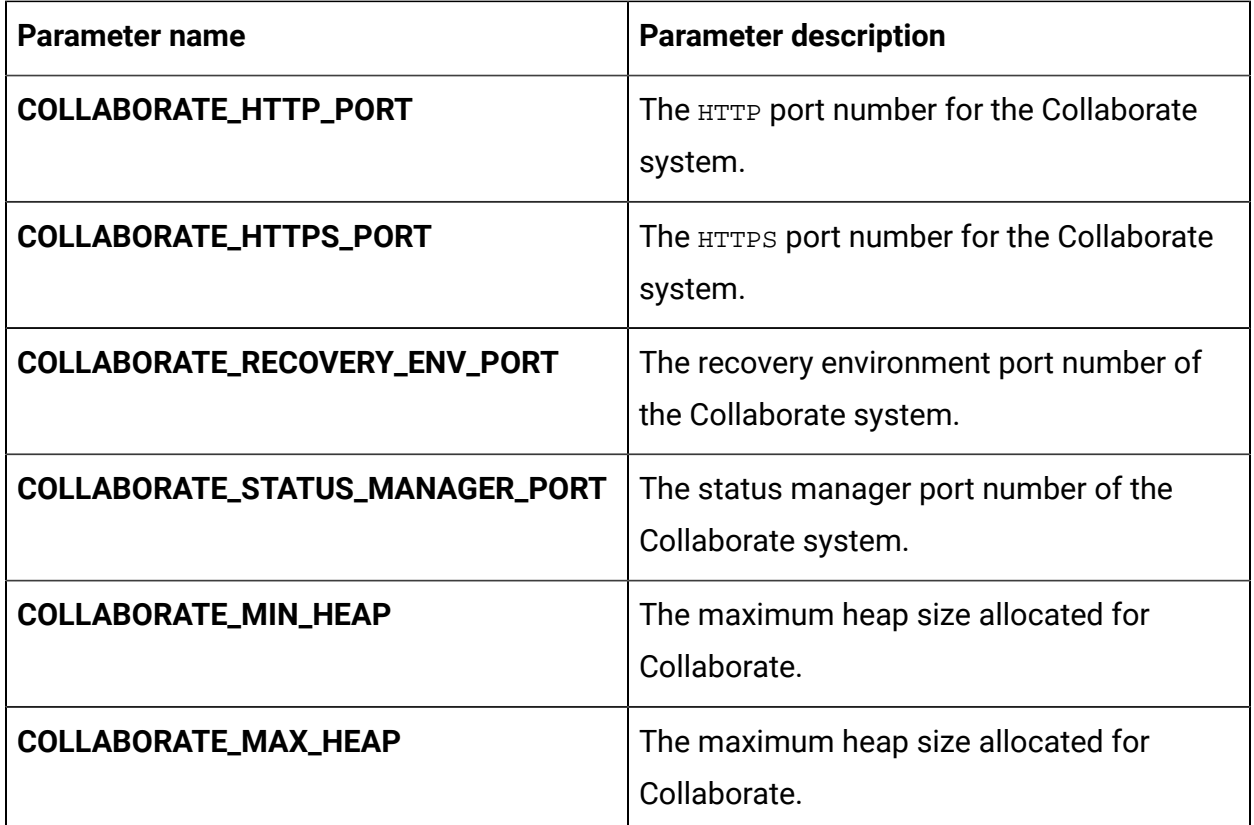

## Content Integration configurations

To configure Content Integration for Cloud Native Unica, make the necessary modifications to the assetpicker-configMap.yaml file.

To access the assetpicker-configMap.yaml file, navigate to /unica/templates/ in the Unica charts folder. Open the file and make modifications to the following parameters:

**Table 14. Application server-related parameters of Content Integration**

| <b>Parameter name</b>  | <b>Parameter description</b>                                      |
|------------------------|-------------------------------------------------------------------|
| <b>ASSET_HOST_NAME</b> | The system host name of Content<br>Integration.                   |
| ASSET_MANAGEMENT_PORT  | The management port number for the<br>Content Integration system. |

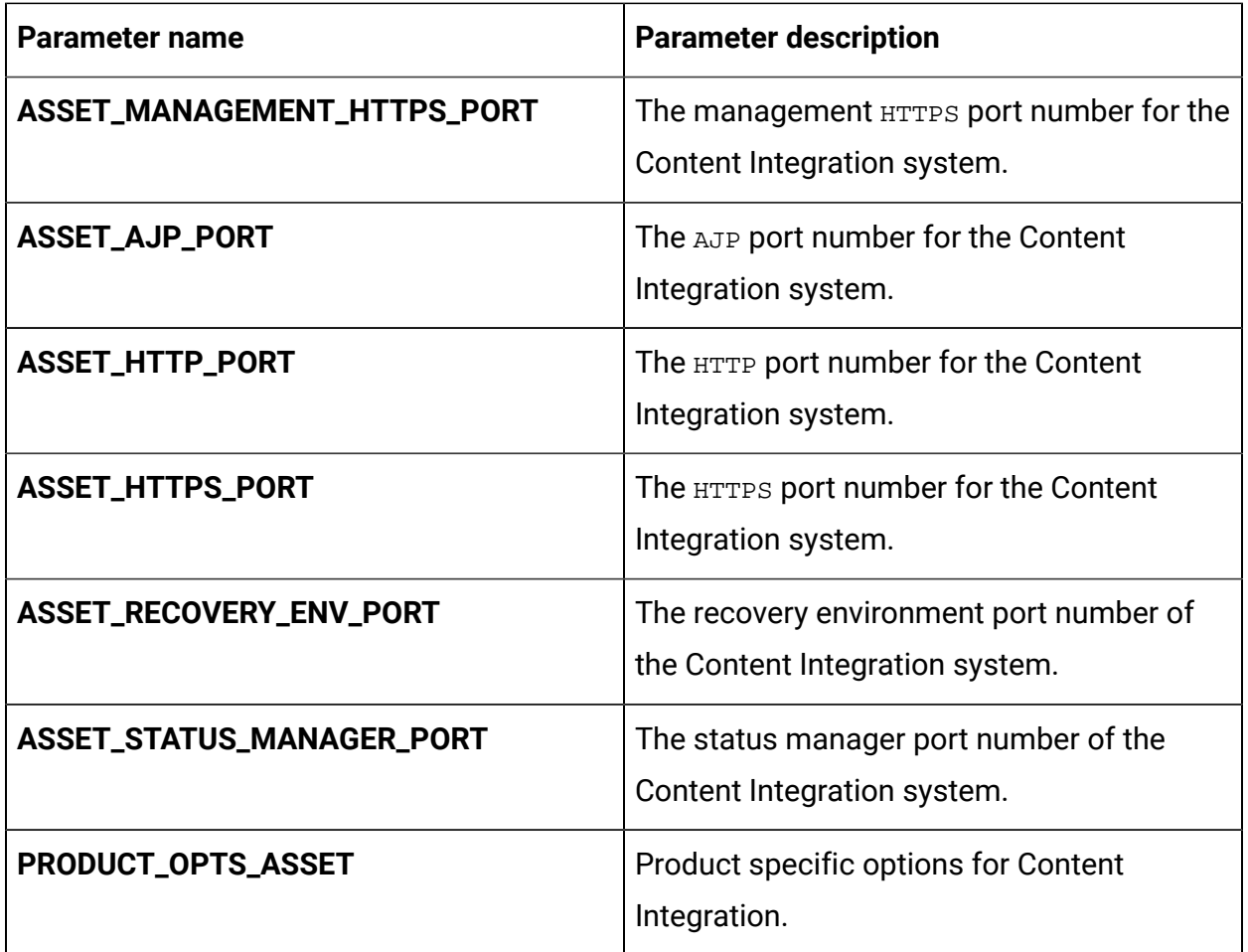

## Director configurations

To configure Director for Cloud Native Unica, make the necessary modifications to the director-configMap.yaml file.

To access the director-configMap.yaml file, navigate to /unica/templates/ in the Unica charts folder. Open the file and make modifications to the following parameters:

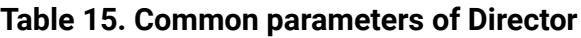

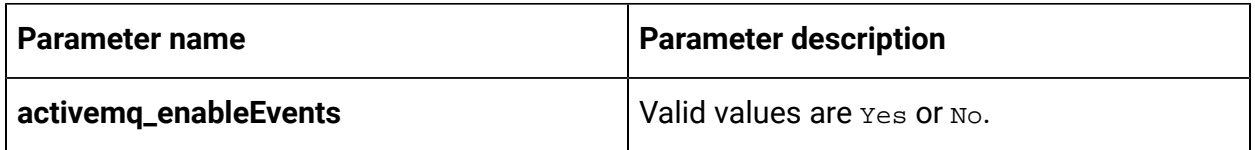

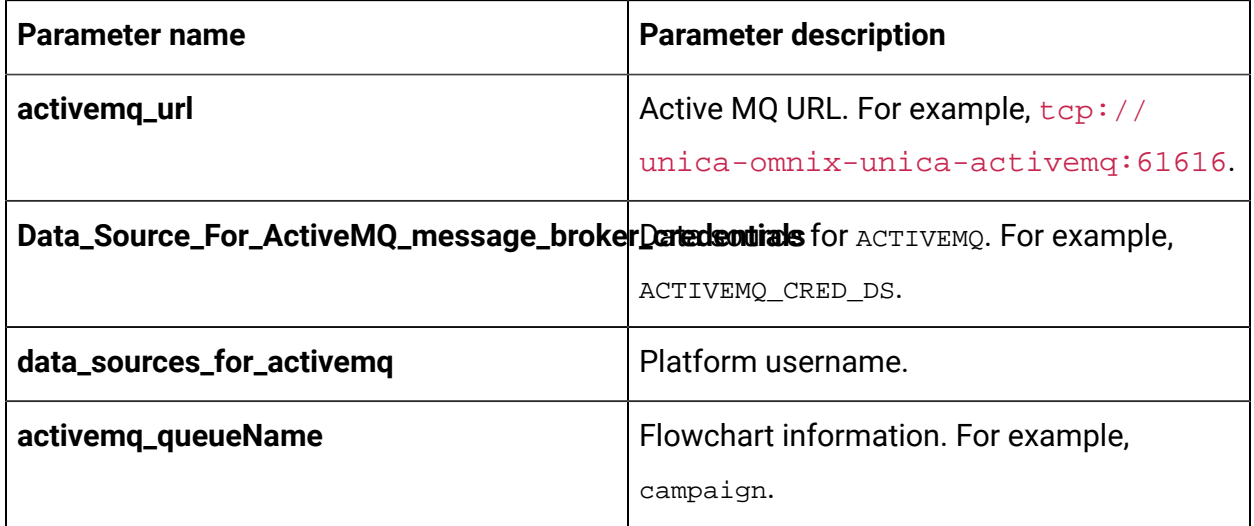

### **Table 16. Configuration parameters of Director**

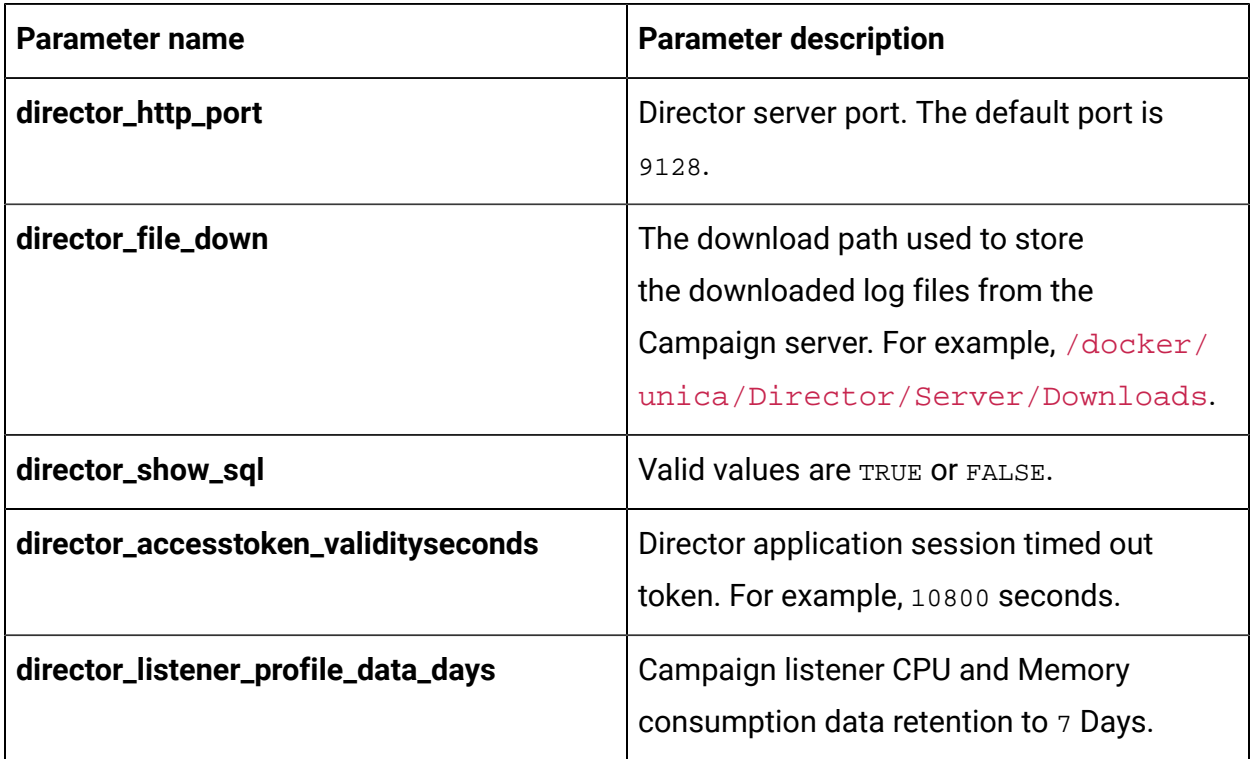

### **Table 17. Database-related parameters of Director**

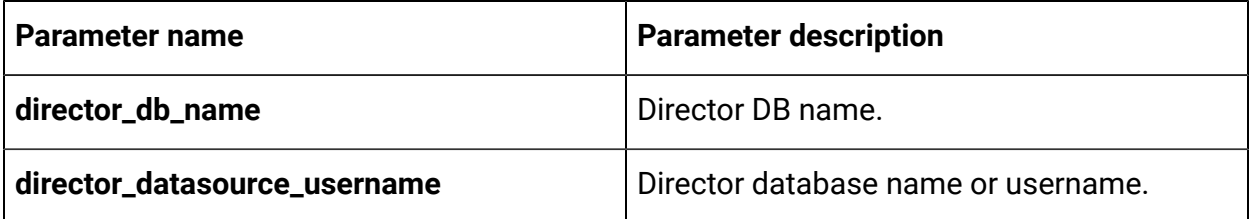

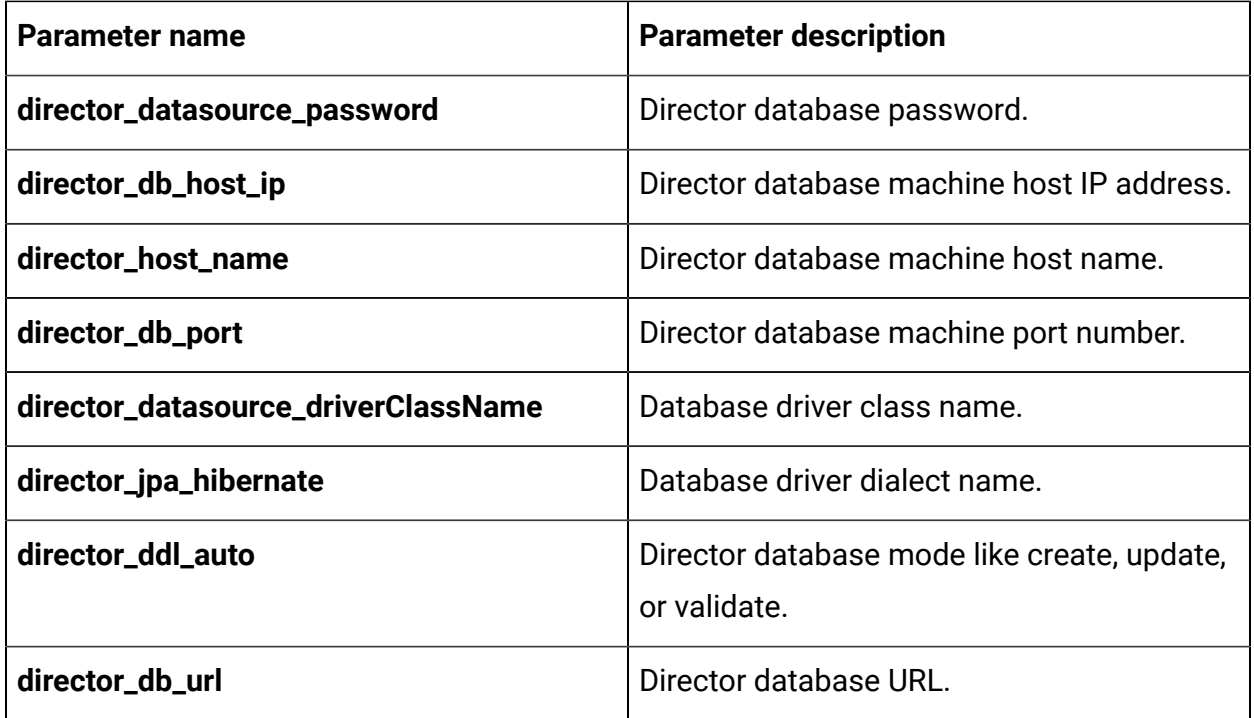

# Insights Reports configurations

To configure Insights Reports for Cloud Native Unica, make the necessary modifications to the birt-configMap.yaml file.

To access the birt-configMap.yaml file, navigate to /unica/templates/ in the Unica charts folder. Open the file and make modifications to the following parameters:

Update the following configurations:

- configurations at Affinium | Plan | umoConfiguration | reports.
- reportsAnalysisSectionHome Plan/Affinium Plan
- reportsAnalysisTabHome Plan/Affinium Plan Object Specific Reports

After updating the configurations, restart the pods for Plan and Insights Reports.

#### **Table 18. Common Insights Reports parameters**

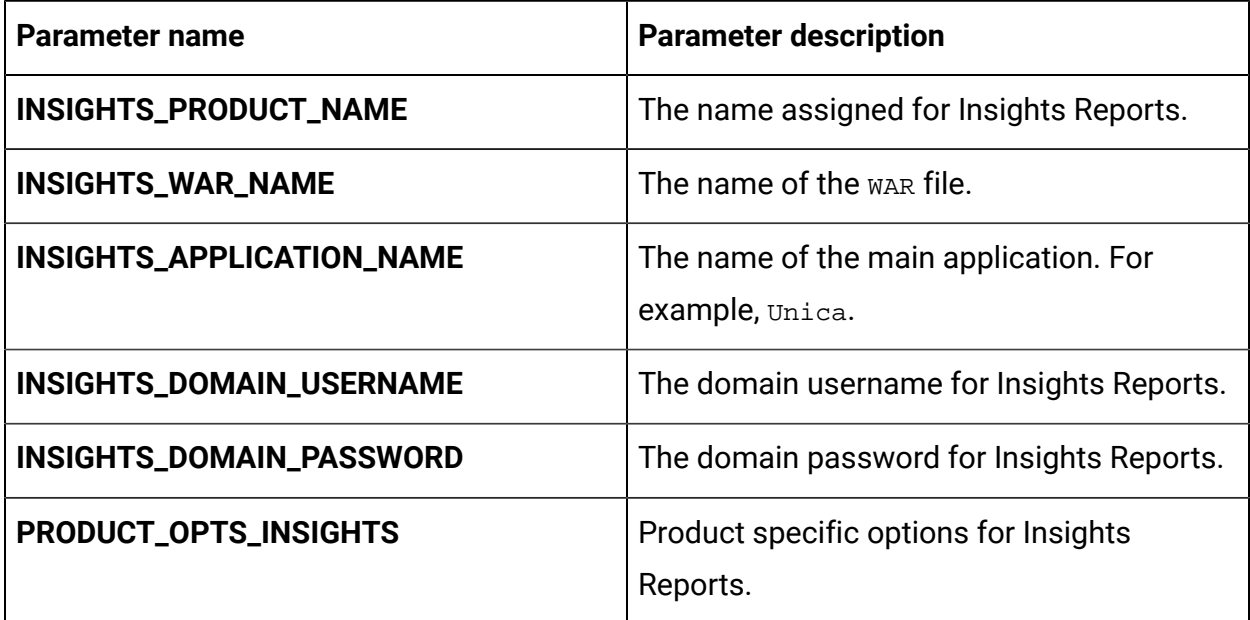

### **Table 19. Application server-related Insights Reports parameters**

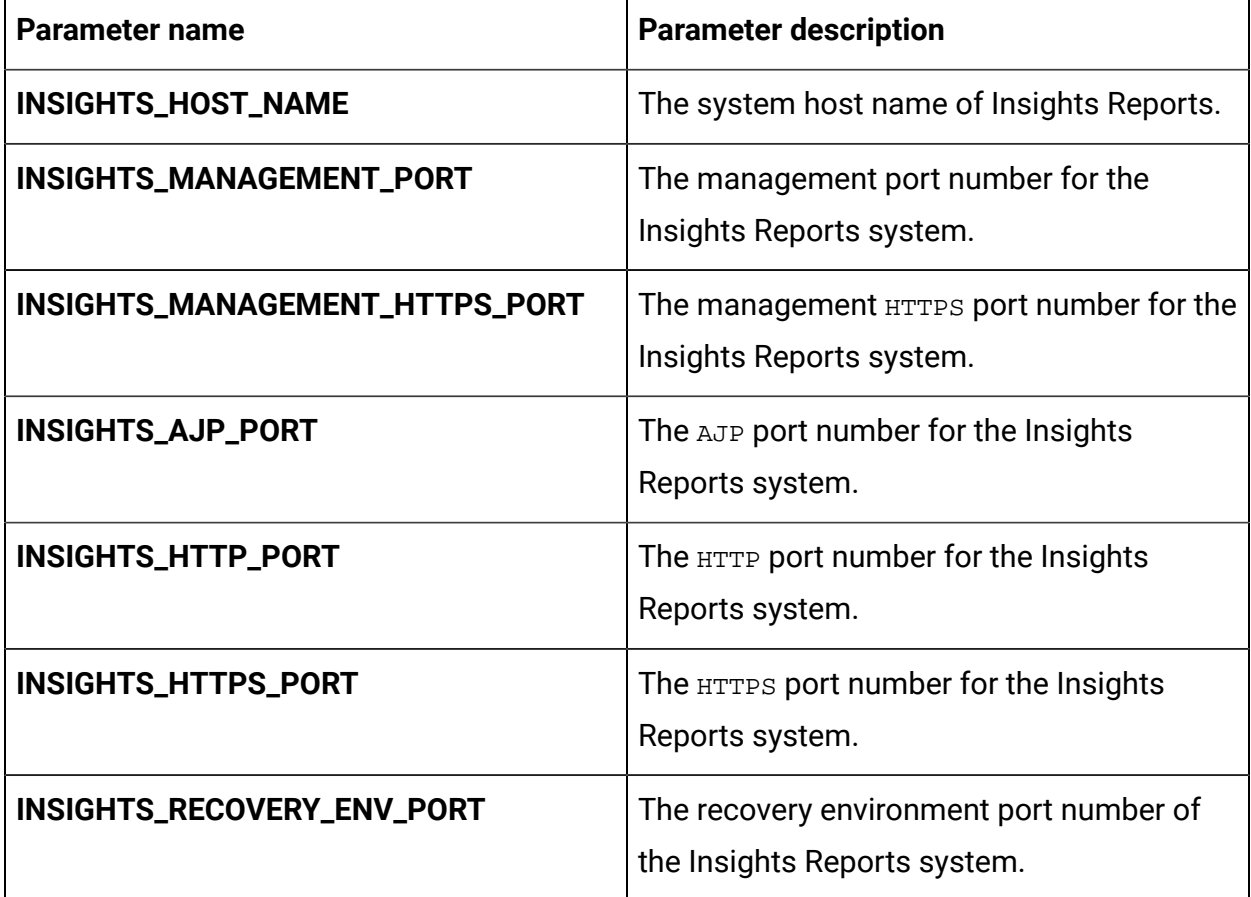

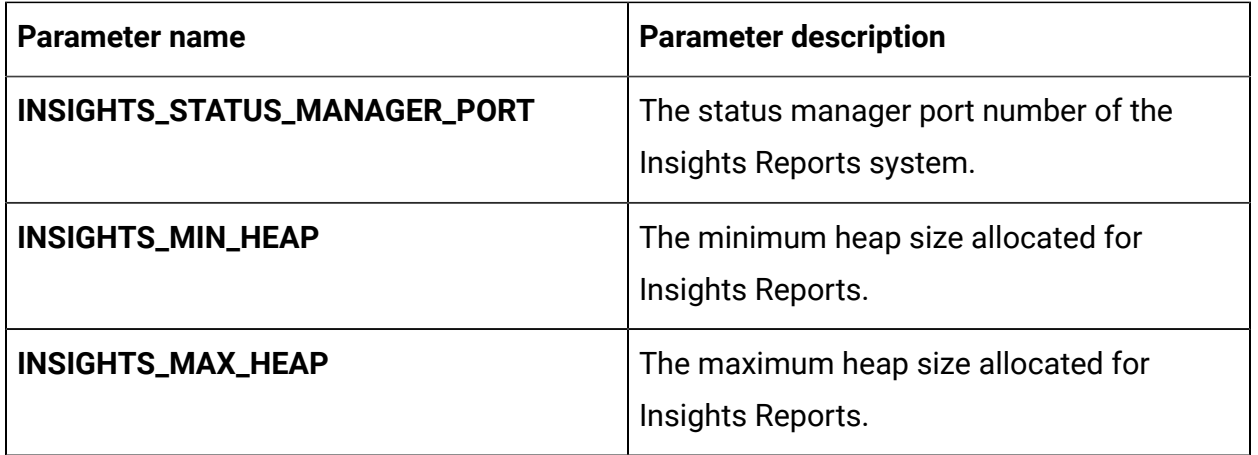

## Interact configurations

To configure Interact for Cloud Native Unica, make the necessary modifications to the interact-configMap.yaml file.

To access the interact-configMap.yaml file, navigate to /unica/templates/ in the Unica charts folder. Open the file and make modifications to the following parameters:

**Table 20. Common parameters for Interact**

| <b>Parameter name</b> | <b>Parameter description</b>            |
|-----------------------|-----------------------------------------|
| <b>CONTEXT_ROOTS</b>  | To enable multiple server groups in     |
|                       | Interact. Ensure that the context root  |
|                       | and deployment name are in sync. If     |
|                       | you change the deployment name,         |
|                       | remember to change the context root     |
|                       | as well. For example, if server groups  |
|                       | are named atm, callcenter, and web,     |
|                       | define the deployment and services      |
|                       | with similar names like interactatm,    |
|                       | interactcallcenter, and interactweb     |
|                       | and ensure that the <b>CONTEXT_ROOT</b> |

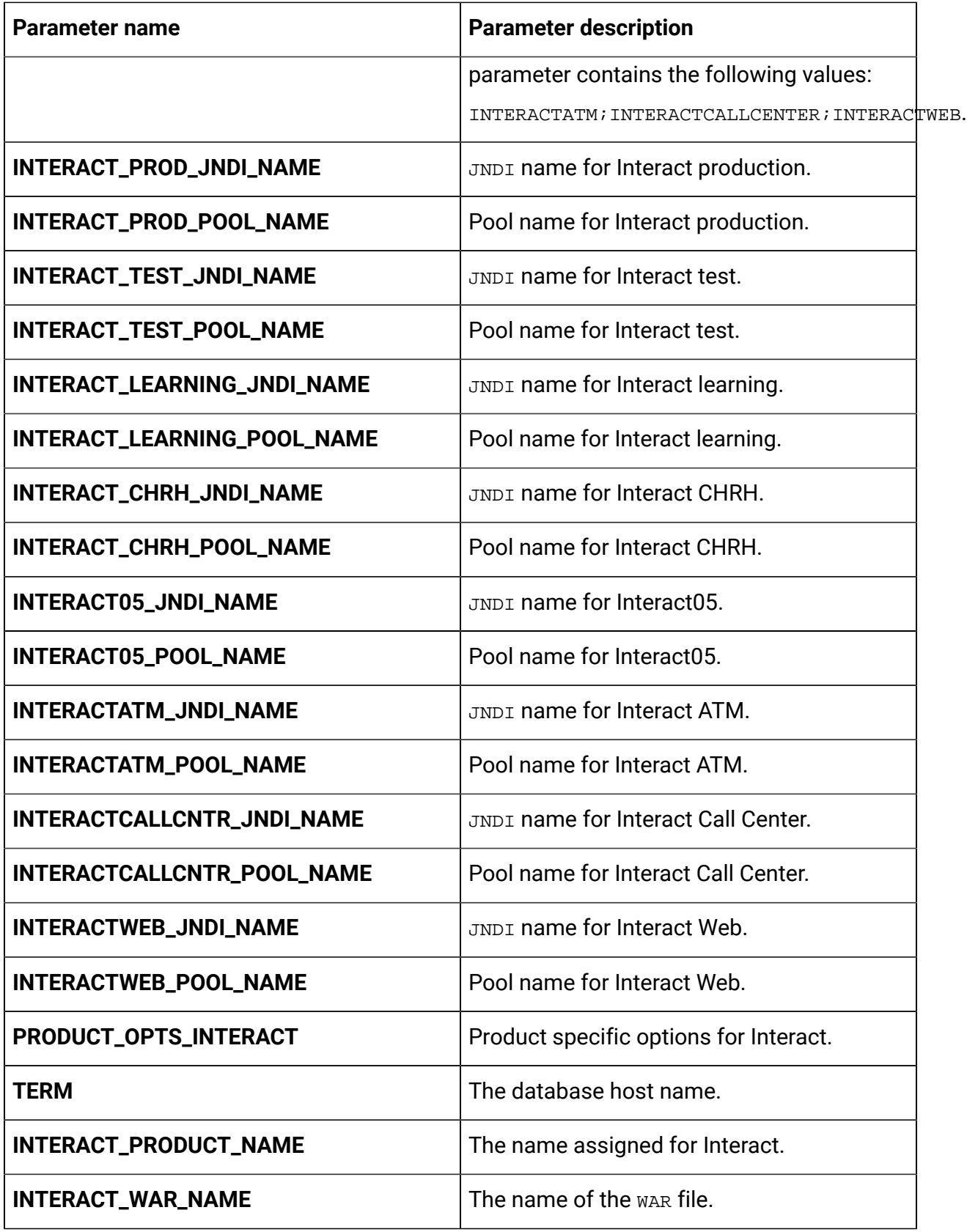

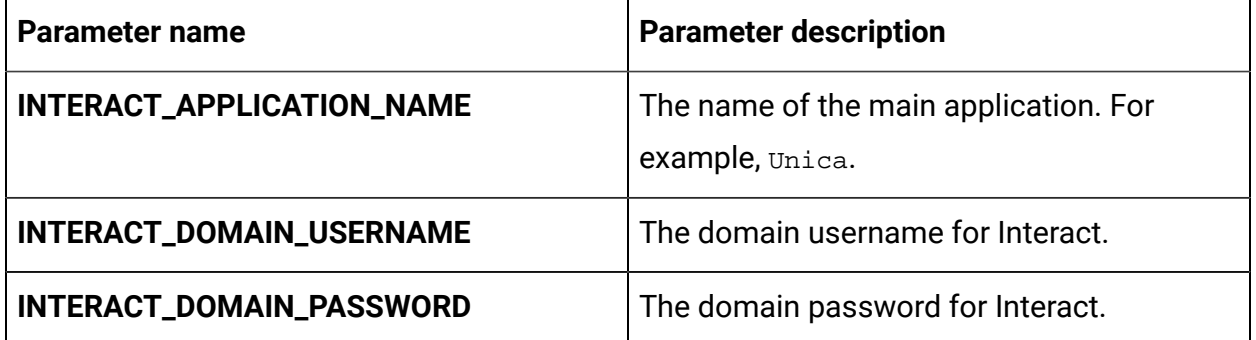

### **Table 21. Platform server-related parameters of Interact**

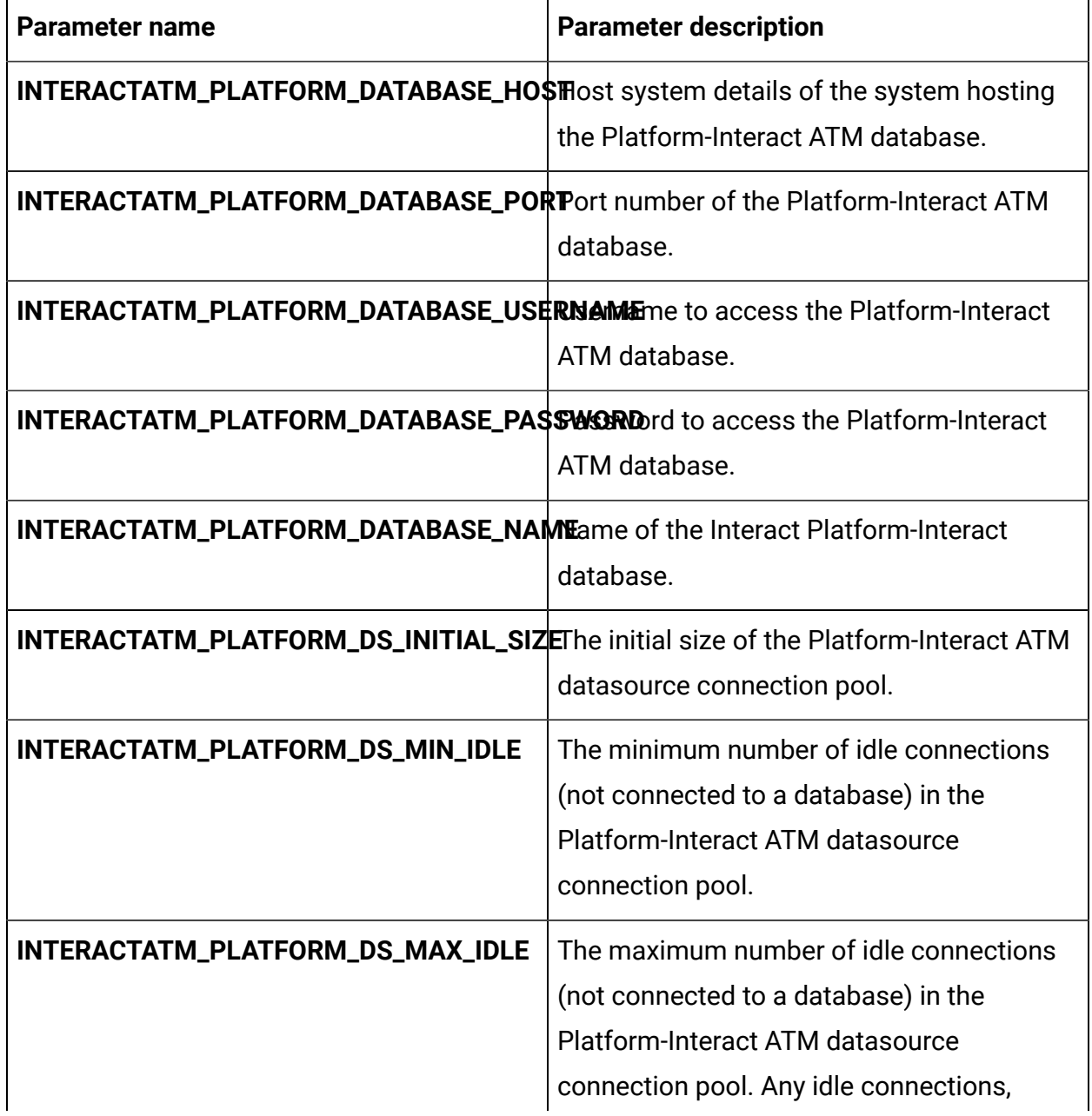

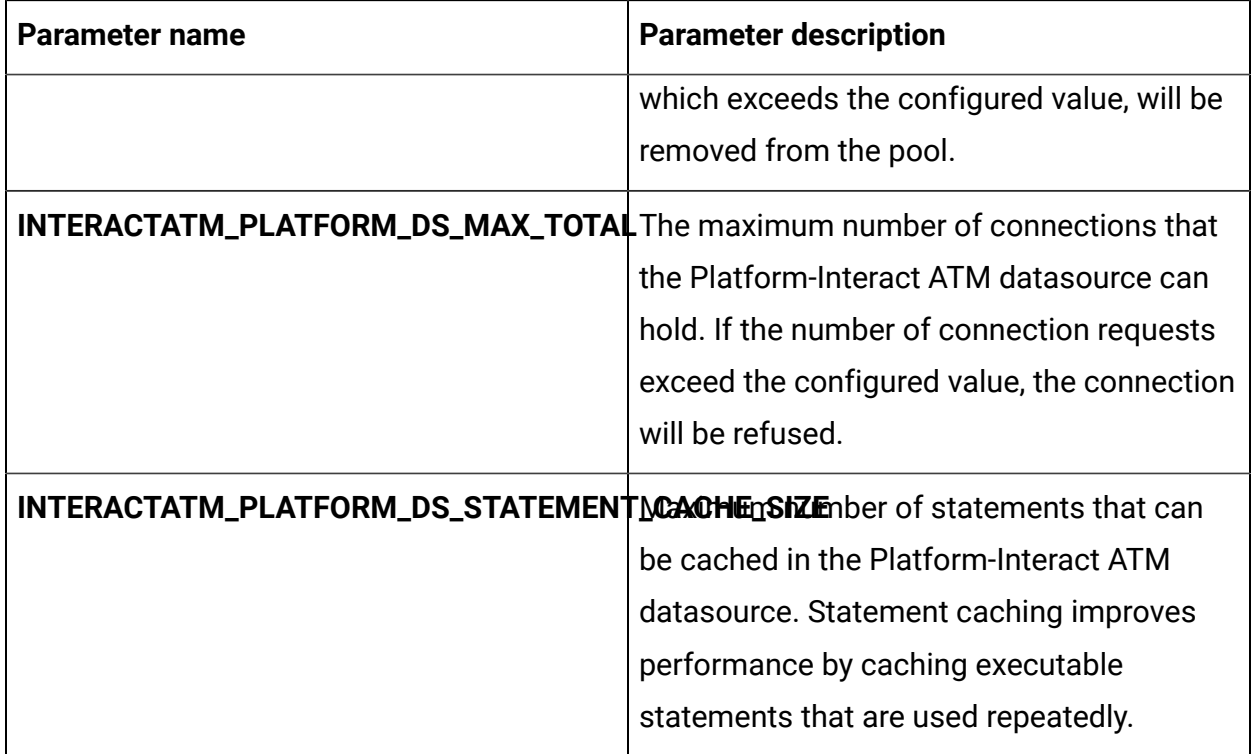

### **Table 22. Server group-related database parameters of Interact**

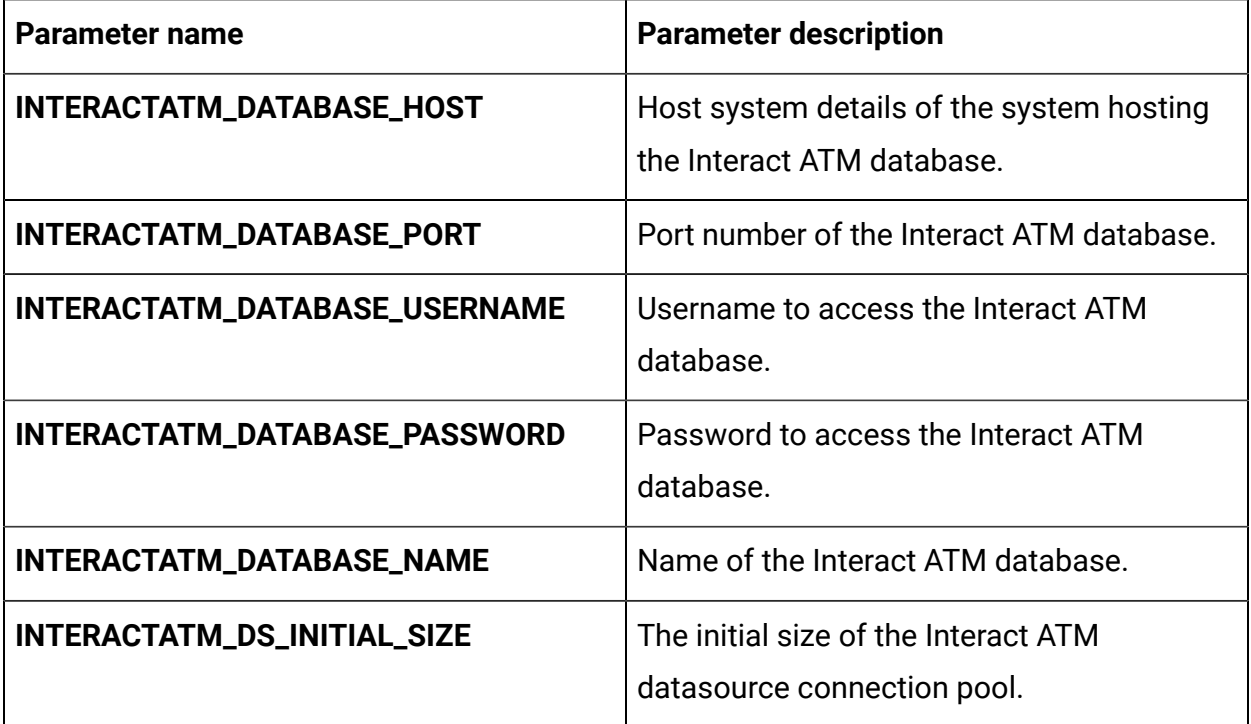

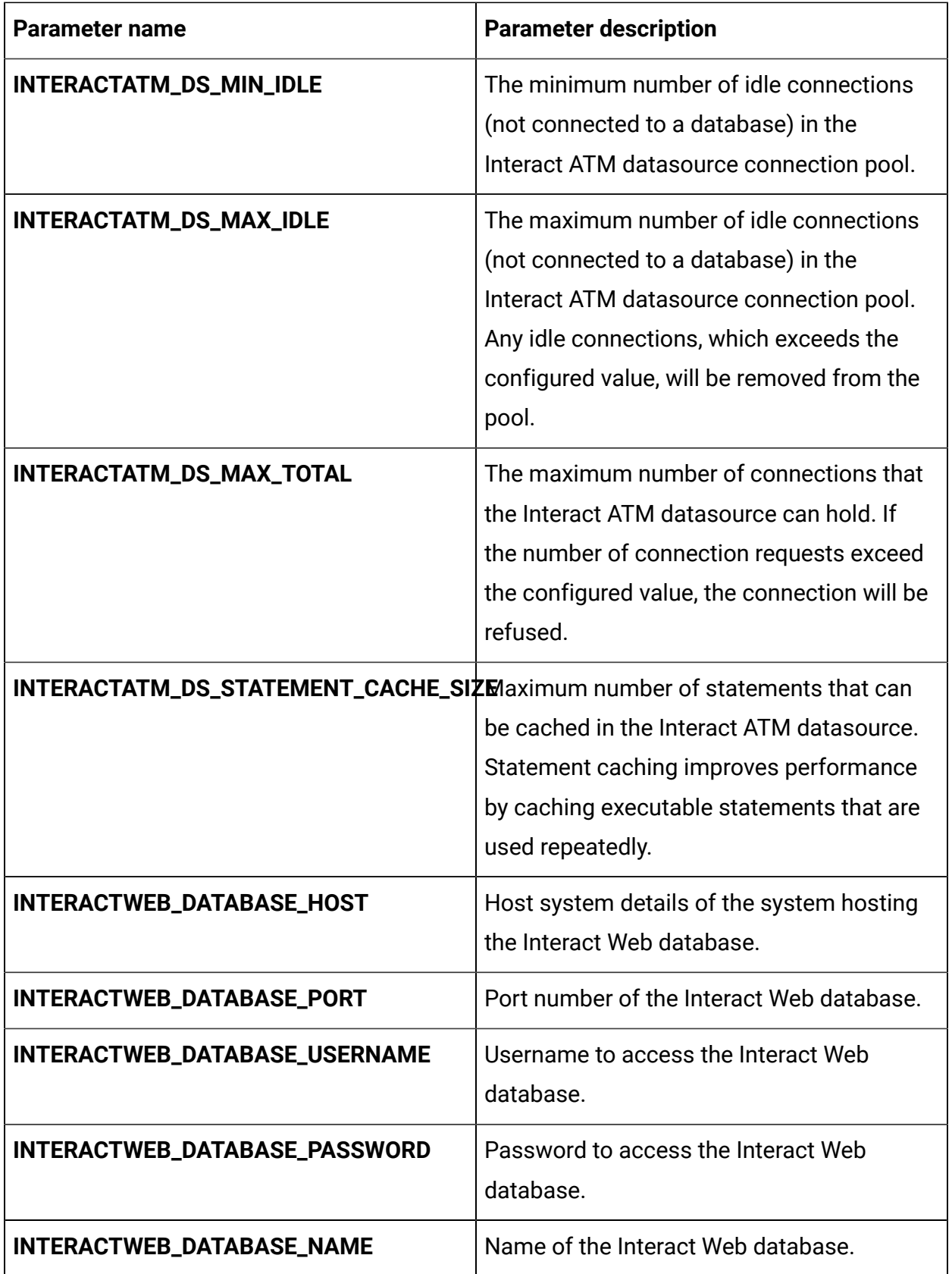

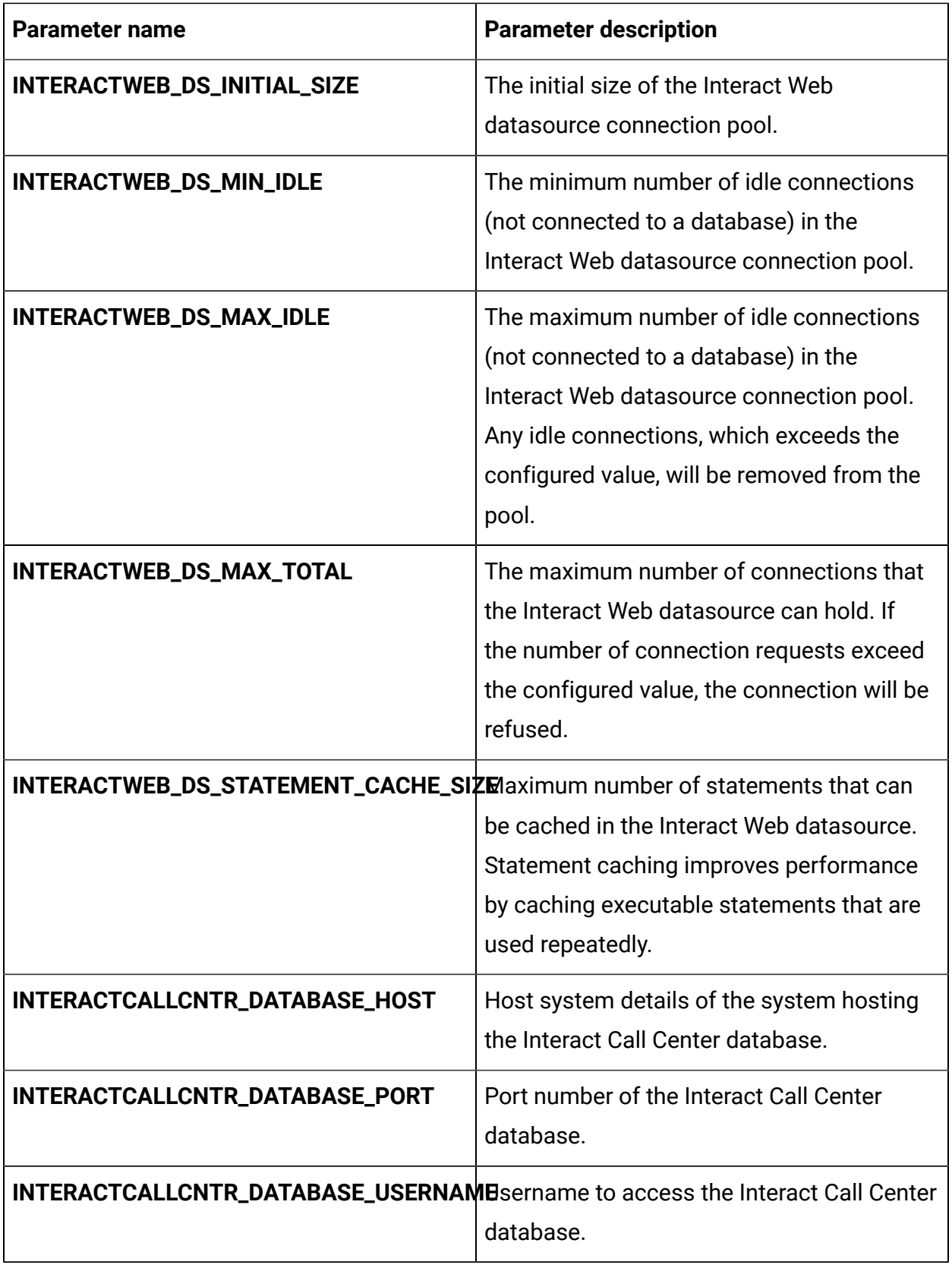

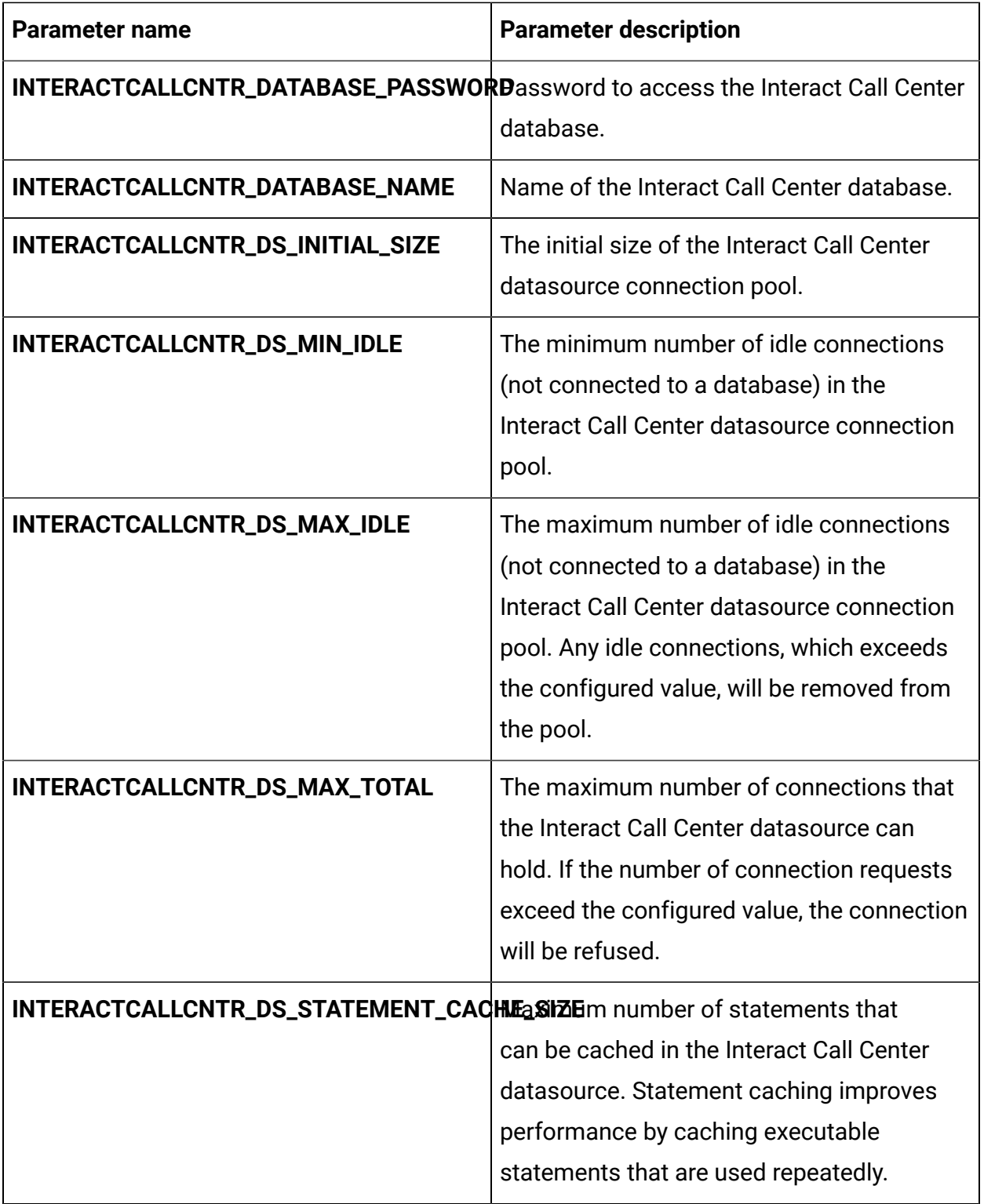

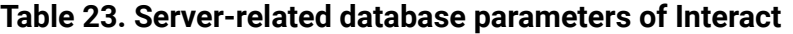

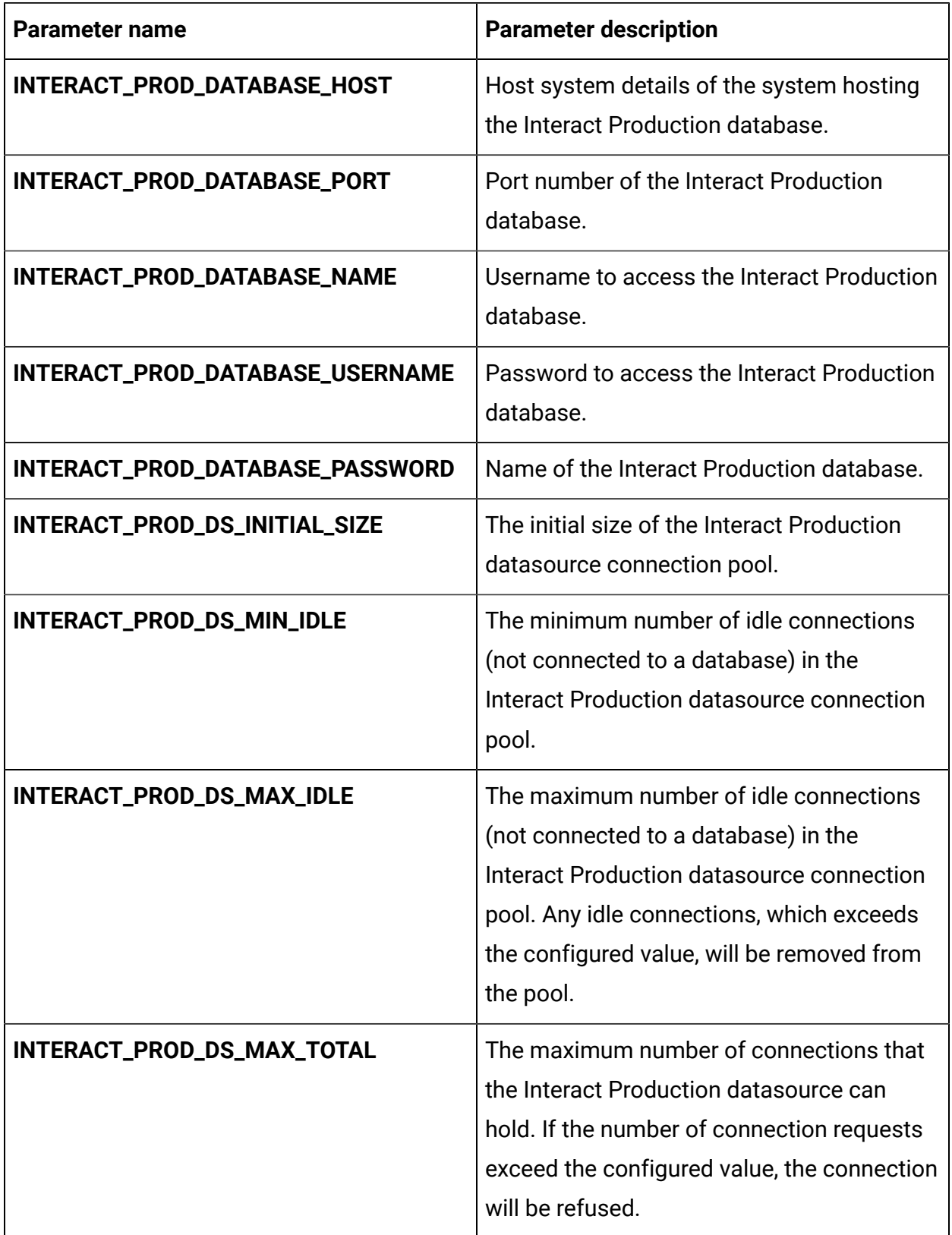

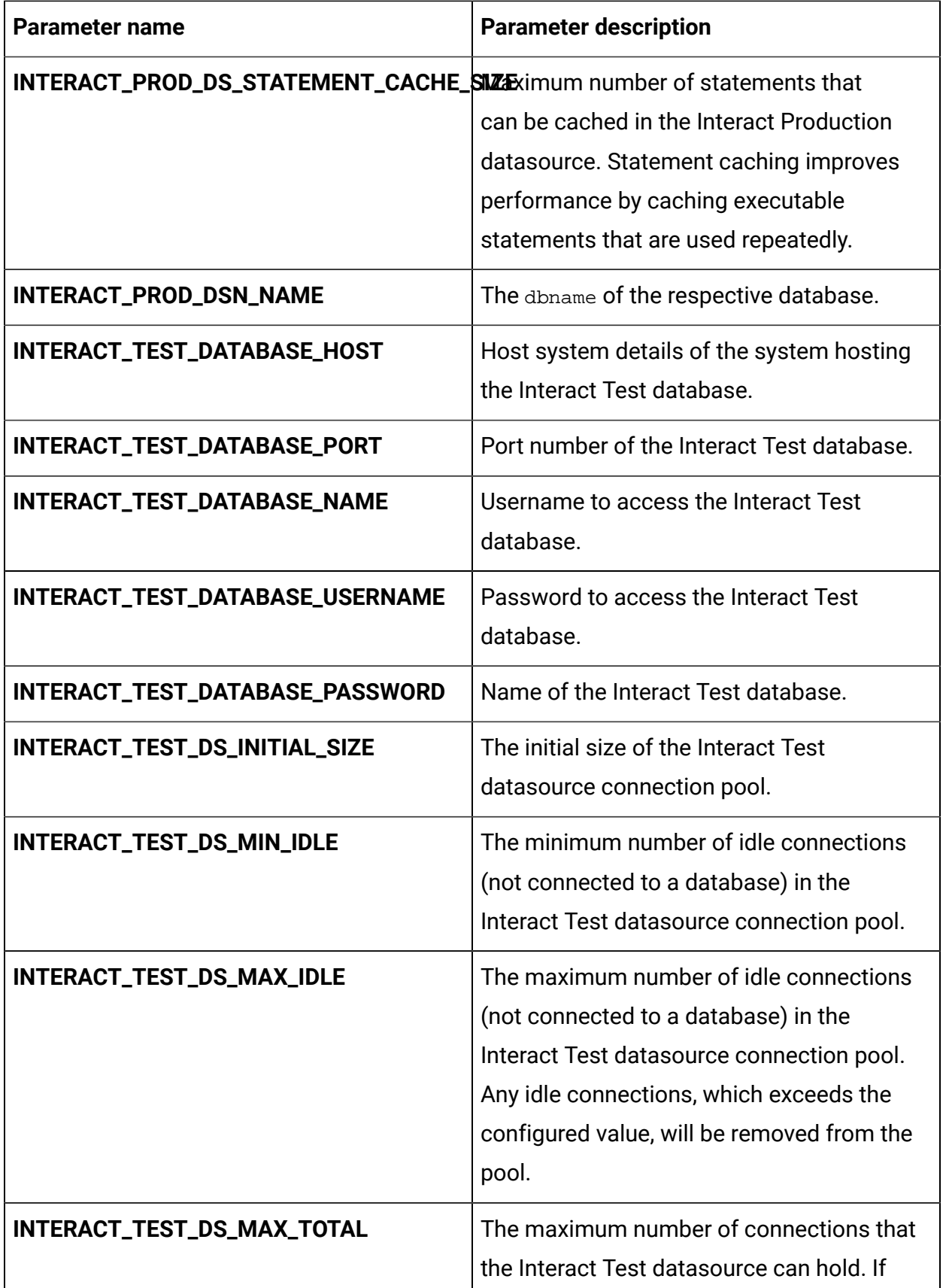

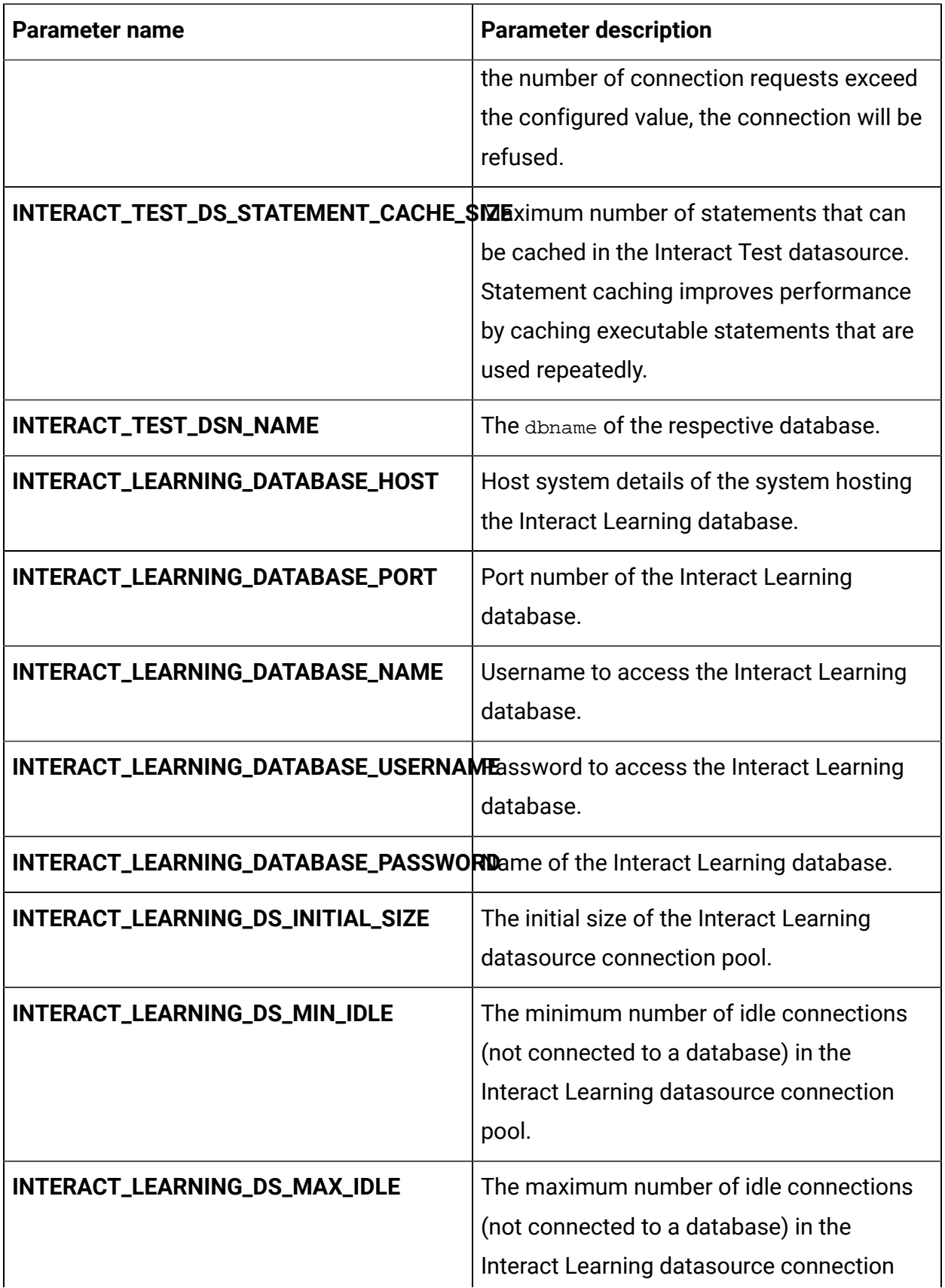

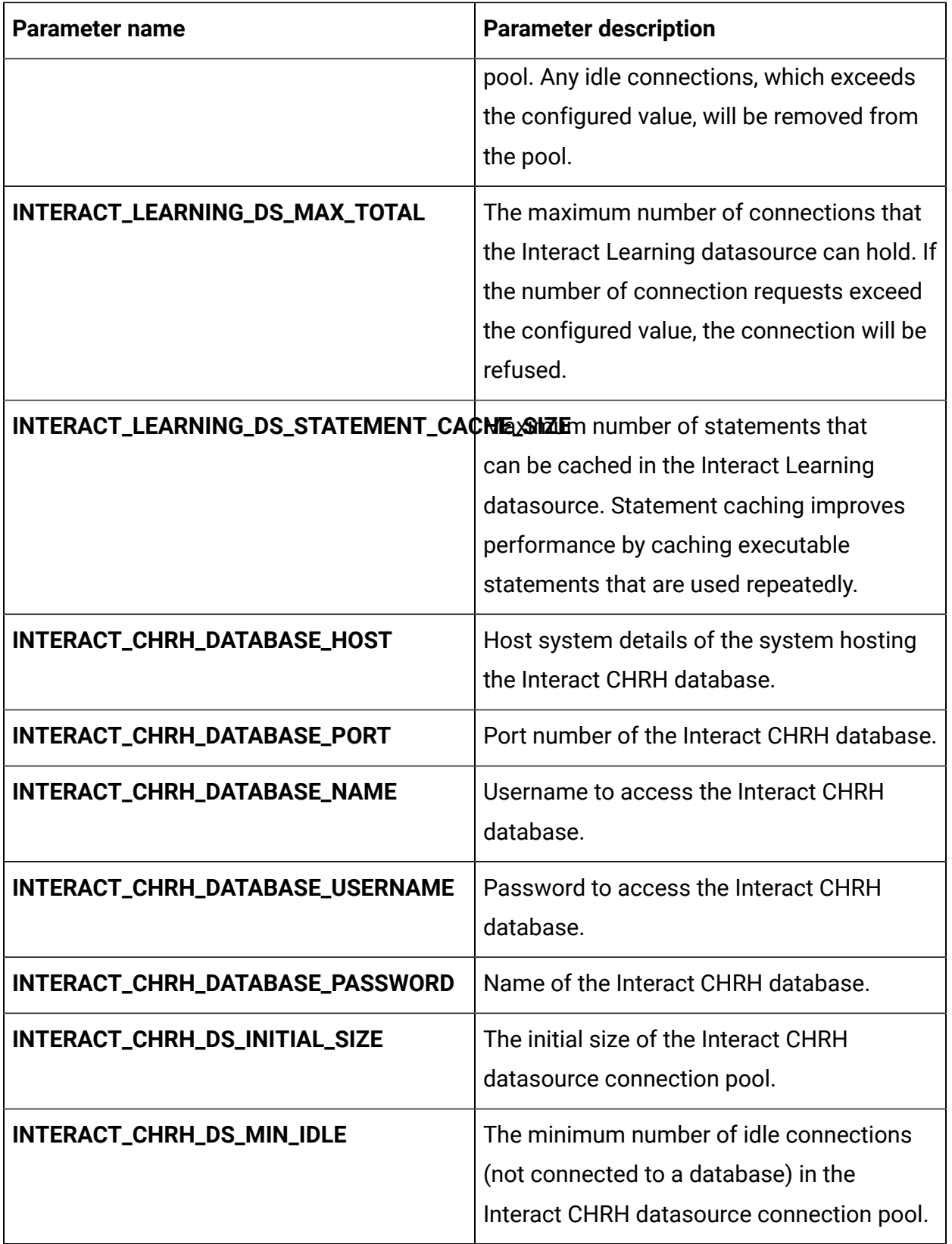

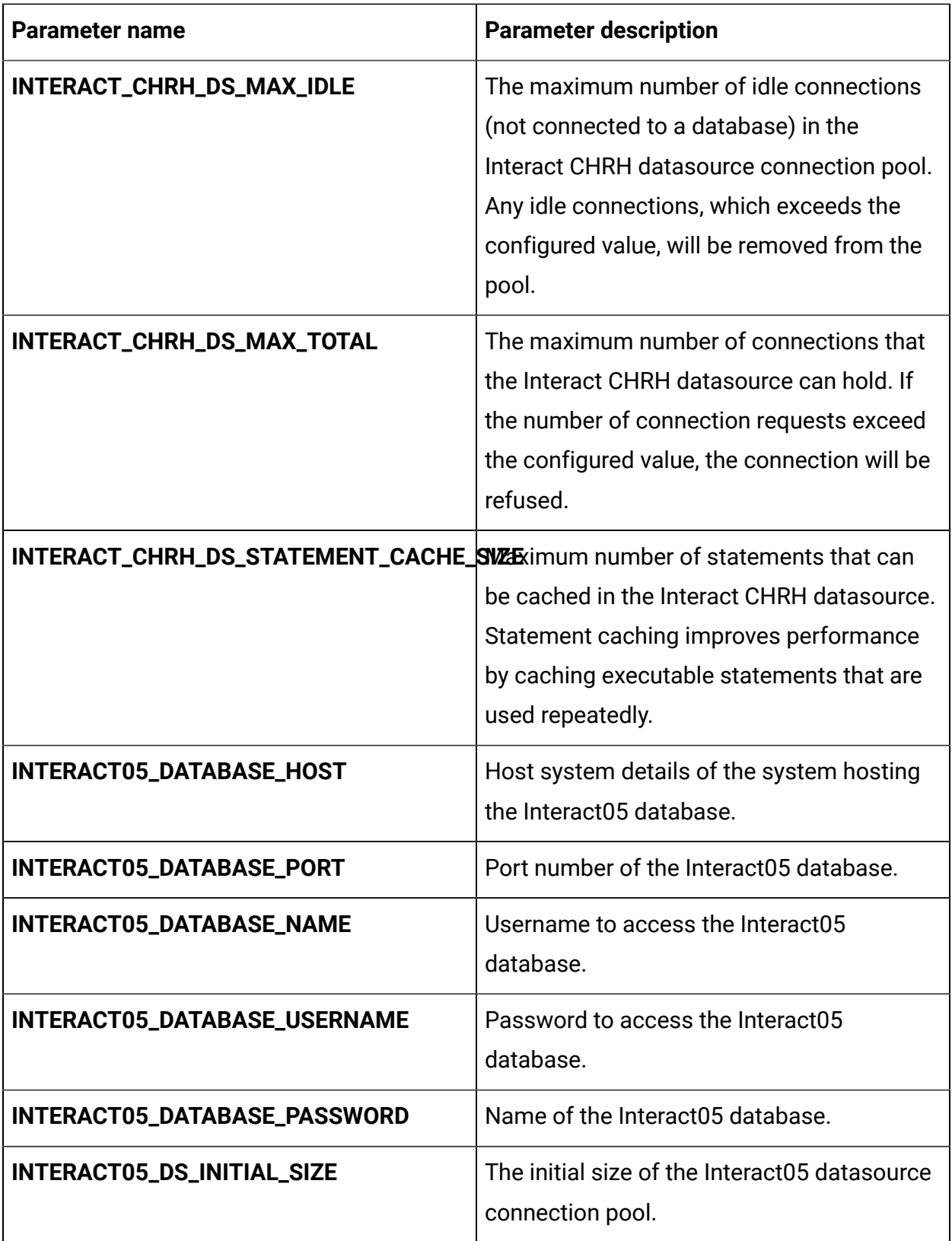

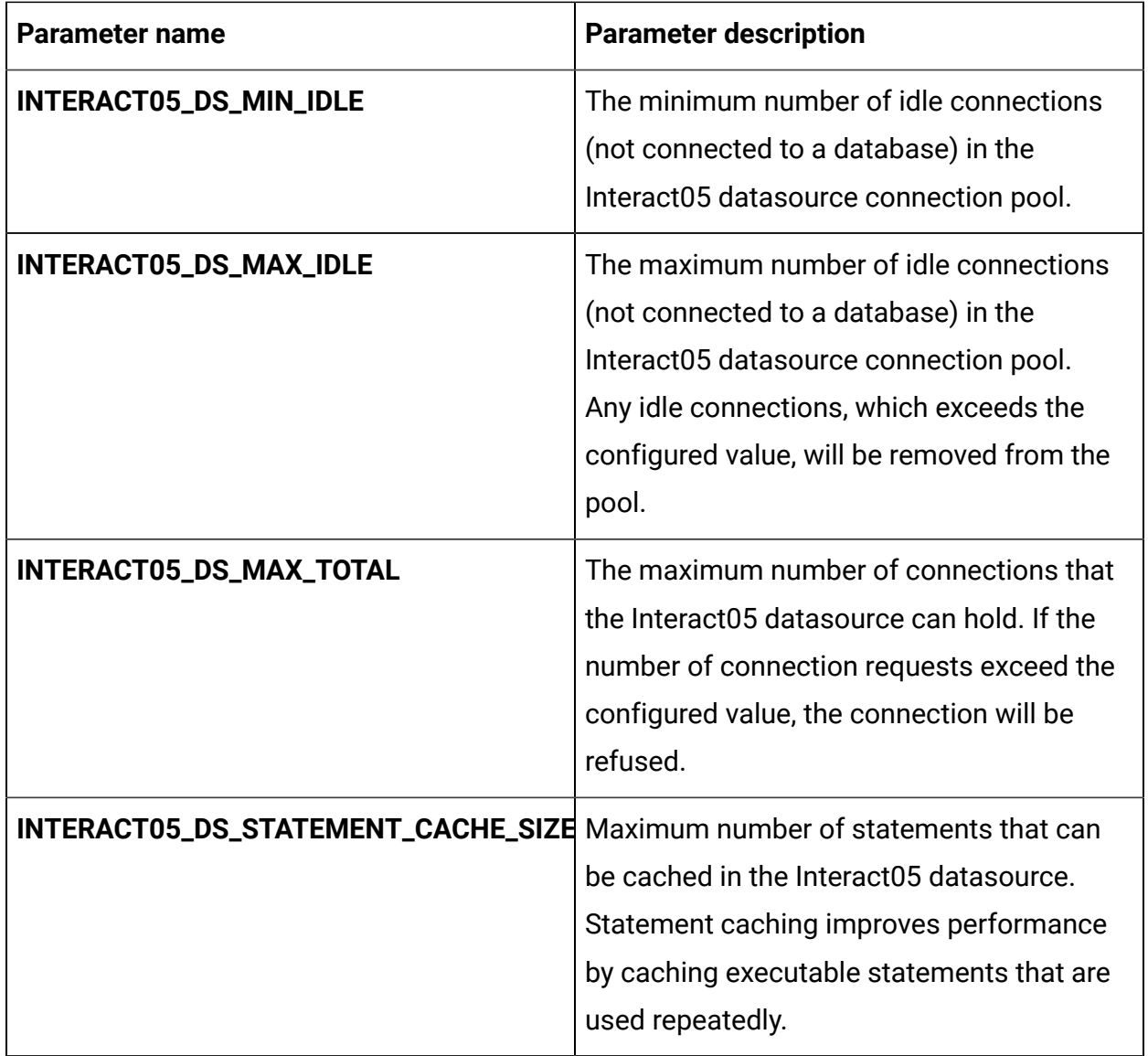

### **Table 24. Application server-related parameters of Interact**

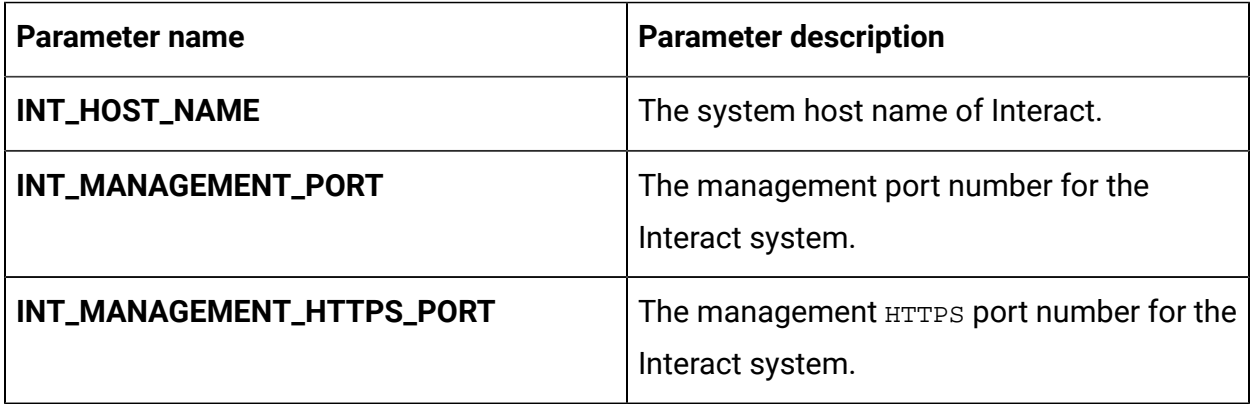

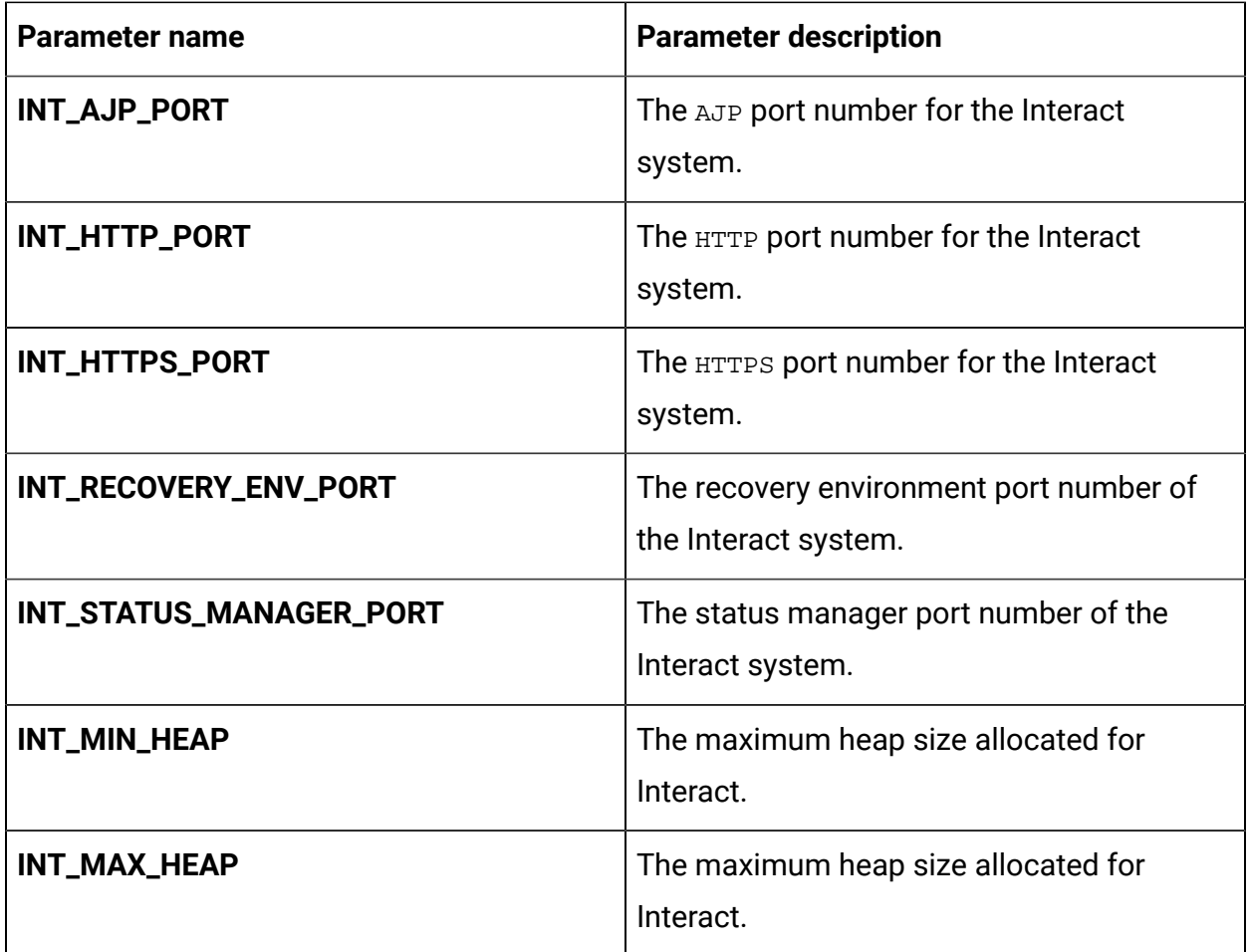

## Journey configurations

To configure the Journey server for Cloud Native Unica, make the necessary modifications to the journey-configMap.yaml file.

To access the journey-configMap.yaml file, navigate to /unica/templates/ in the Unica charts folder. Open the file and make modifications to the following parameters:

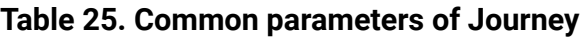

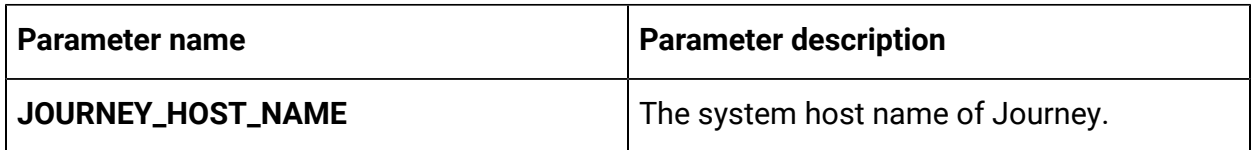

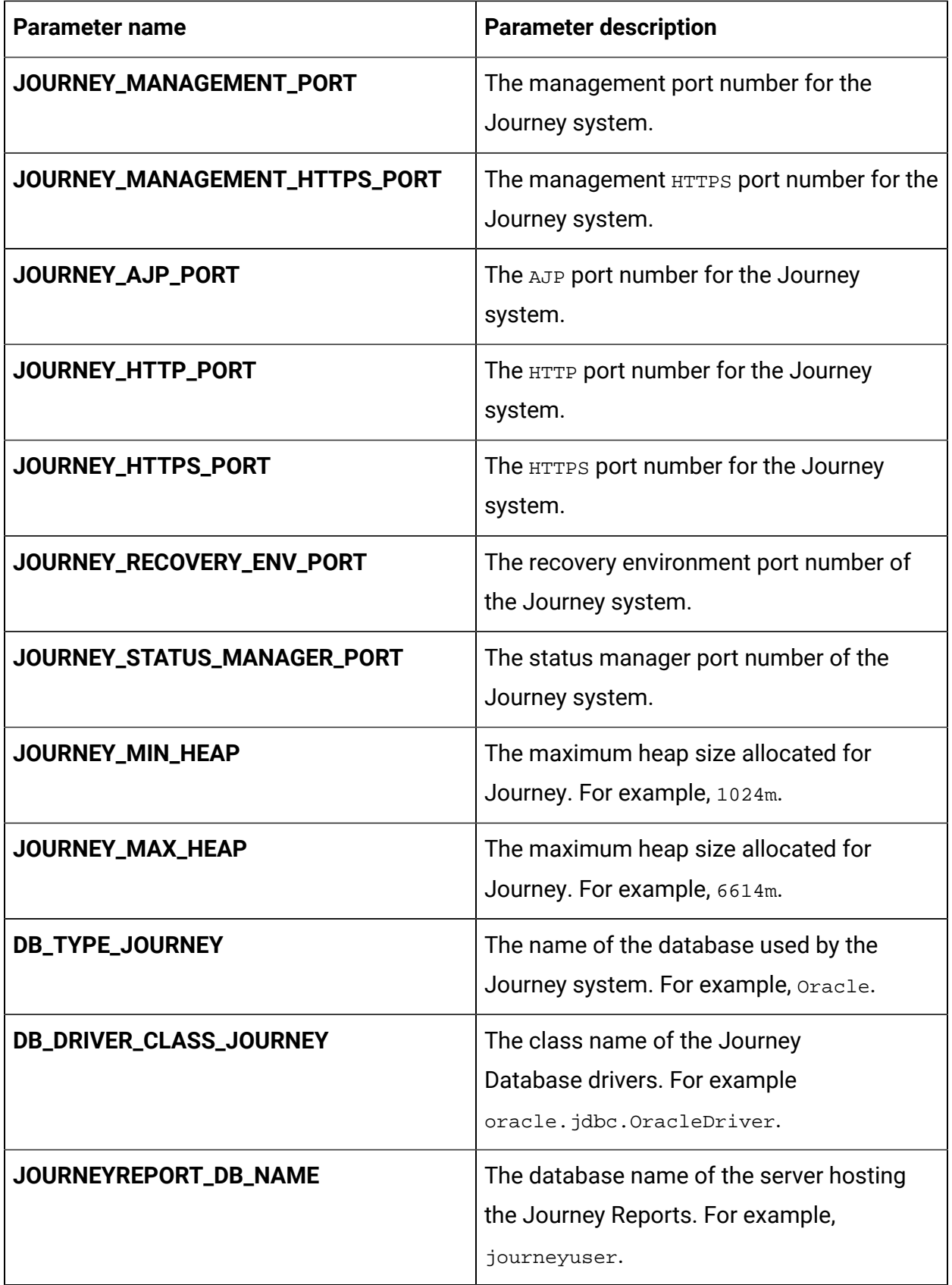

## Journey web configurations

To configure the Journey web server for Cloud Native Unica, make the necessary modifications to the journeyweb-configMap.yaml file.

To access the journeyweb-configMap.yaml file, navigate to /unica/templates/ in the Unica charts folder. Open the file and make modifications to the following parameters:

| <b>Parameter name</b>       | <b>Parameter description</b>                             |
|-----------------------------|----------------------------------------------------------|
| JOURNEYWEB_JNDI_NAME        | JNDI name for Journey web.                               |
| JOURNEYWEB_POOL_NAME        | Pool name for Journey web.                               |
| PRODUCT_OPTS_PLATFORM       | Product-specific options for Journey web.                |
| JOURNEYWEB_PRODUCT_NAME     | The name assigned for Journey web.                       |
| JOURNEYWEB_WAR_NAME         | The name of the WAR file.                                |
| JOURNEYWEB_APPLICATION_NAME | The name of the main application. For<br>example, Unica. |
| JOURNEYWEB_DOMAIN_USERNAME  | The domain username for Journey web.                     |
| JOURNEYWEB_DOMAIN_PASSWORD  | The domain password for Journey web.                     |

**Table 26. Common parameters of Journey web configuration**

### **Table 27. Database parameters of Journey web configuration**

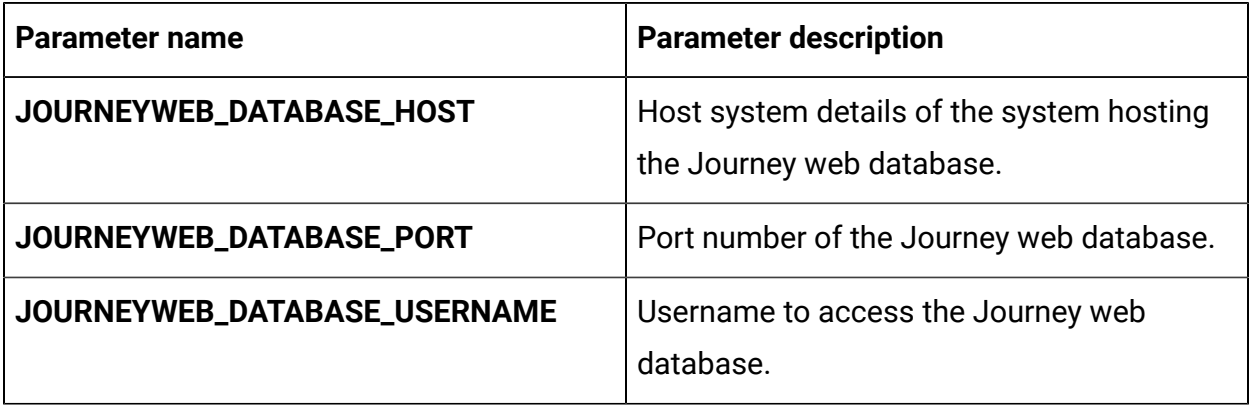

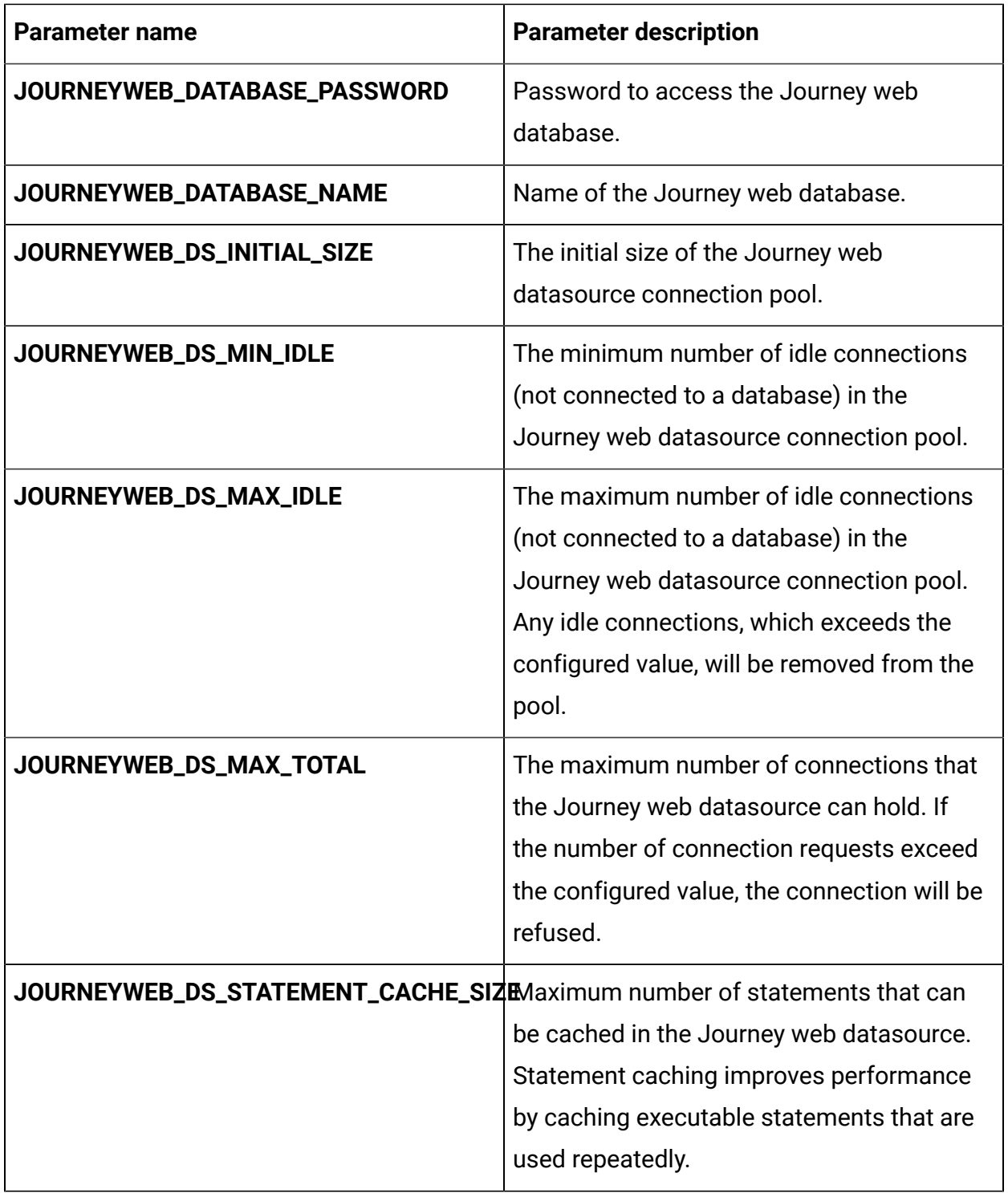

### **Table 28. Application server parameters of Journey web configuration**

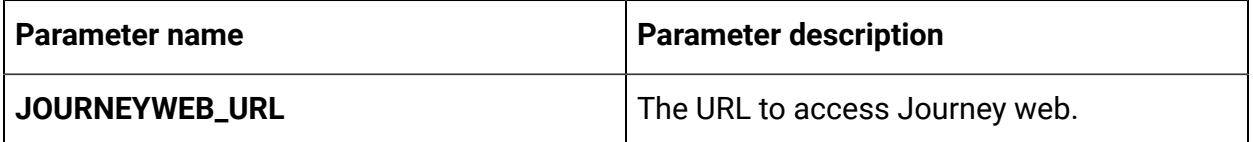

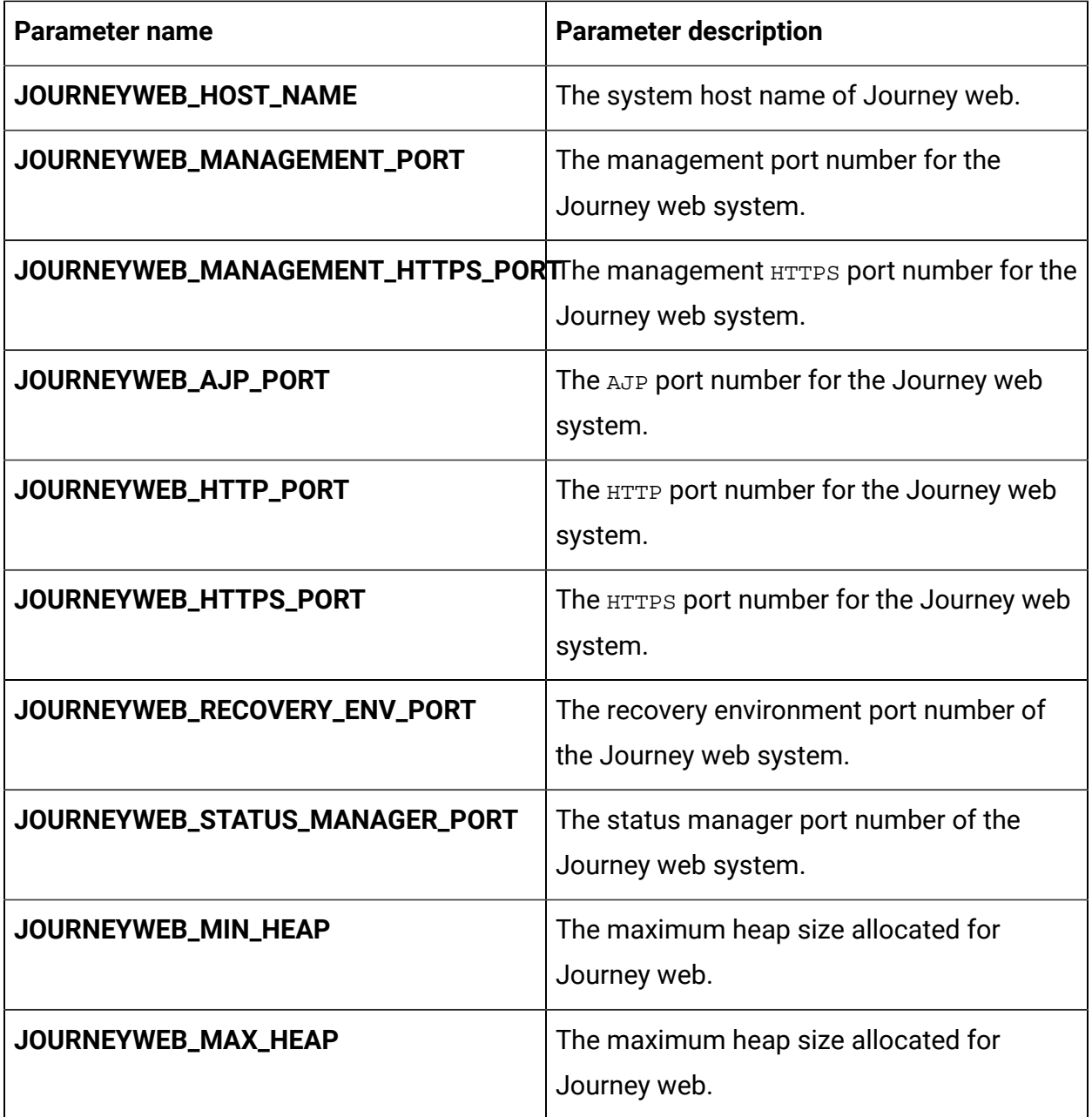

### **Table 29. Apache Tomcat server-specific parameters of Journey web configuration**

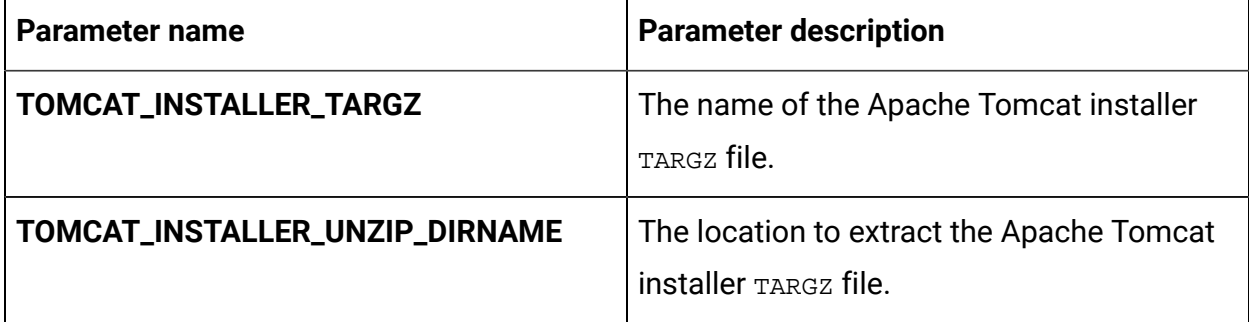

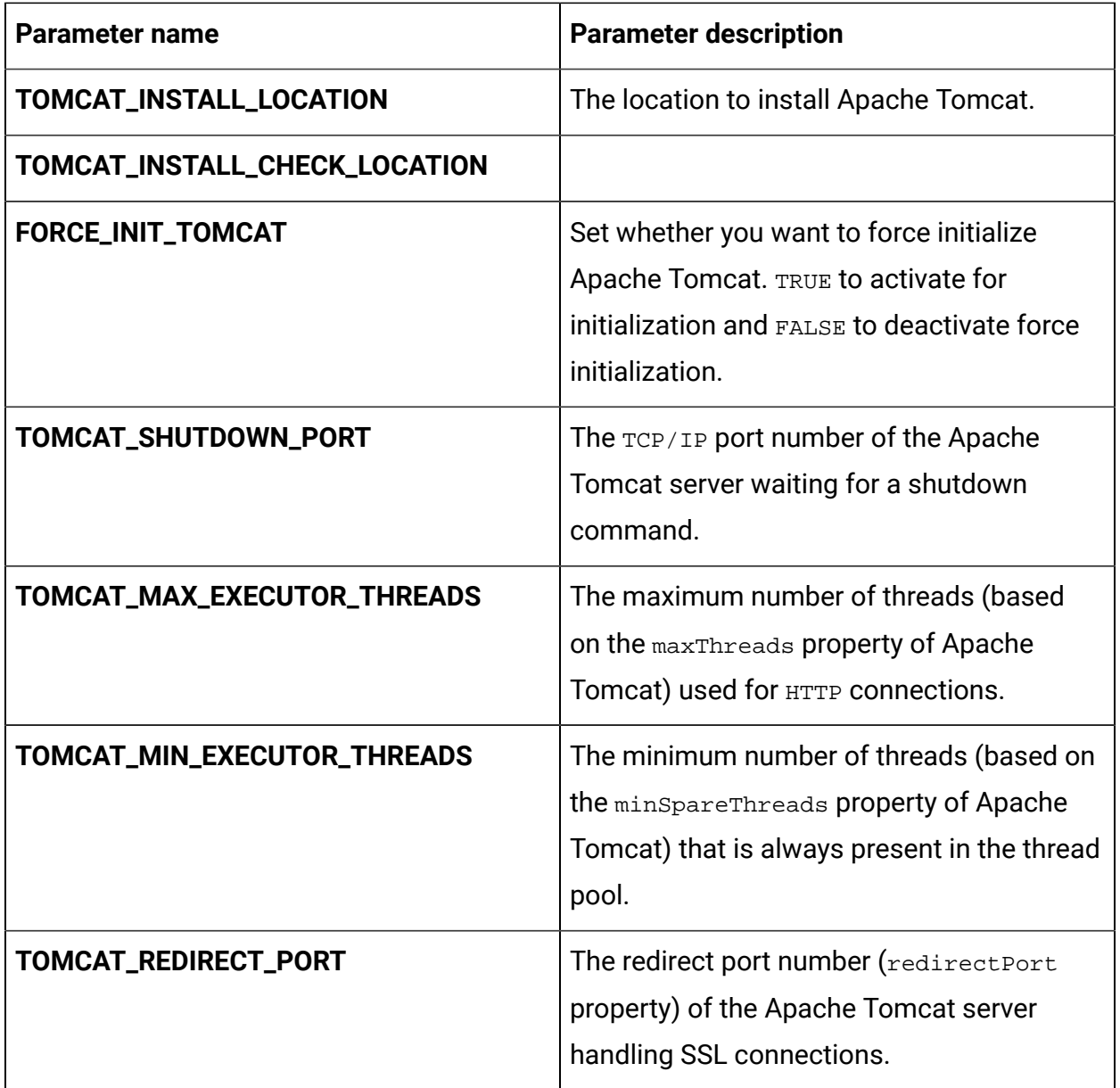

### **Table 30. Other parameters of Journey web configuration**

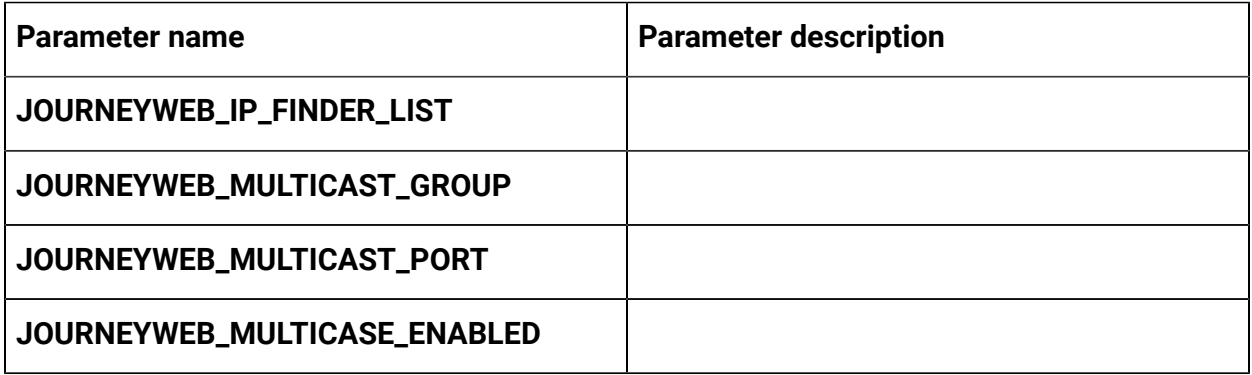

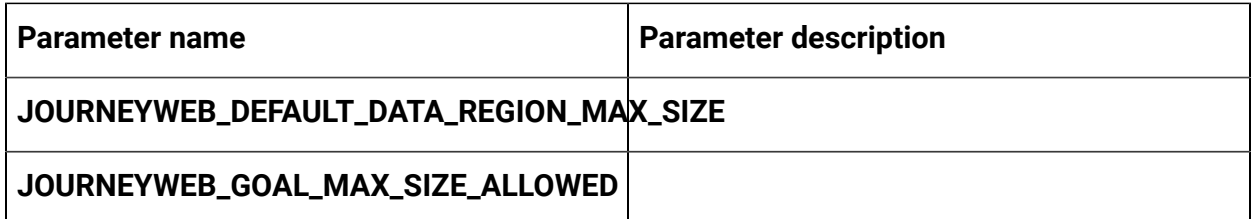

### **Table 31. Configuration of Journey report parameters**

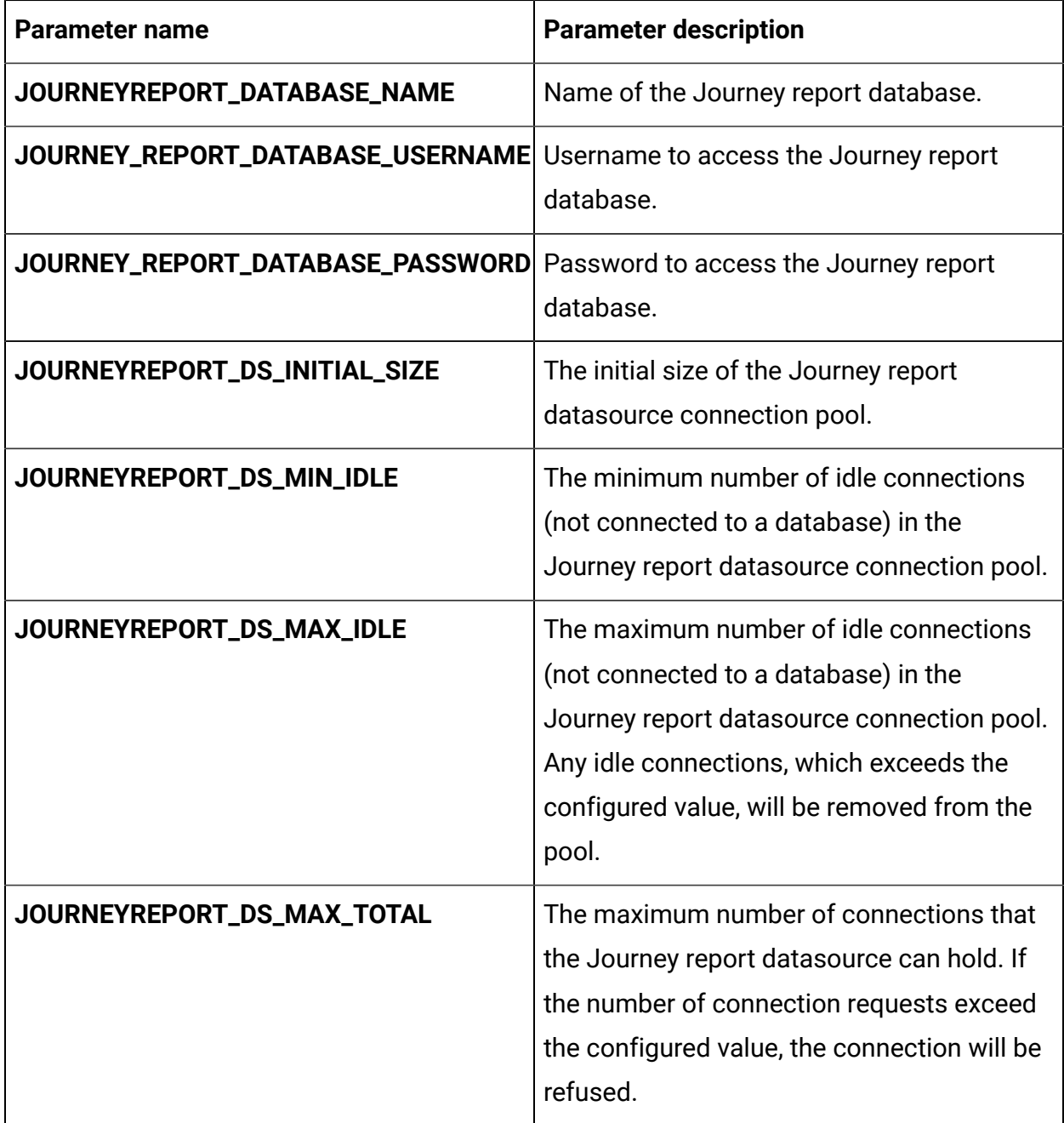

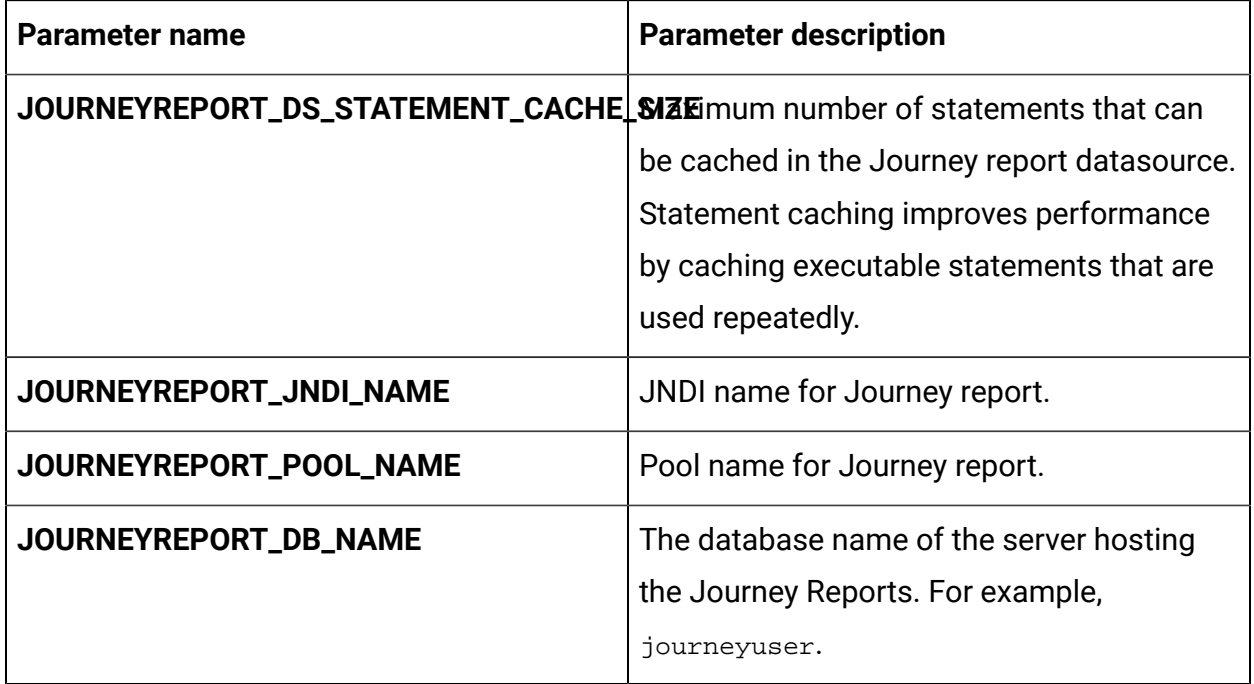

# Kafka configurations

To configure the Kafka server for Journey, make the necessary modifications to the kafkaconfigMap.yaml file.

To access the kafka-configMap.yaml file, navigate to /unica/templates/ in the Unica charts folder. Open the file and make modifications to the following parameters:

**Table 32. Database-parameters of Kafka configuration**

| <b>Parameter name</b>     | <b>Parameter description</b>                                       |
|---------------------------|--------------------------------------------------------------------|
| JOURNEY_DATABASE_HOST     | Host system details of the system hosting<br>the Journey database. |
| JOURNEY_DATABASE_PORT     | Port number of the Journey database.                               |
| JOURNEY_DATABASE_USERNAME | Username to access the Journey database.                           |
| JOURNEY_DATABASE_PASSWORD | Password to access the Journey database.                           |
| JOURNEY_DATABASE_NAME     | Name of the Journey database.                                      |

**Table 33. Common parameters of Kafka configuration**

| Parameter name         | <b>Parameter description</b>                           |
|------------------------|--------------------------------------------------------|
| <b>KAFKA_SERVER</b>    | The details of the system hosting the Kafka<br>server. |
| <b>KAFKA_HOST_NAME</b> | The host name of the Kafka server.                     |
| <b>KAFKA_PORT</b>      | The port number to access the Kafka<br>server.         |
| JOURNEY_HOST_NAME      | The host name of the Journey server.                   |
| <b>JOURNEY_PORT</b>    | The port number to access the Journey<br>server.       |
| ZOOKEEPER_PORT         |                                                        |

### Plan configurations

To configure Plan for Cloud Native Unica, make the necessary modifications to the planconfigMap.yaml file.

To access the plan-configMap.yaml file, navigate to /unica/templates/ in the Unica charts folder. Open the file and make modifications to the following parameters:

**Table 34. Common parameters of Plan**

| <b>Parameter name</b> | <b>Parameter description</b>       |
|-----------------------|------------------------------------|
| PRODUCT_OPTS_PLAN     | Product specific options for Plan. |
| PLAN_JNDI_NAME        | <b>JNDI</b> name for Plan.         |
| PLAN_POOL_NAME        | Pool name for Plan.                |
| PLAN_PRODUCT_NAME     | The name assigned for Plan.        |
| <b>PLAN_WAR_NAME</b>  | The name of the WAR file.          |

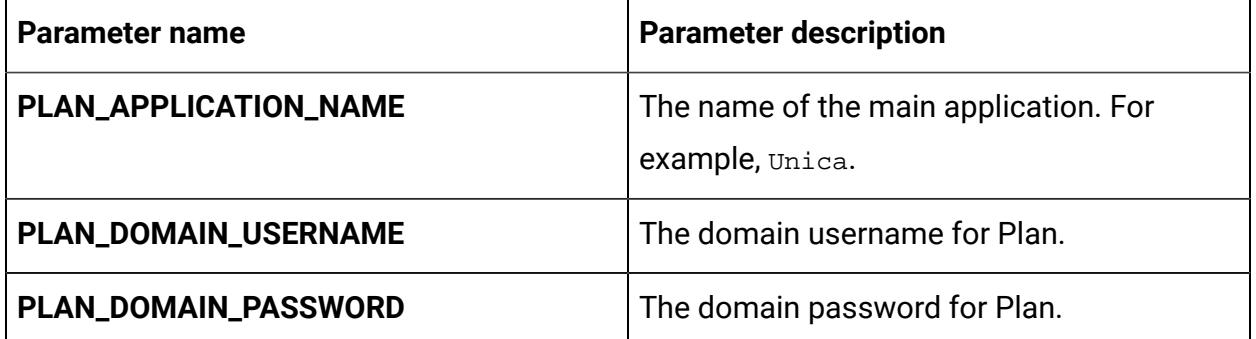

### **Table 35. Application server-related parameters of Plan**

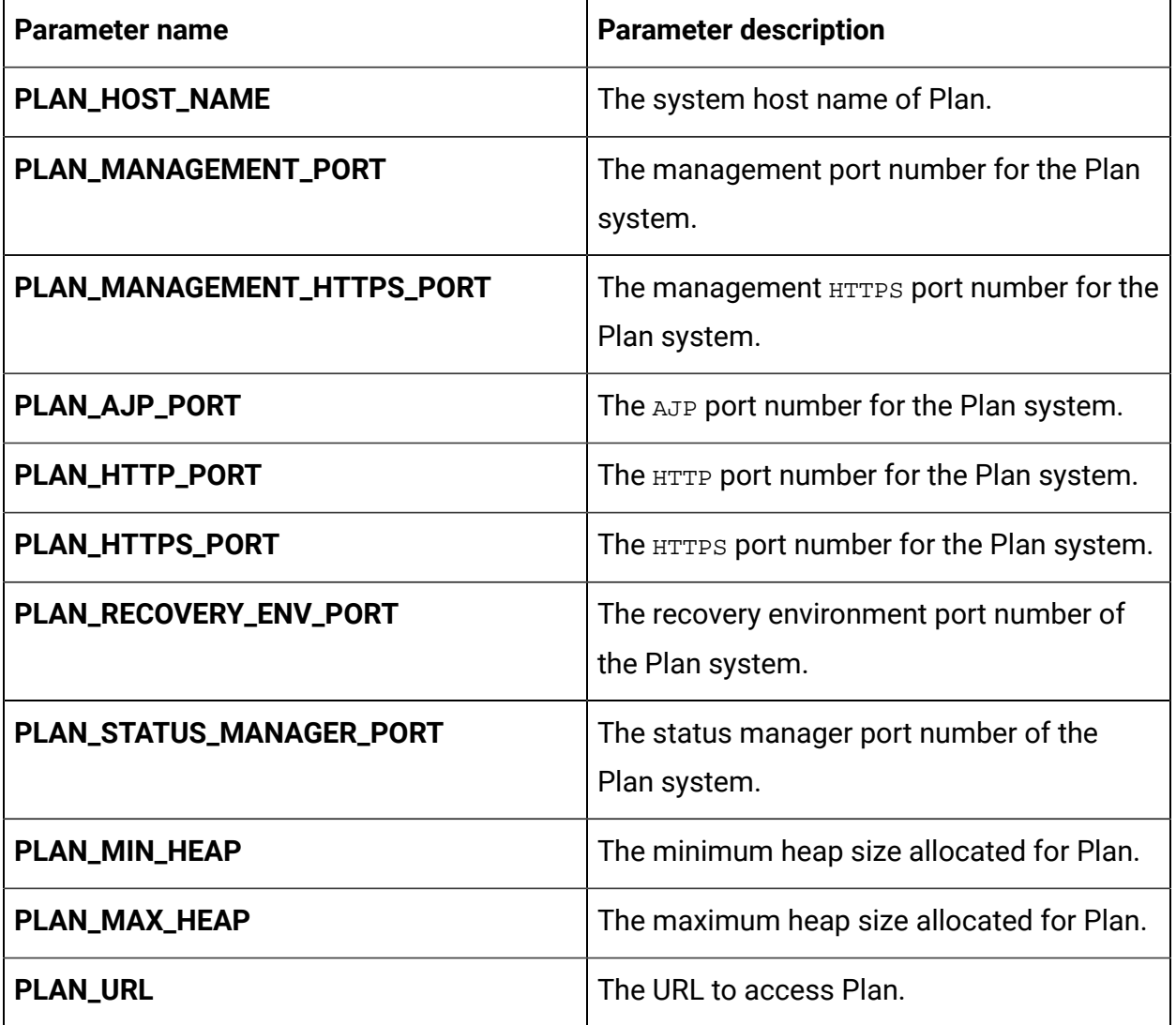

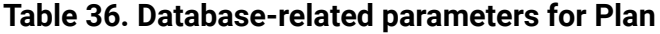

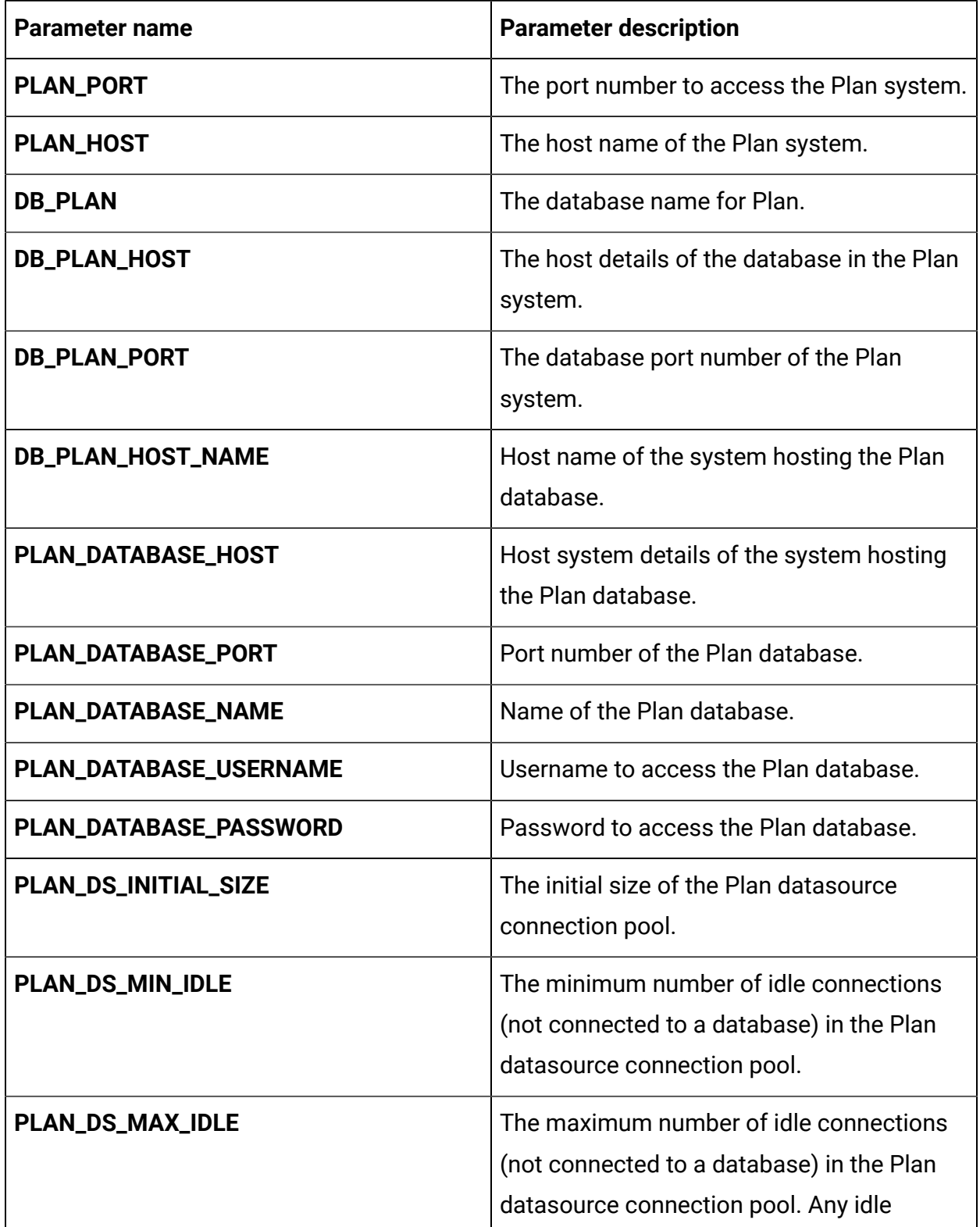

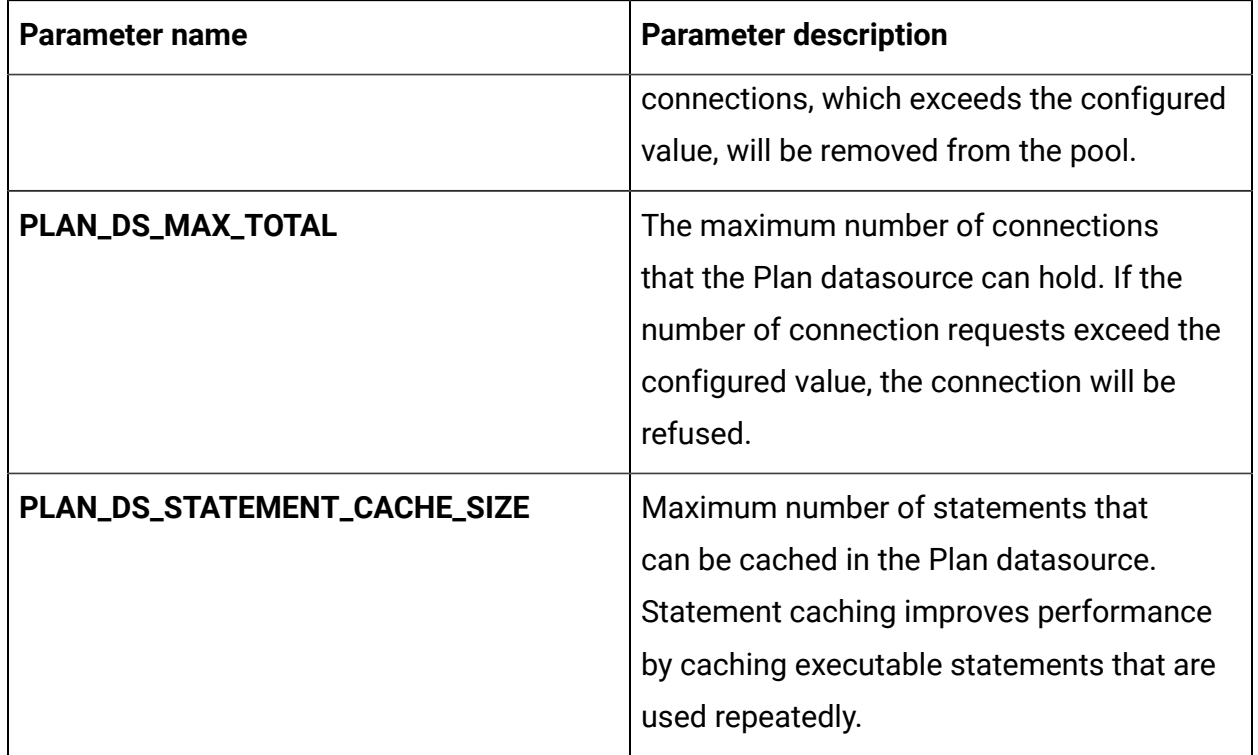

# Platform configurations

To configure Platform for Cloud Native Unica, make the necessary modifications to the platform-configMap.yaml file.

To access the platform-configMap.yaml file, navigate to /unica/templates/ in the Unica charts folder. Open the file and make modifications to the following parameters:

**Table 37. Common parameters of Platform**

| <b>Parameter name</b> | <b>Parameter description</b>            |
|-----------------------|-----------------------------------------|
| PLATFORM_JNDI_NAME    | <b>JNDI</b> name for Platform.          |
| PLATFORM_POOL_NAME    | Pool name for Platform.                 |
| PRODUCT_OPTS_BASE     | Base options for all products of Unica. |
| PRODUCT_OPTS_PLATFORM | Product specific options for Platform.  |

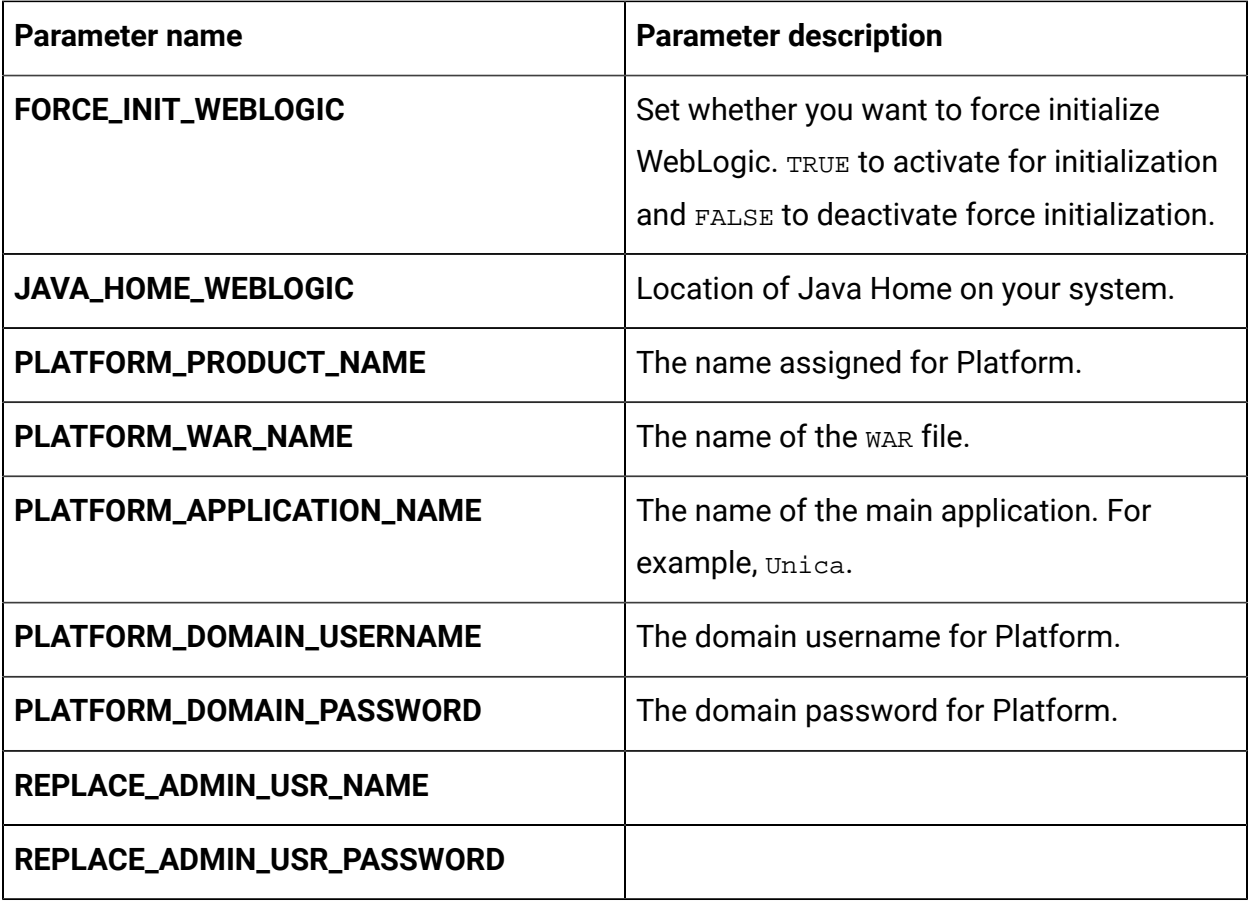

### **Table 38. Database-related parameters of Platform**

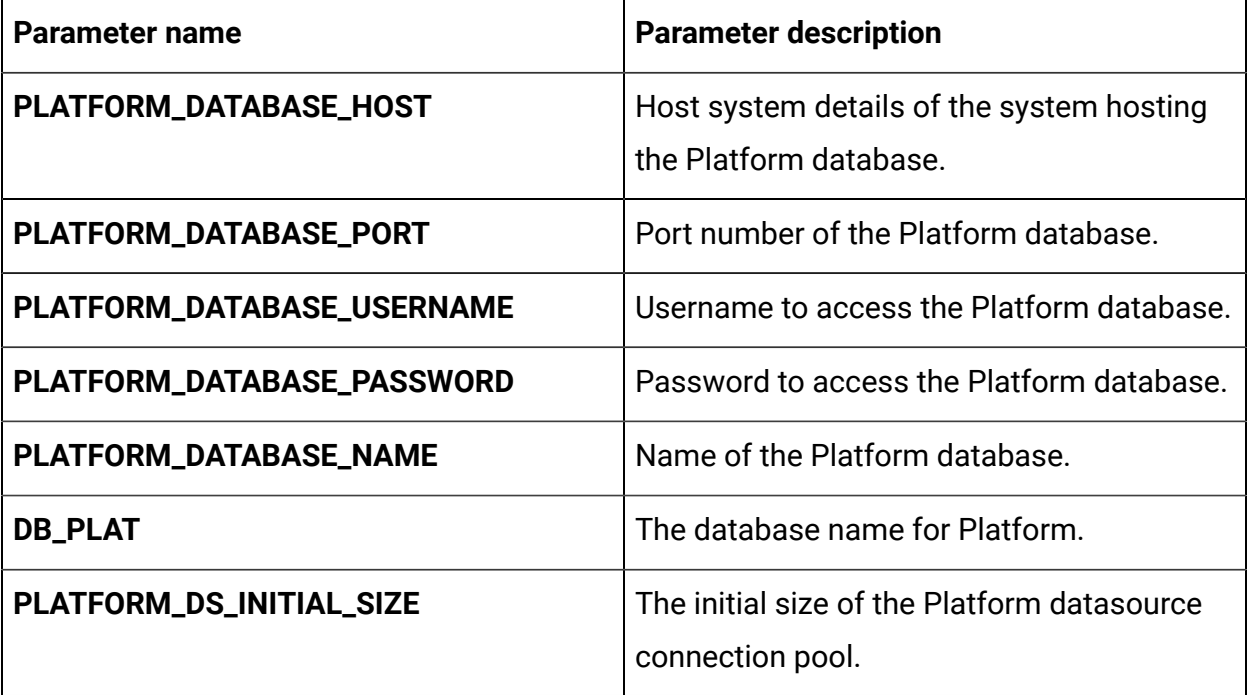

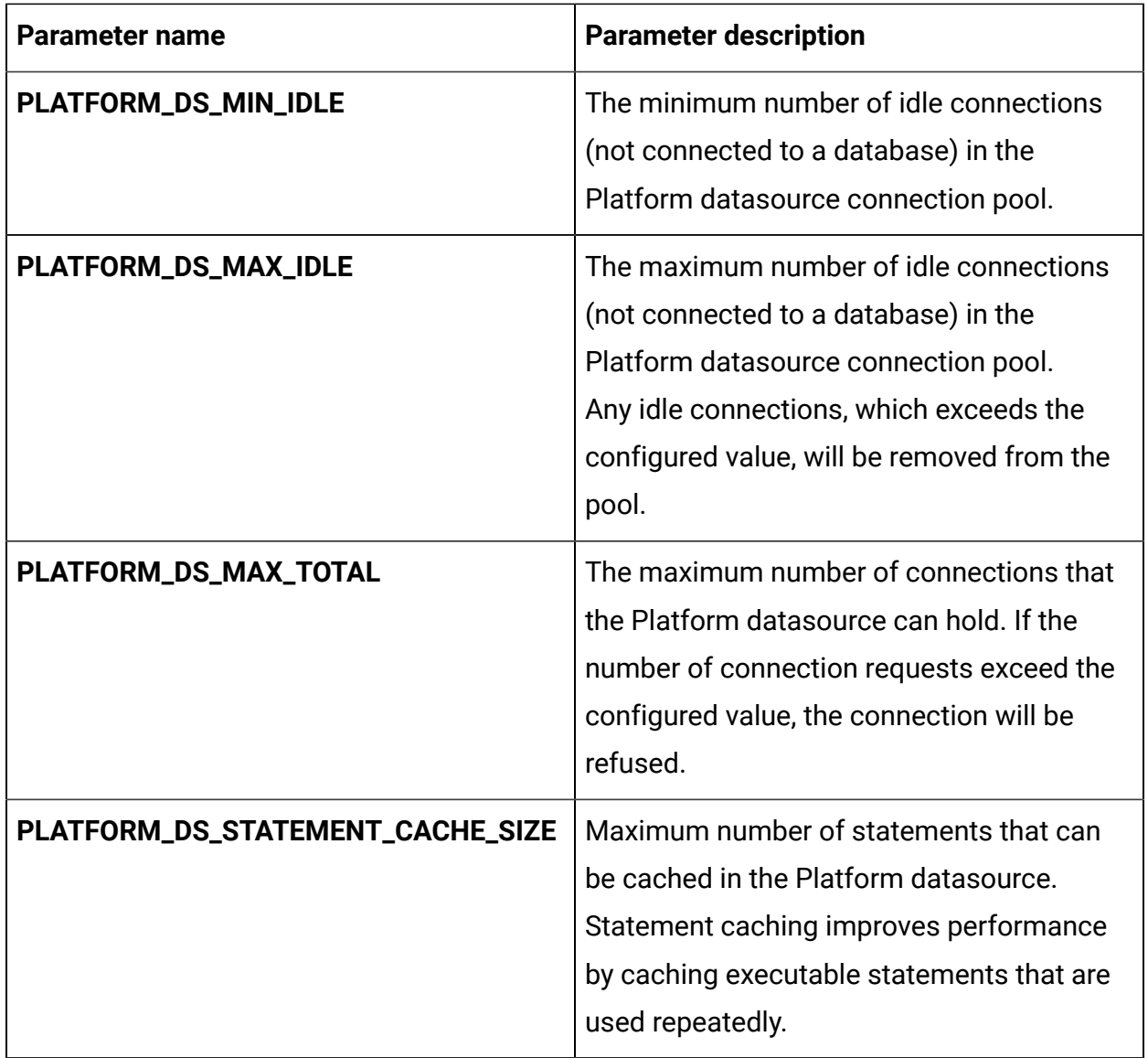

### **Table 39. Application server-related parameters of Platform**

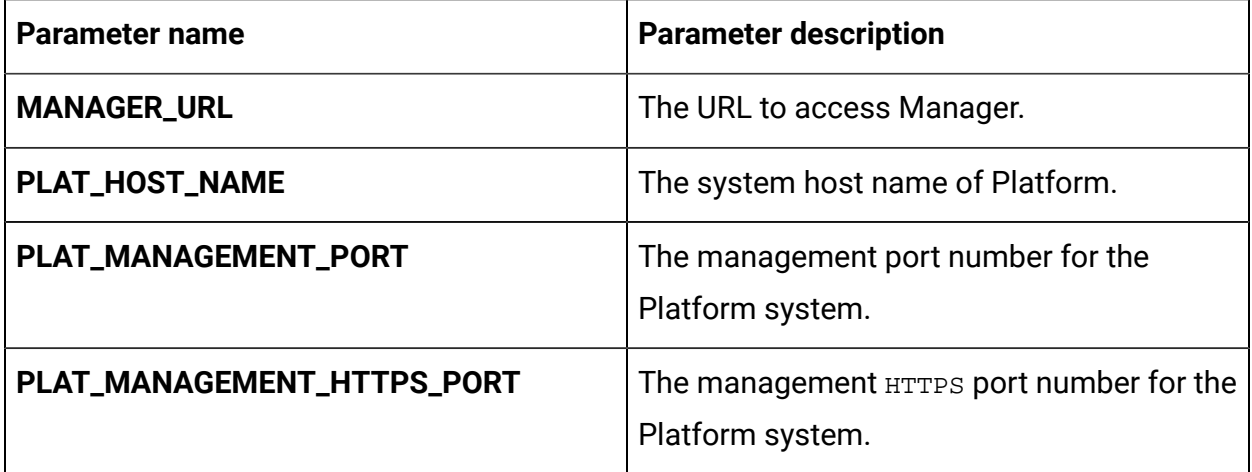

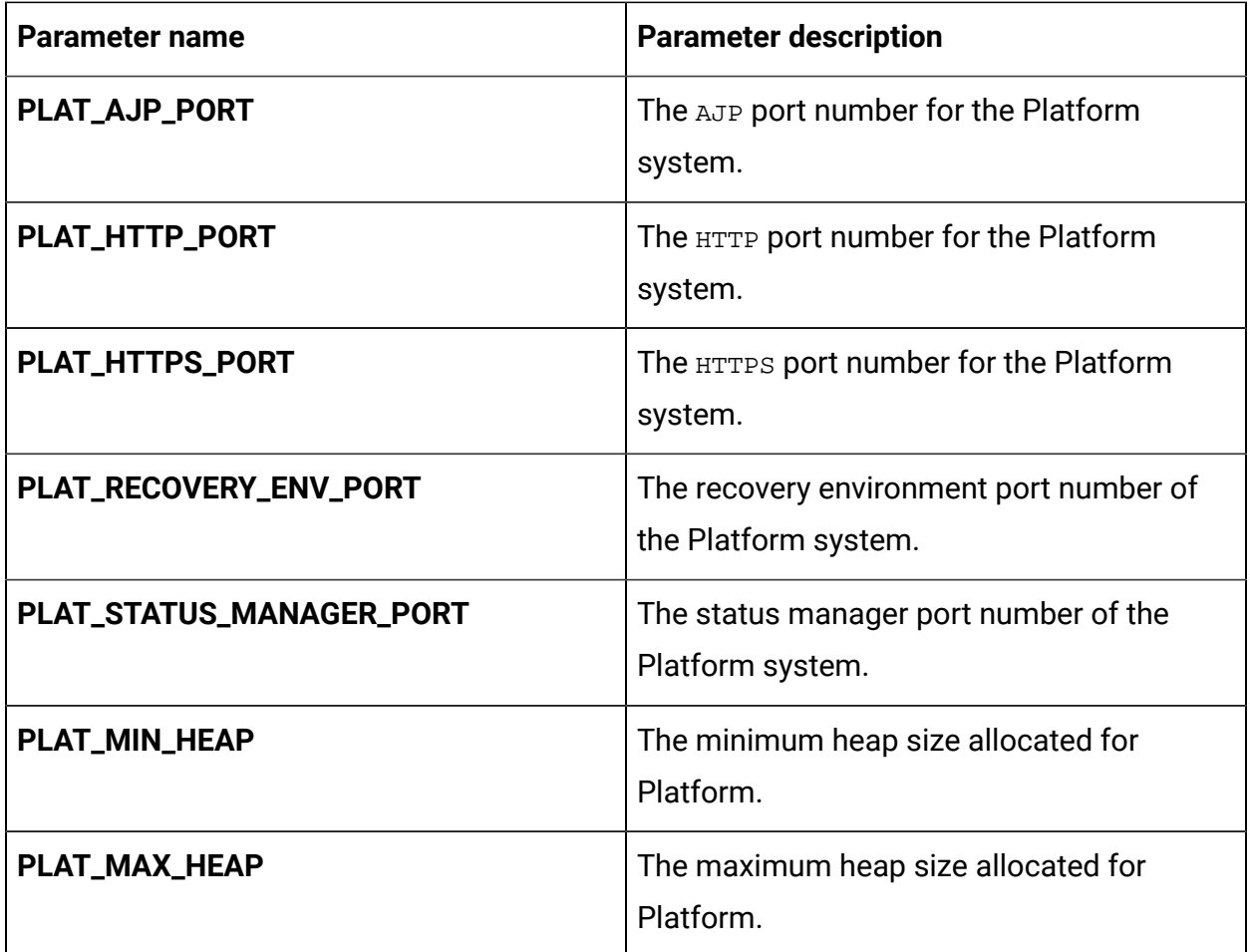

### **Table 40. Apache Tomcat-specific parameters**

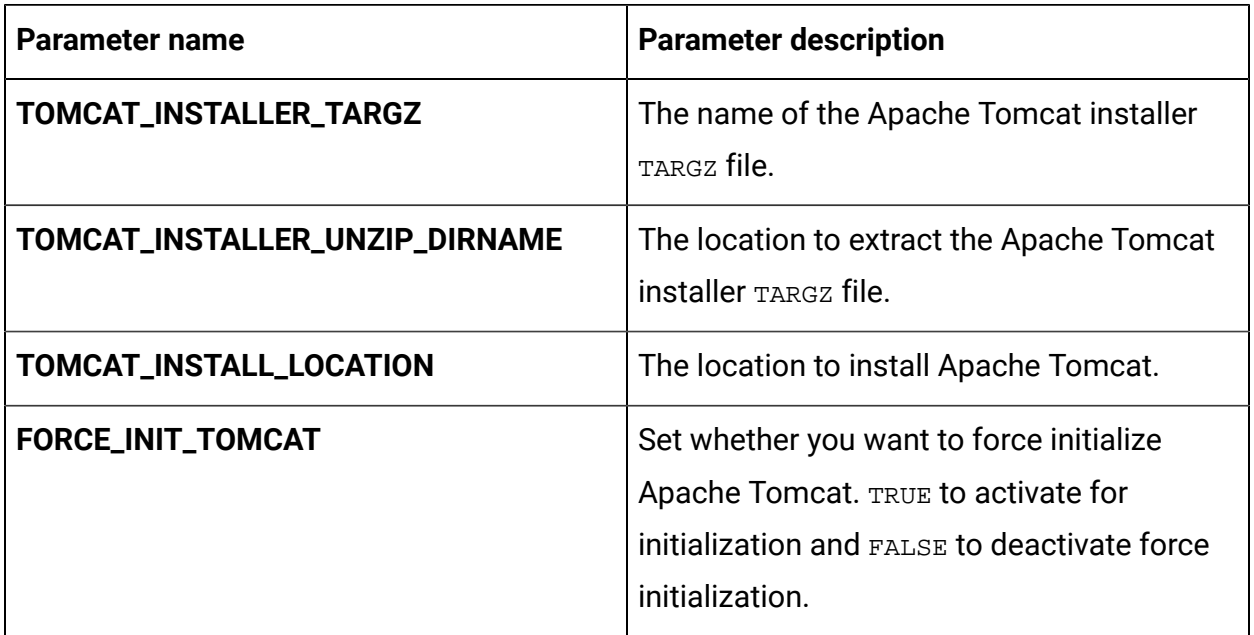

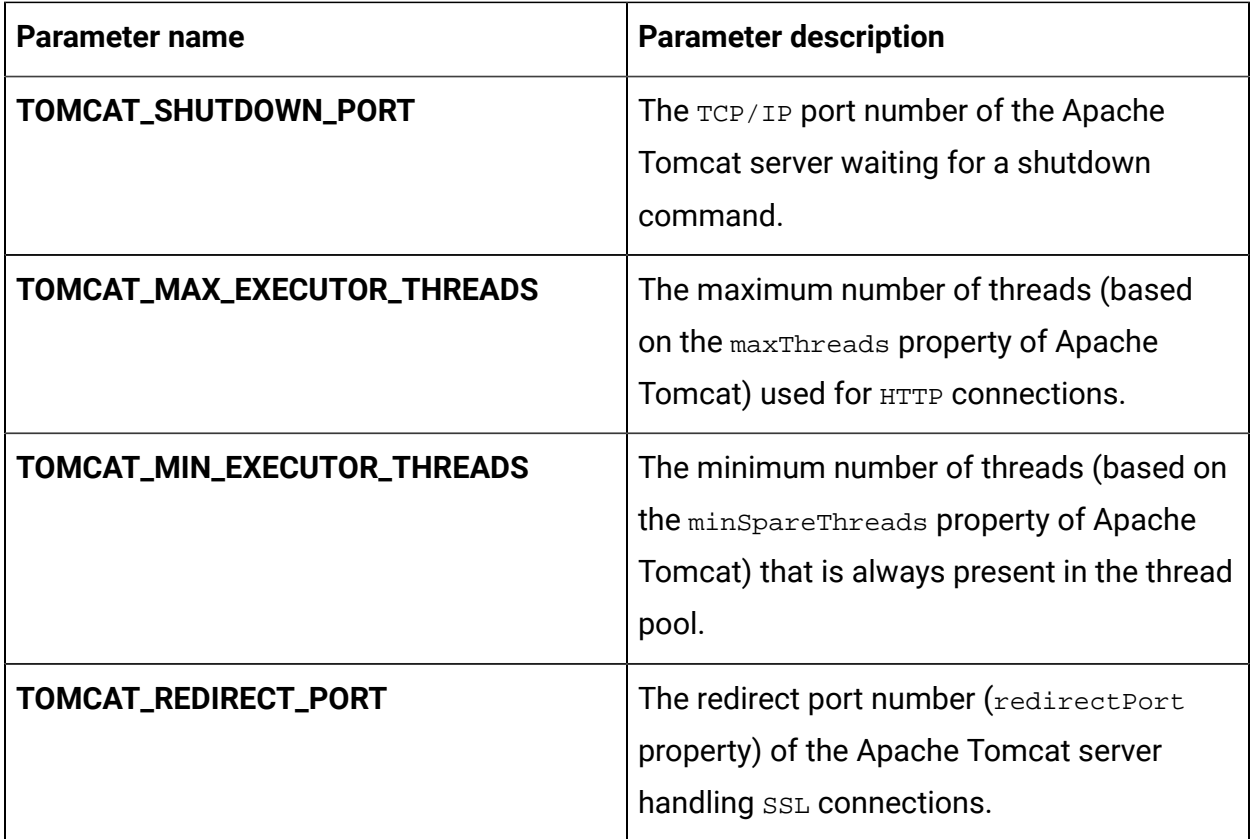

# Sub-chart configuration in Helm charts

To run a database container as a sub-chart, the database must reside within the cluster. Sub-charts have their own configMap for configurations.

**F** Note: Cloud Native Unica does not own the database.